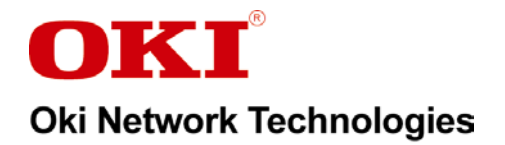

# **BMG7011 and BMG7012**

# **Broadband Media Gateway**

# **User's Guide**

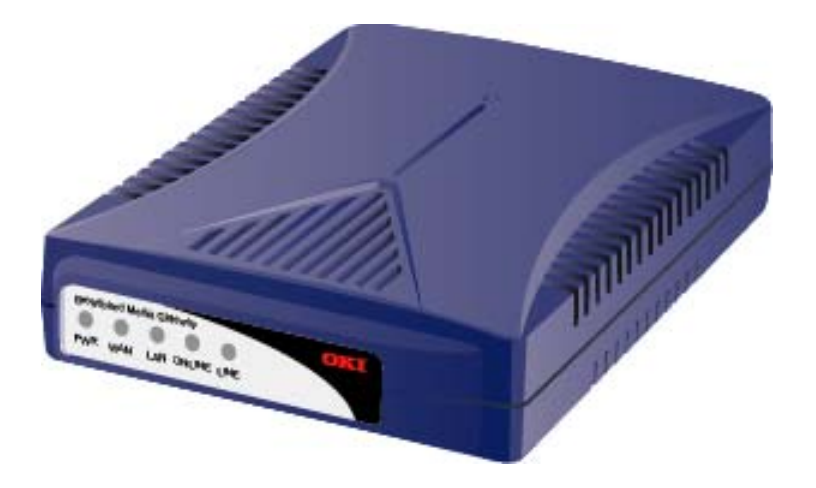

## **Oki Network Technologies**

Revision 1.9 Preliminary

# **Document Revision History**

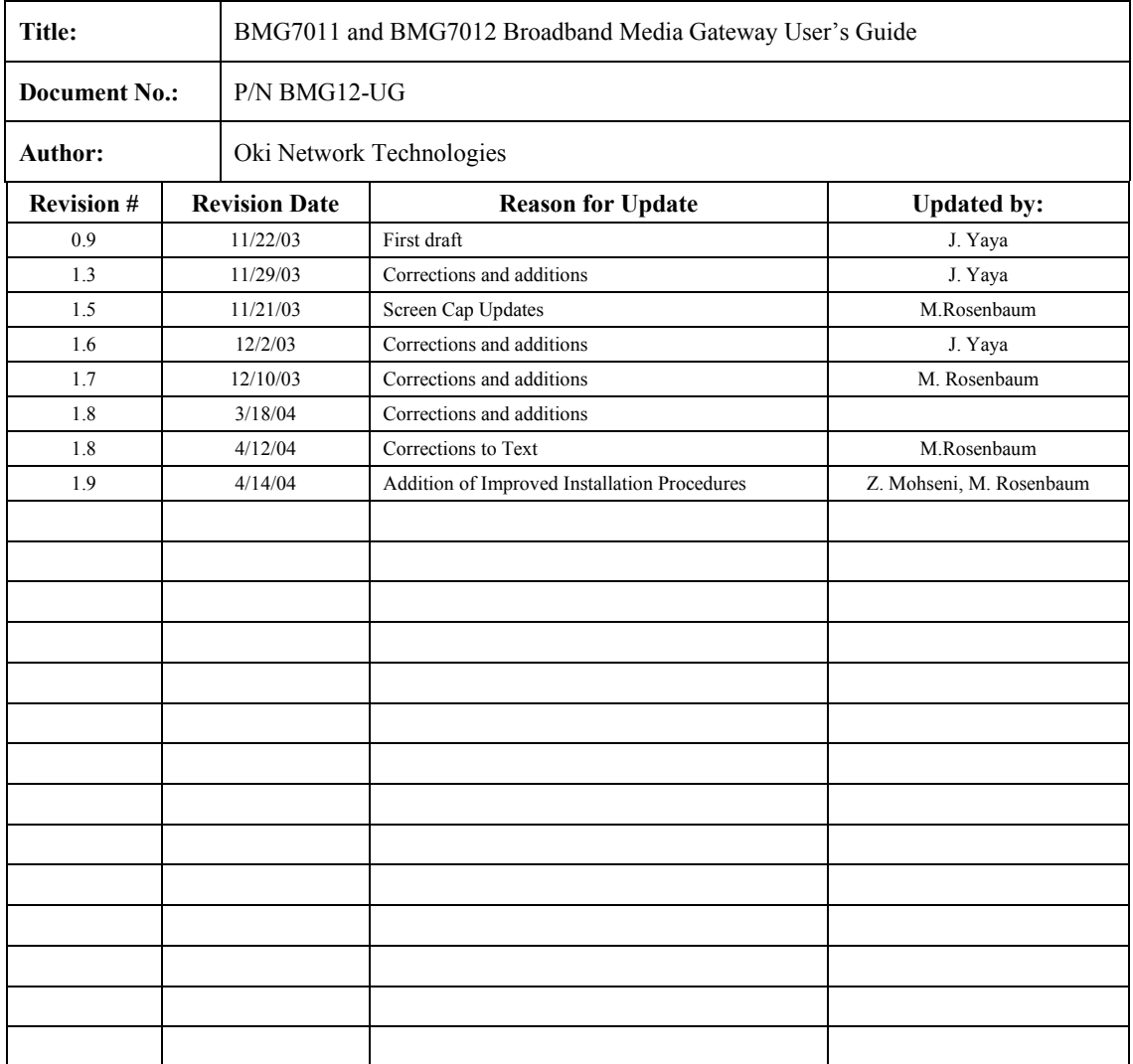

#### **Copyrights Notice**

The BMG7011 and BMG7012 Broadband Media Gateways are products of Oki Network Technologies

Rights to reproduce this manual are restricted by the Copyright**{** XE "Copyright" **}** Act.

No part of this document may be reproduced, stored on a retrieval system, or transmitted in any form by any means, electronic,

mechanical, imaging, recording or otherwise, without the express written permission of Oki Network Technologies.

Information in this document is subject to change without notice.

The contents of this document have been prepared with the utmost care. However, if you should notice an ambiguous point or omission, please contact an authorized agent. Oki Network Technologies assumes no responsibility with respect to consequences resulting from the use of these products and/or the content and interpretation of the information contained in this manual.

2004, Oki Network Technologies. All rights reserved.

First edition: November 2003

Ethernet is a registered trademark of Xerox Corporation. Other companies and product names mentioned in this manual are the registered trademarks or services of their respective companies.

Revision 1.8

© Copyright, 2004 Oki Network Technologies. All Rights Reserved

# **Contents**

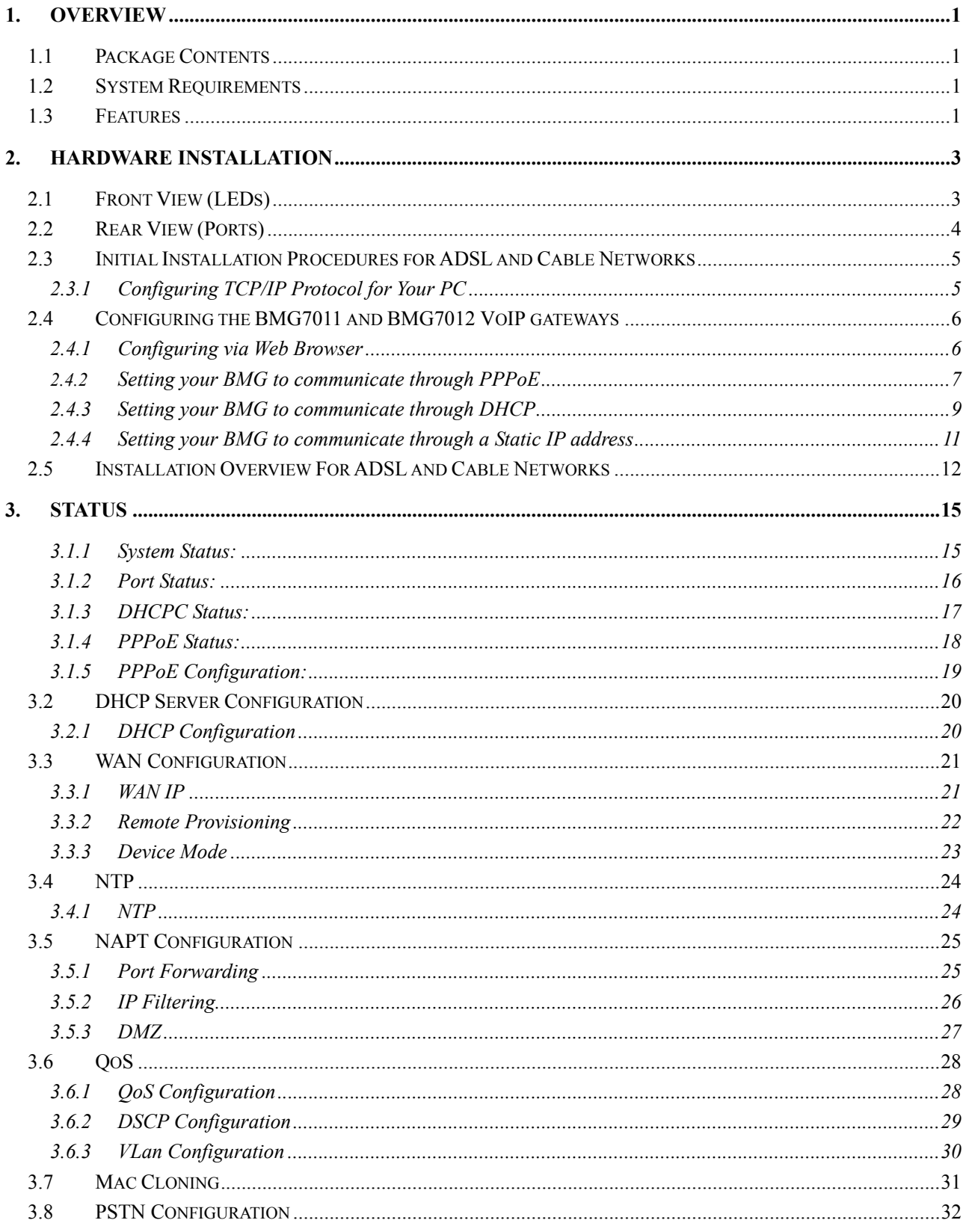

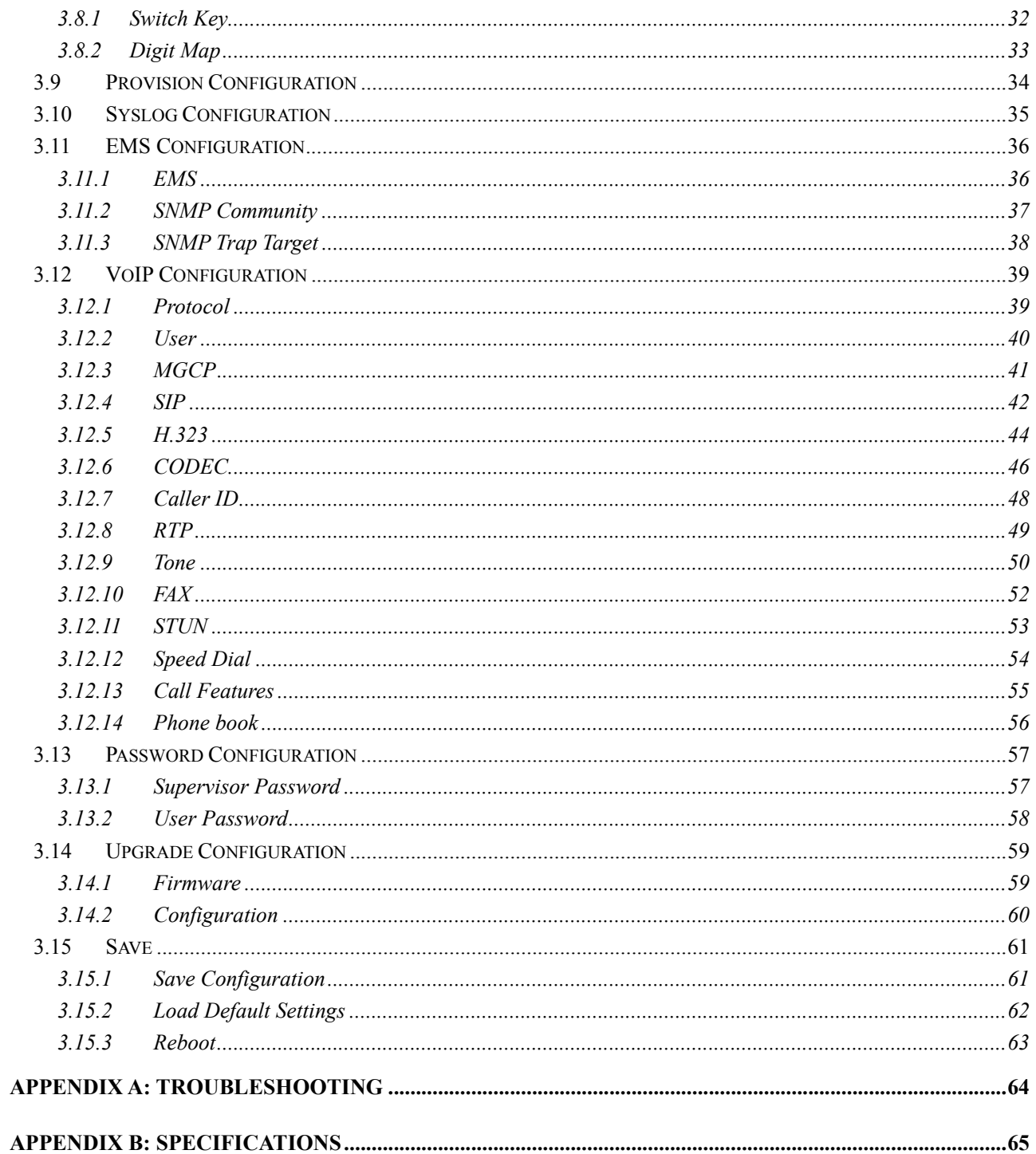

## **1. Overview**

The BMG7011 and BMG7012 are external standalone devices that can provide cost effective voice communication over an IP Network. The BMG7011 and BMG7012 gateways are available in one and two channel models (respectively). Both models connect directly to analog phones, fax machines, and the IP Networks without the need for additional equipment. With the Ethernet interface of the VoIP gateways connected to another device with a WAN interface (e.g. xDSL, cable modem...), the BMG7011 and BMG7012 VoIP gateways provide toll quality voice communication and reliability for the user.

## **1.1 Package Contents**

Carefully unpack the shipping package containing the VoIP gateway and make sure that you have the following items. If you find anything missing, mismatched or damaged, promptly contact your dealer who you purchased your product from for assistance.

- One VoIP Residential Gateway
- One RJ-11 telephone line for first telephone
- One RJ-11 telephone line for second telephone (optional)
- One RJ-11 telephone line for PSTN backup use (optional)
- One RJ-45 Ethernet cable
- One power adapter with power plug
- One package contents sheet

## **1.2 System Requirements**

- One RJ-45 Broadband Internet connection via cable, ADSL, or wireless modem, etc.
- One PC with 10Mbps, 100Mbps, or 10/100 Mbps Ethernet card installed or Ethernet port for unit management purposes.
- TCP/IP protocol for each PC
- $\bullet$  Microsoft Internet Explorer 4.0 or later (5.0 is strongly recommended for web configuration)
- One or two standard touch-tone telephone(s)

## **1.3 Features**

#### KEY FEATURES

- BMG7011 1 Channel
- BMG7012 2 Channel
- Integrated Routing Capabilities
- Call Control Protocols H.323, SIP, MGCP
- Caller ID Indication with FSK Modem/ DTMF
- Outward Speed Dial
- Automatic Call Routing To PSTN For Specific Numbers
- Backup Life Line Access To PSTN By Switch-Code
- Custom Country Tone Definitions
- Internal Call Routing Table
- H.450 Call Supplementary Services
- H.235 Security Gatekeeper Authentication
- Configurable CODEC With Flexible Packet Size
- Support For T.38 Real Time Facsimile Transmission

#### QoS FEATURES

- Adaptive Jitter Buffer
- G.168 Echo Cancellation
- Voice Activity Detection (VAD)
- Comfortable Noise Generation (CNG)
- IP Packet ToS Field Bit Management
- IEEE 802.1p/Q Priority Tag, VLAN Support
- Internal Voice Priority Control To LAN/ WAN Port

### MANAGEMENT FEATURES

- Support Static, PPPoE And DHCP IP Address Assignment
- Automatic Provisioning Mechanism For Telephone Number Assignment, Configuration Uploads, And Firmware Upgrades
- Web-Based Configuration Management
- TELNET Command Line Interface
- TFTP Configuration And Firmware Automatic Provisioning
- SYSLOG Status Monitoring And Fault Management
- SNMP v2/ MIB2
- Multiple Level Password Security
- NTP Time Management
- UNIX/Windows Based Element Management System (EMS) -Optional

#### INTEGRATED ROUTING FEATURES

- Bridge/ Gateway Mode
- NAPT
- DHCP Server
- DMZ
- IP Filtering/ Port Forwarding

# **2. Hardware Installation**

## **2.1 Front View (LEDs)**

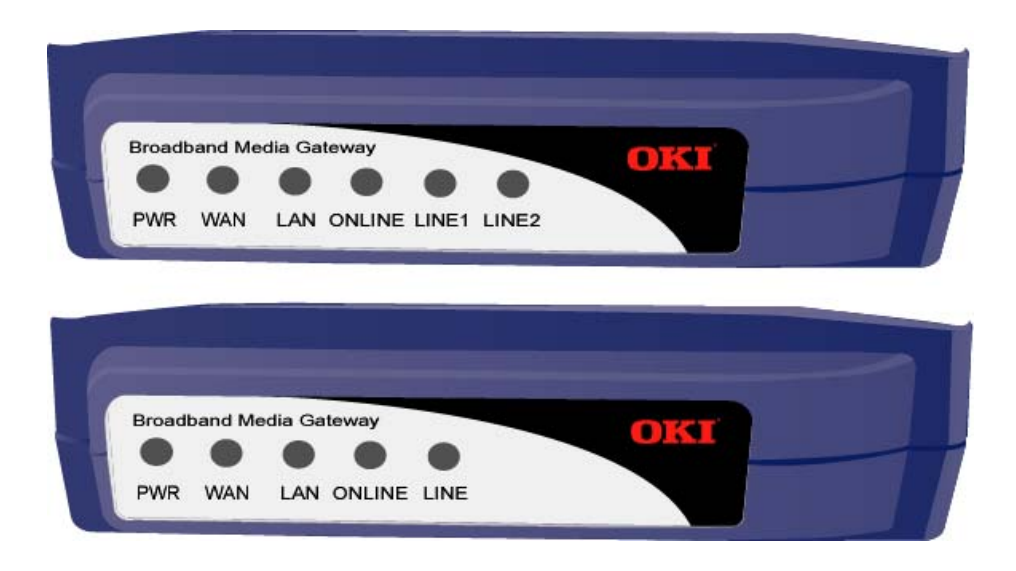

**Figure 1 - The front panel of the BMG7011 and BMG7012 VoIP gateways** 

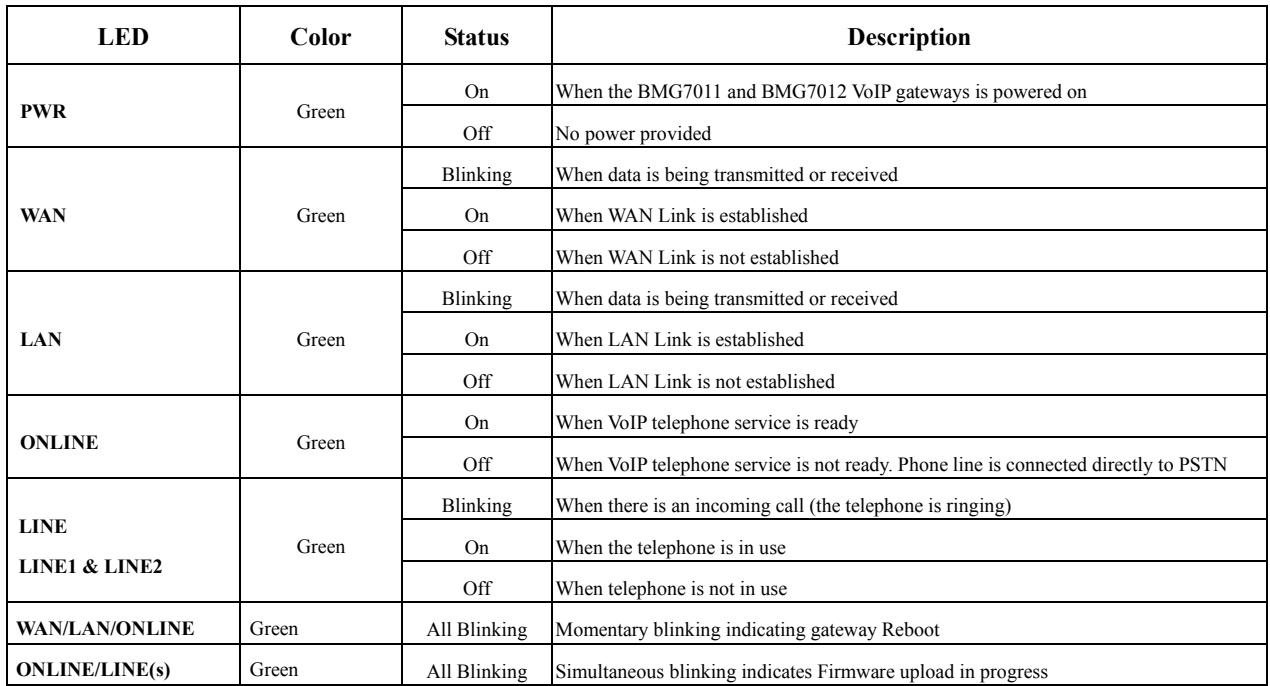

## **2.2 Rear View (Ports)**

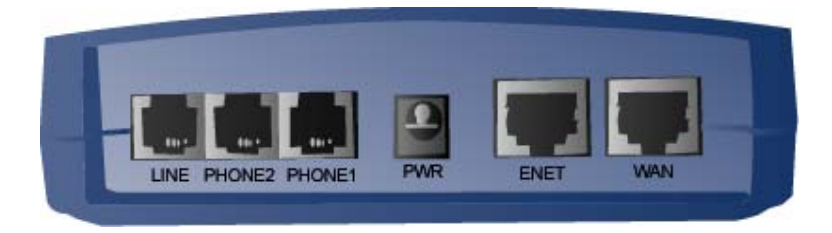

## **Figure 2 - The rear panel of the BMG7011 and BMG7012 VoIP gateways**

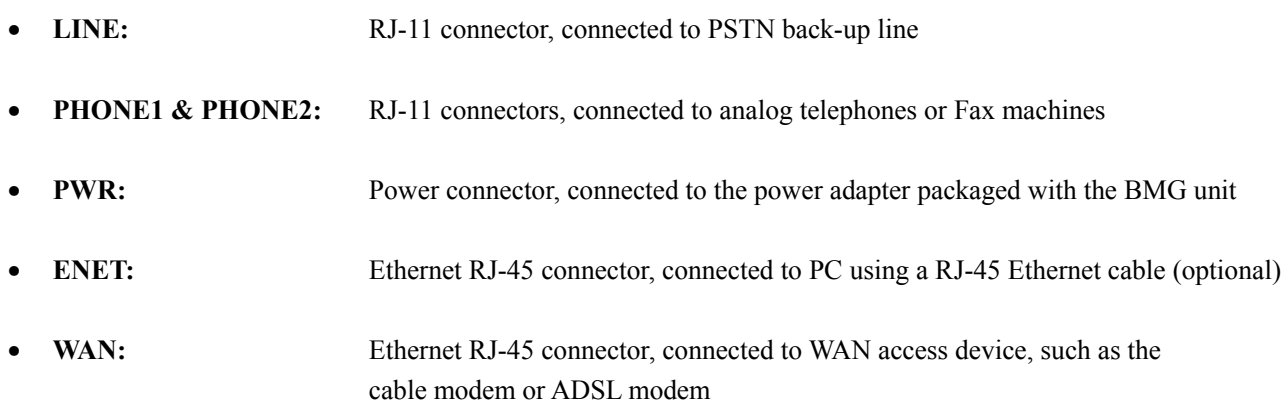

## **2.3 Initial Installation Procedures for ADSL and Cable Networks**

Prior to installing the BMG7011/7012 into the network, the units must be setup to work within either a PPPoE, DHCP, or Static IP environment. This is accomplished prior to placement of the unit into the network.

- 1. Configuring TCP/IP Protocol for your PC allowing for entry into web based setup screensSteps involved with configuring the BMG7011 and BMG7012 VoIP gateways in Supervisor Mode
- 2. Setting your BMG to communicate through PPPoE
- 3. Setting your BMG to communicate through DHCP
- 4. Setting your BMG to communicate through a Static IP address

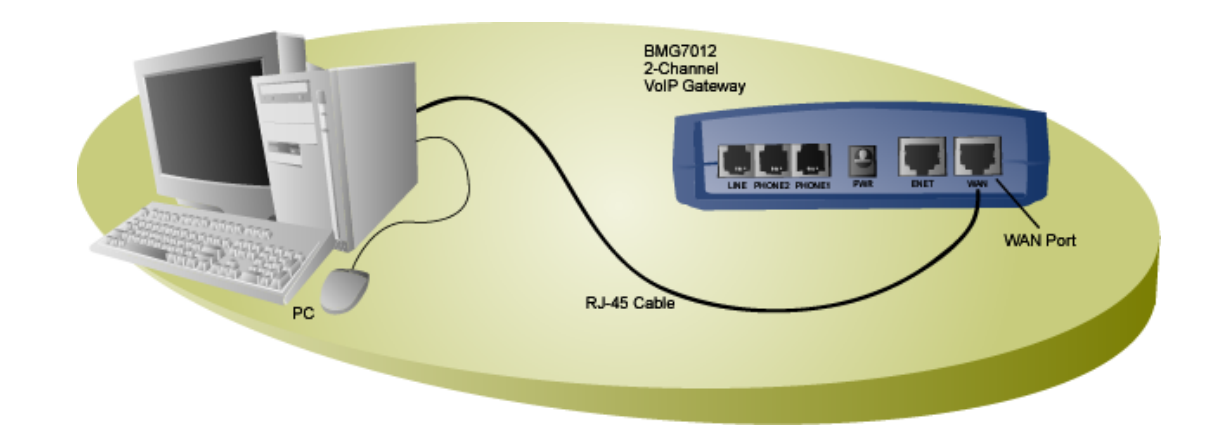

#### **2.3.1 Configuring TCP/IP Protocol for Your PC**

To communicate with and configure this device, you will need to set your PC 's IP protocol to the default BMG IP Address. If you enable static IP addressing, make sure your PC resides in the same subnet with this device's LAN IP Address (default IP Address: 192.168.100.1, default subnet mask: 255.255.255.0).

#### **For Windows 98/Me**

- *1.* From the **Start** menu, click **Settings,** and then click **Control Panel**.
- *2.* Double-click **Network**.
- *3.* On the **Configuration** tab, check if TCP/IP protocol is installed on the components list.
- *4.* If yes, go to Step 8. If no, then click **Add**.
- *5.* Highlight **Protocol** and click **Add**.
- *6.* Select **Microsoft** from the Manufactures list and select **TCP/IP** from the Network Protocols list.
- *7.* Click **OK**. You will see **TCP/IP** displayed on the network components list.
- *8.* Highlight **TCP/IP** and click **Properties**.
- *9.* Select the **IP Address** tab and check **Specify an IP address**.
- *10.* Set **IP address** as 192.168.100.100, **Subnet mask** as 255.255.255.0 and press **OK**.

#### **For Windows 2000/XP**

*1.* From the **Start** menu, click **Settings,** and then click **Network and Dial-up Connections**.

- *2.* Double-click **Local Area Connection**.
- *3.* Click **Properties**.
- *4.* Click **Internet Protocol (TCP/IP)** and then click **Properties**.
- *5.* Check **Use the following IP address.**
- *6.* Set **IP address** as 192.168.100.100, **Subnet mask** as 255.255.255.0 and press **OK**.

### **For Windows NT**

- *1.* From the **Start** menu, click **Settings,** and then click **Control Panel**.
- *2.* Double-click **Network**.
- *3.* On the **Protocol** tab, check if TCP/IP protocol is installed on the components list.
- *4.* If yes, go to Step 7. If no, then click **Add**.
- *5.* Highlight **TCP/IP Protocol** and click **OK**.
- *6.* When asked to use DHCP, click **No**.
- *7.* Select **TCP/IP Protocol** and click **Properties**.
- *8.* When Information Message appears, click **OK**.
- *9.* On the **IP Address** tab, check **Specify an IP address.**
- *10.* Set **IP address** as 192.168.100.100, **Subnet mask** as 255.255.255.0 and press **OK**.
- *11.* When asked to restart your computer, click **Yes**.

#### **For Linux**

- *1.* In command line interface, enter **netconf**.
- *2.* Highlight and click **Host name and IP network devices**.
- *3.* Set **IP address** as 192.168.100.100, **Subnet mask** as 255.255.255.0.
- *4.* Highlight and click **Accept** to save the configuration.

## **2.4 Configuring the BMG7011 and BMG7012 VoIP gateways**

Oki has integrated a powerful Web based server within the BMG7011 and BMG7012 gateways for quick and easy verification of connection status and device configuration.

## **2.4.1 Configuring via Web Browser**

Once your PC is properly configured, please proceed the following steps:

- *1.* Start the web browser.
- *2.* Enter the default IP address **192.168.100.1** of this device in the Address box to access the web configuration menu.

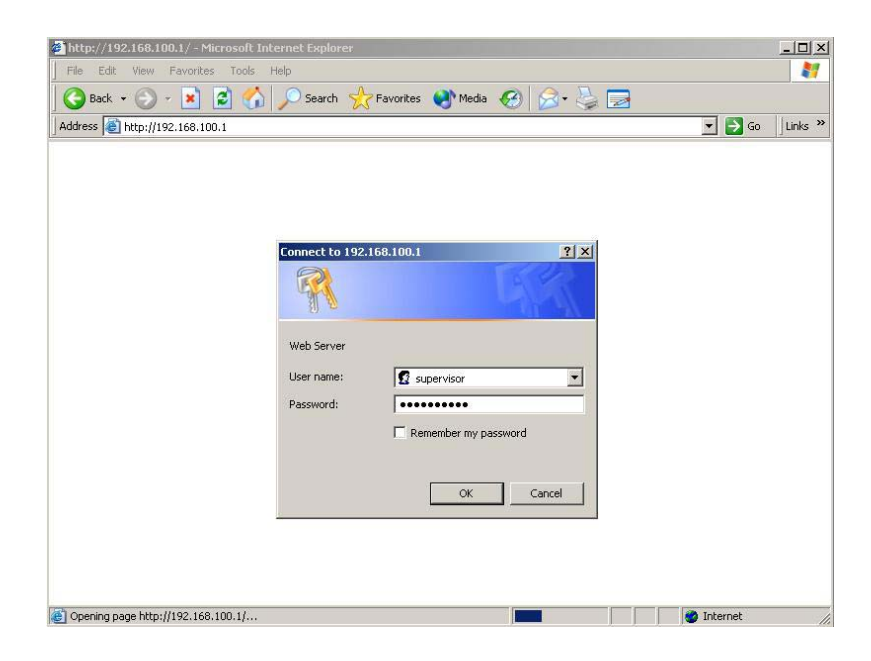

3. The web configuration menu provides two operation modes: **Supervisor Mode** and User Mode. The web configuration menu varies according to different operation mode.

#### **Supervisor Mode:**

When the following window pops up, enter the predefined user name as **supervisor** and password as **okiconnect** and then press **OK** key.

#### **User Mode:**

For User mode login, enter "user" in the User Name entry cell "guest" in the Password entry cell – press OK.

#### **2.4.2 Setting your BMG to communicate through PPPoE**

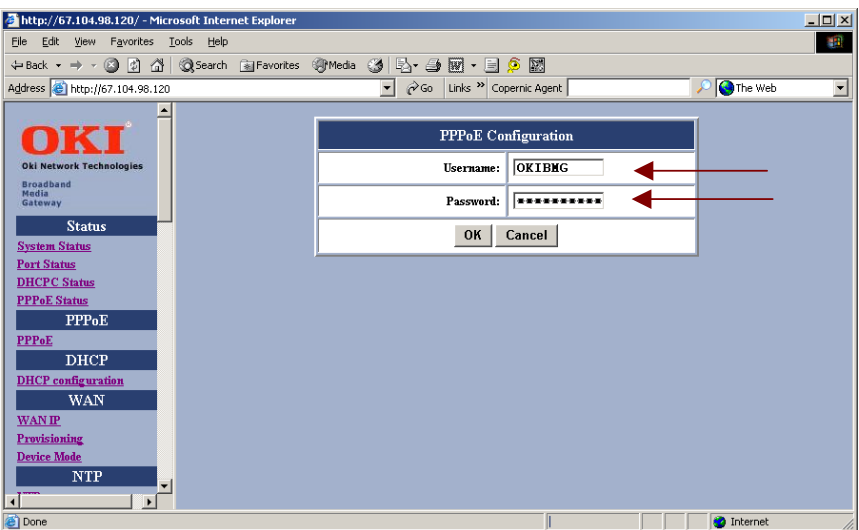

Enter Username and Password (supplied by Service Provider) in the PPPoE Configuration setup screen.

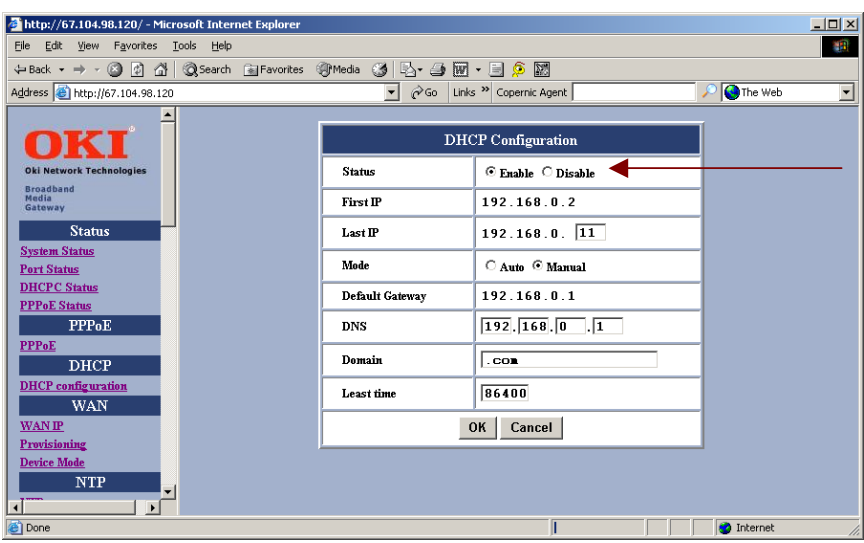

If communicating over PPPoE, you must select <Disable> in the DHCP Configuration setup screen.

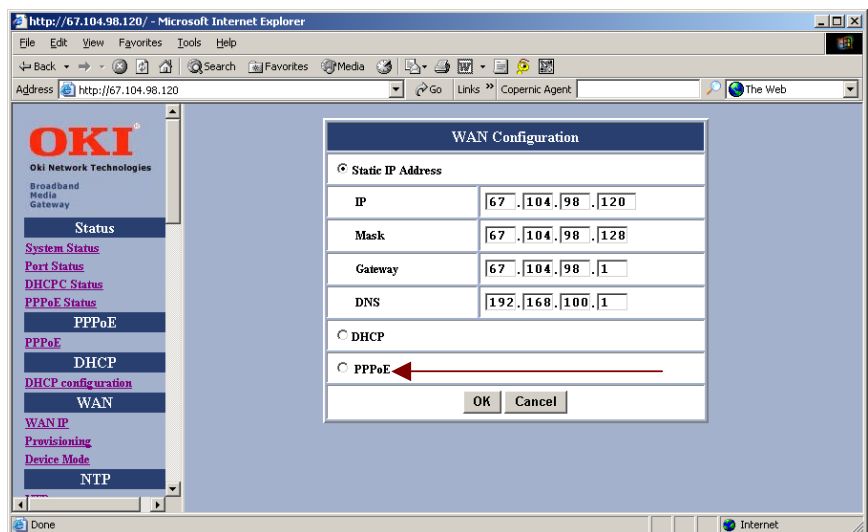

Select PPPoE within the WAN Configuration setup screen.

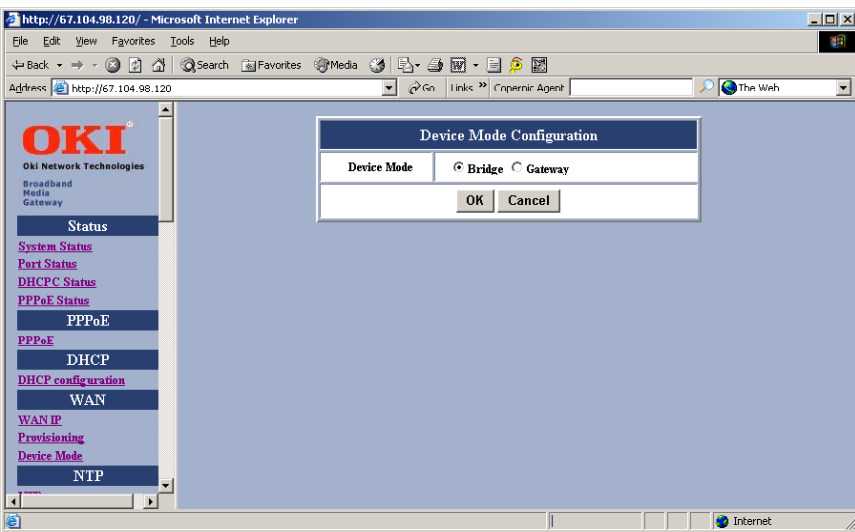

Finally, select either <Bridge> or <Gateway> within the Device Mode Configuration setup screen.

SAVE configuration settings.

## **2.4.3 Setting your BMG to communicate through DHCP**

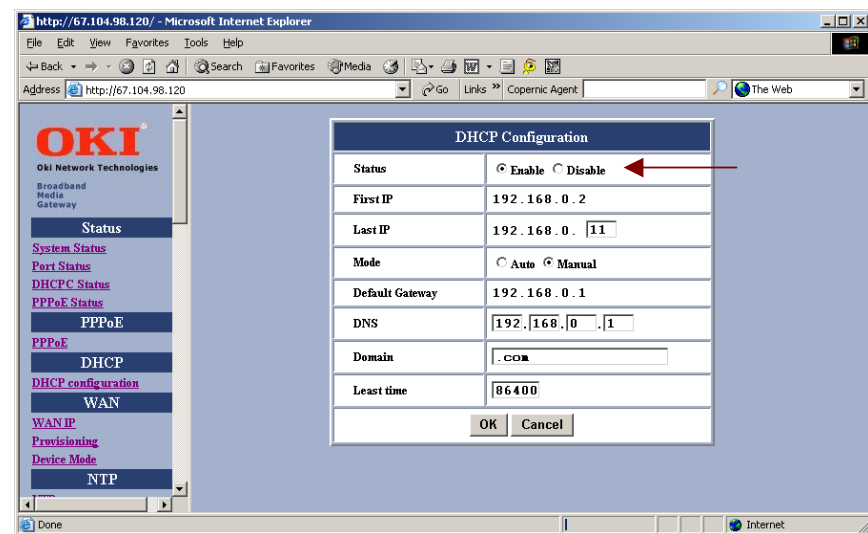

If communicating over DHCP, you must select <Enable> in the DHCP Configuration setup screen.

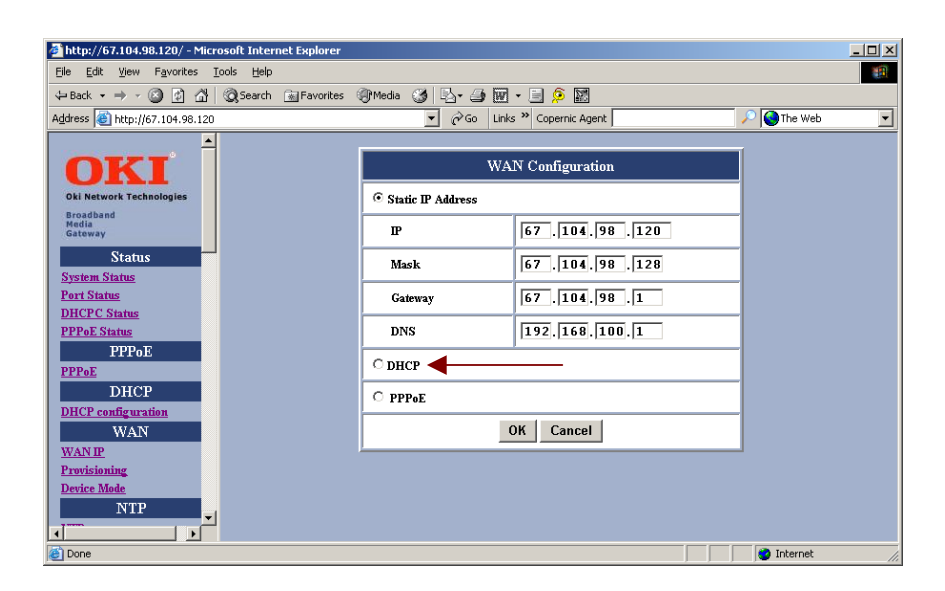

Select DHCP within the WAN Configuration setup screen.

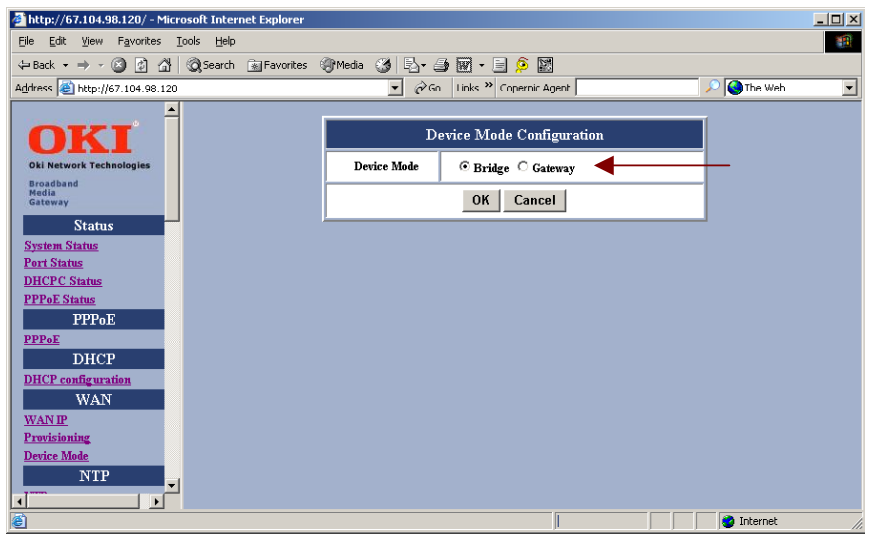

Finally, select either <Bridge> or <Gateway> within the Device Mode Configuration setup screen. SAVE configuration settings.

## **2.4.4 Setting your BMG to communicate through a Static IP address**

The BMG7011 and BMG7012 VoIP Gateways can be setup to communicate over a Static IP address.

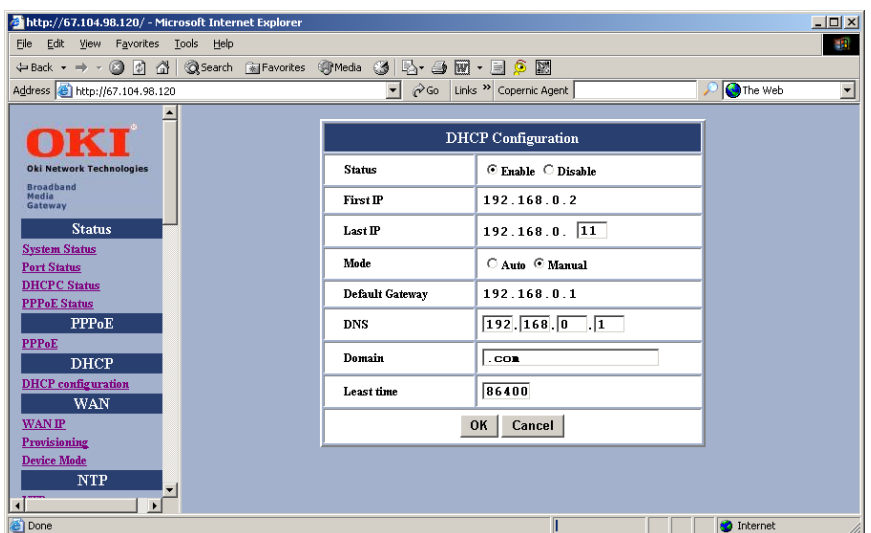

If communicating with a Static IP address then <disable> DHCP.

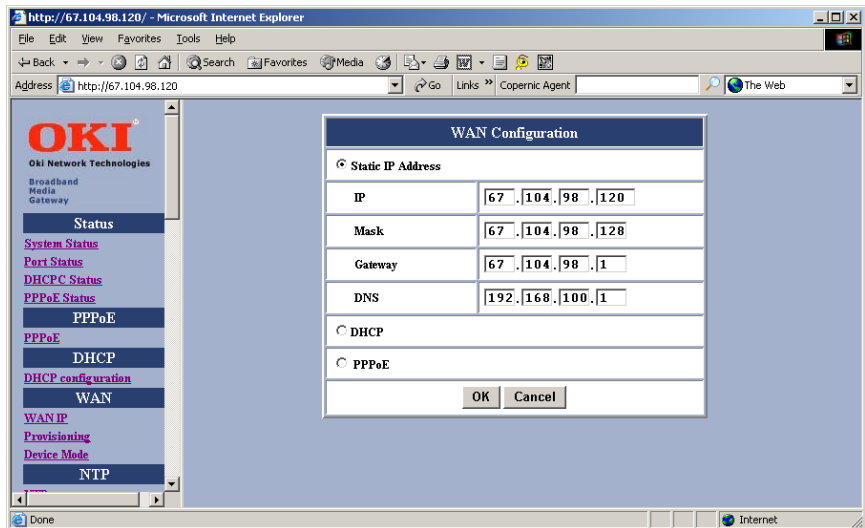

Select Static IP Address. Enter IP, Mask, Gateway, and DNS addresses supplied by Service Provider.

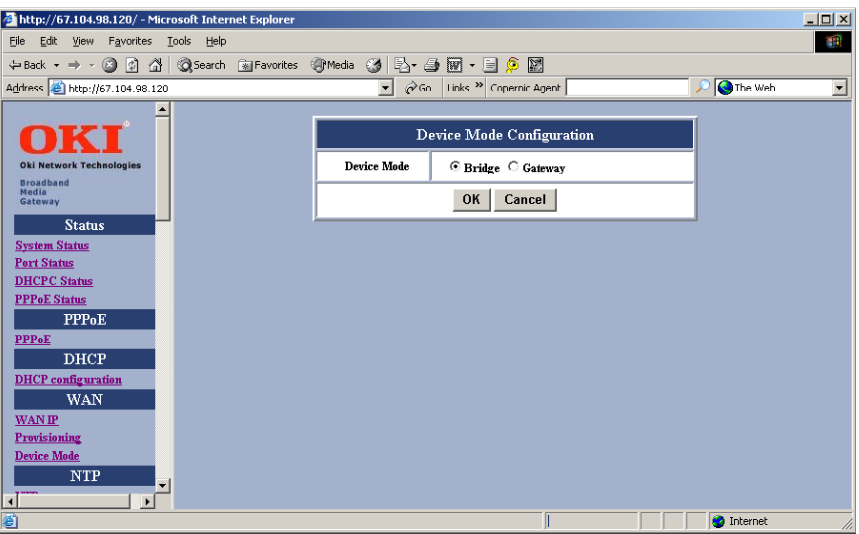

Finally, select either <Bridge> or <Gateway> within the Device Mode Configuration setup screen. SAVE configuration settings.

## **2.5 Installation Overview For ADSL and Cable Networks**

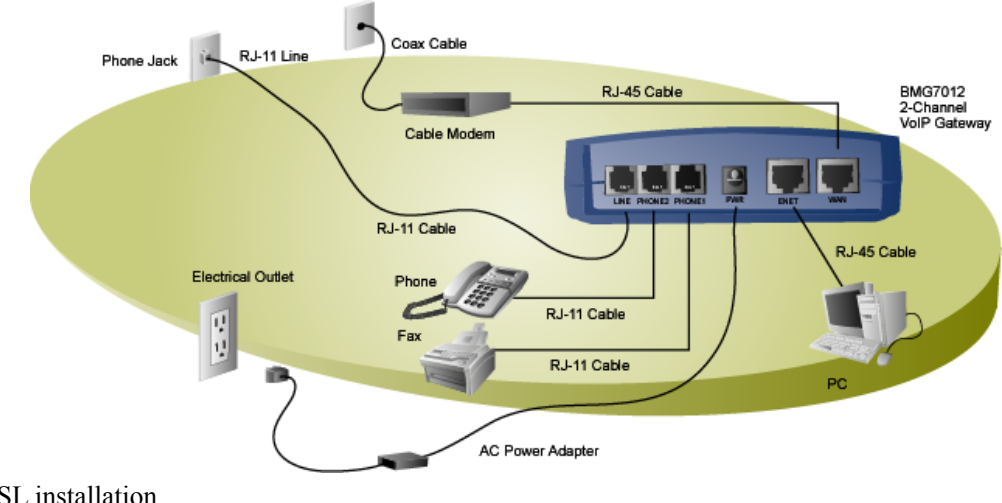

Example DSL installation

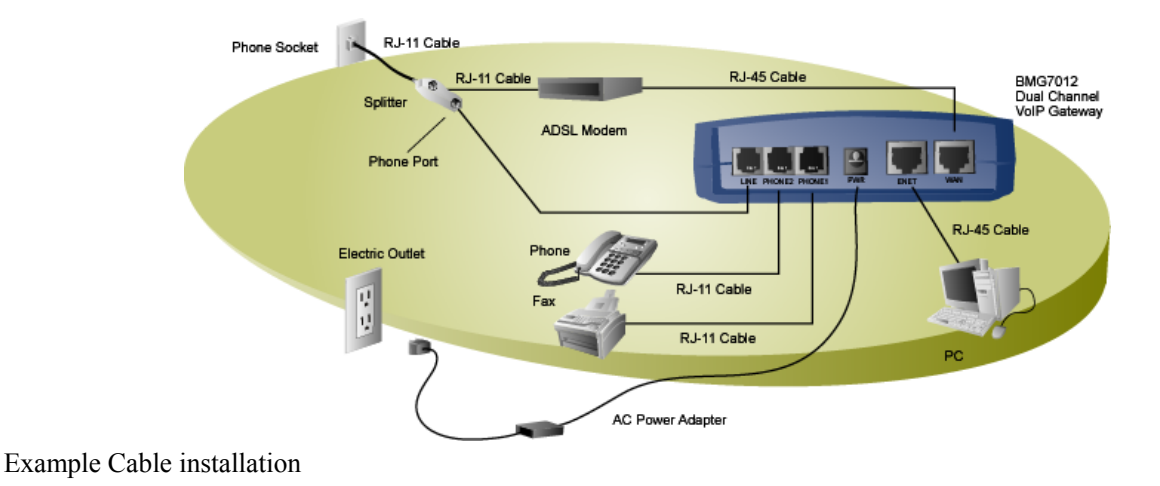

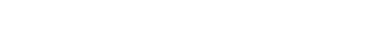

**Figure 3: Installation Diagrams** 

*1.* **WAN:** Plug one end of the RJ-45 Ethernet cable into the WAN port and plug the other end into the Ethernet port of the Internet service device, such as the cable modem or ADSL modem. Then connect the cable modem or

ADSL modem to the modem port of the splitter using a RJ-11 telephone line.

#### *2.* **PHONE1 & PHONE2:**

Plug one end of the RJ-11 telephone cable into the PHONE1 or PHONE2 port and plug the other end into the phone socket on a telephone set.

#### *3.* **LINE:** (optional)

ADSL: Plug one end of the RJ-11 telephone cable into the LINE port and plug the other end into the phone port of the splitter. Then connect the splitter to the phone socket in the wall using a RJ-11 telephone cable. Cable: Plug one end of the RJ-11 telephone cable into the LINE port and plug the other end into the phone socket in the wall.

The LINE port is for back-up use allowing for direct connection to the PSTN (Public Switched Telephone Network). If the BMG7011 and BMG7012 VoIP gateways lose WAN connection or the VoIP function is not available, the BMG7011 and BMG7012 will allow the analog telephone to access the PSTN service.

#### *4.* **ENET:** (optional)

Plug one end of the RJ-45 Ethernet cable into the ENET port and plug the other end into the Ethernet socket of NIC on your PC. (Optional for the PC to connect to the Internet.)

#### *5.* **PWR:**

Plug one end of the power adapter into the PWR port and plug the other end into an electric outlet on the wall.

# **3. Web Interface Screen Descriptions**

The following pages contain brief descriptions of each web page and its functions within the web based configuration web server. To apply any setting altered on any page, click **OK**. To clear values entered on the screen, click **Reset**. Changing to another screen without clicking **OK** will not save the settings you have made. Remember to click **OK** before browsing screens or your configuration will be ignored.

Note: After making all necessary settings, you need to save the configurations and then reboot the BMG to make the new settings take effect.

Resetting to Default (firmware v01.04.01 or higher)

To reset BMG settings to "default" settings, or to reset a password and if your firmware is version 01.04.01 or higher, you can use the Keypad (Analog phone connect to first port) to Reset-To-Default (dial \*#123).

## **3.1 Status**

#### **3.1.1 System Status:**

The setup screen, example below, will be displayed when you first connect. This screen contains Board ID, Firmware Version, Web UI Version, and MAC Address.

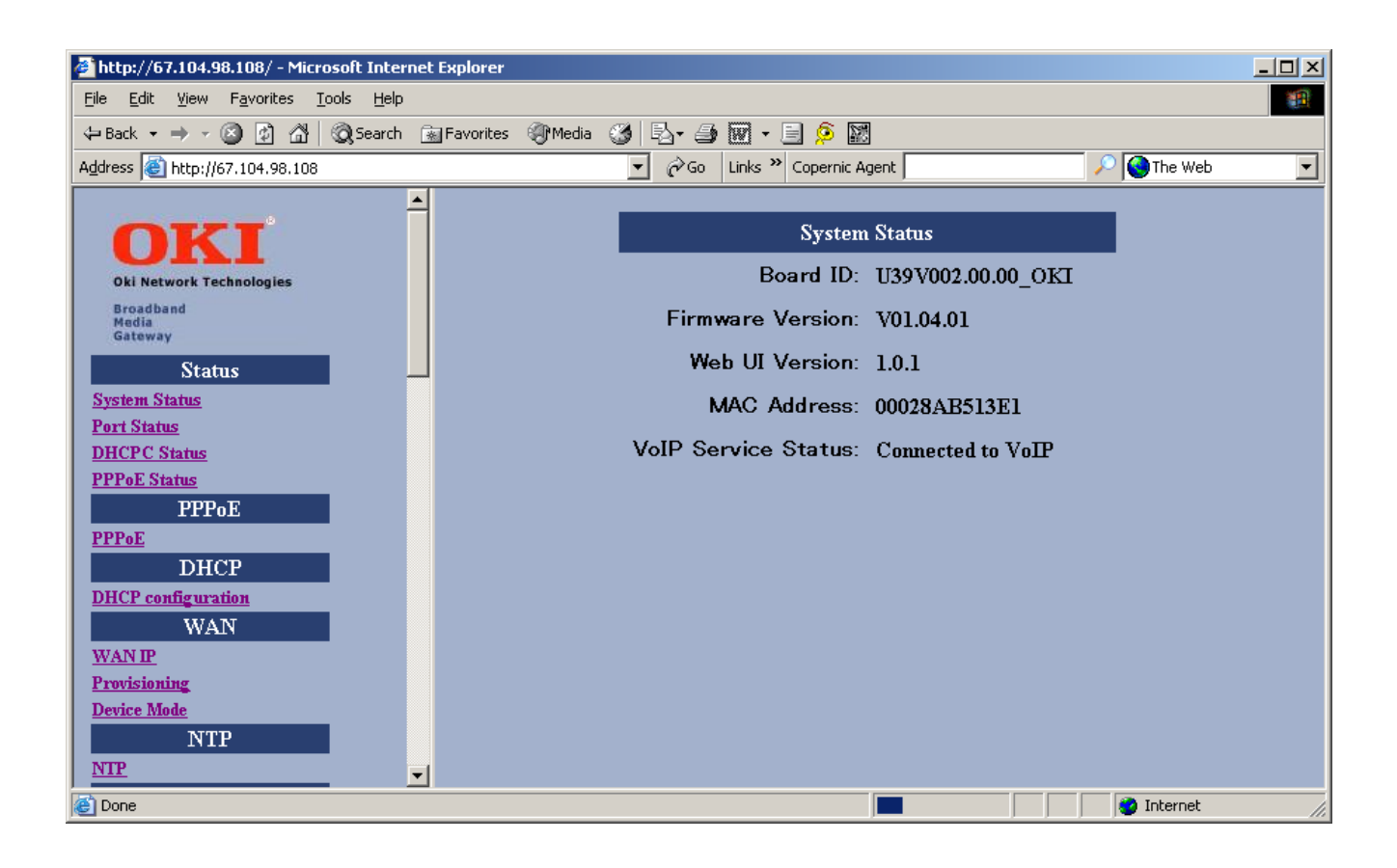

#### **Figure 4 – System Status Window**

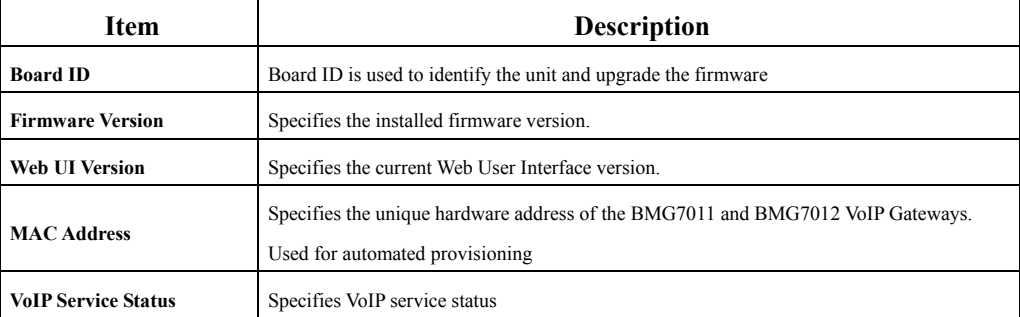

### **3.1.2 Port Status:**

You can check the status of all I/O ports by clicking **Port Status.**

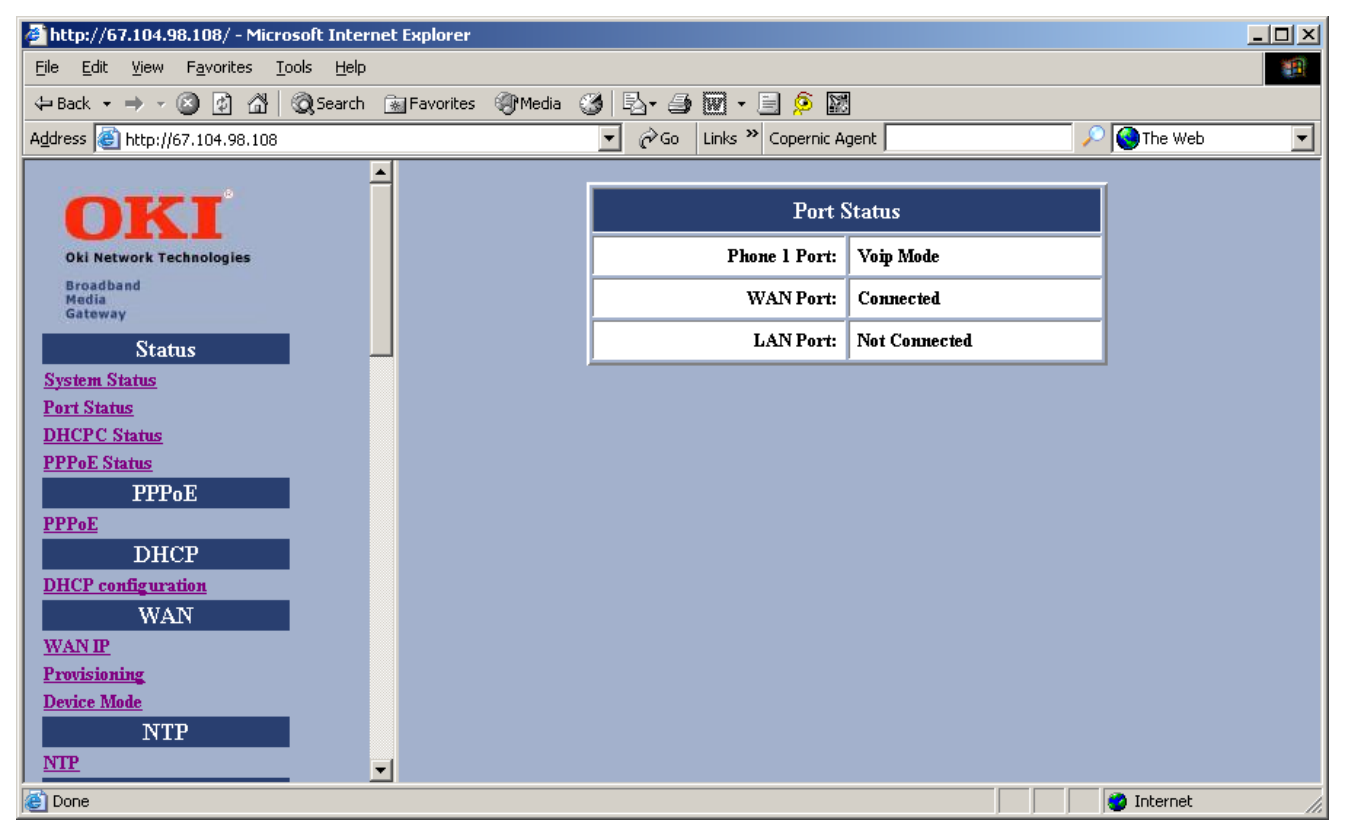

#### **Figure 5 – Port Status Window**

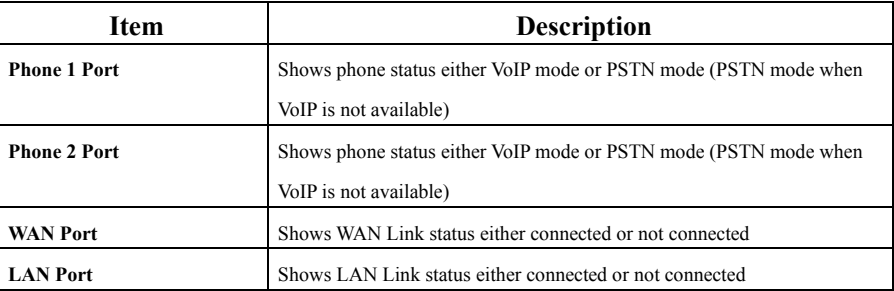

## **3.1.3 DHCPC Status:**

If you enable **DHCP** mode, you can see the status by clicking **DHCPC Status** ("C"-connection).

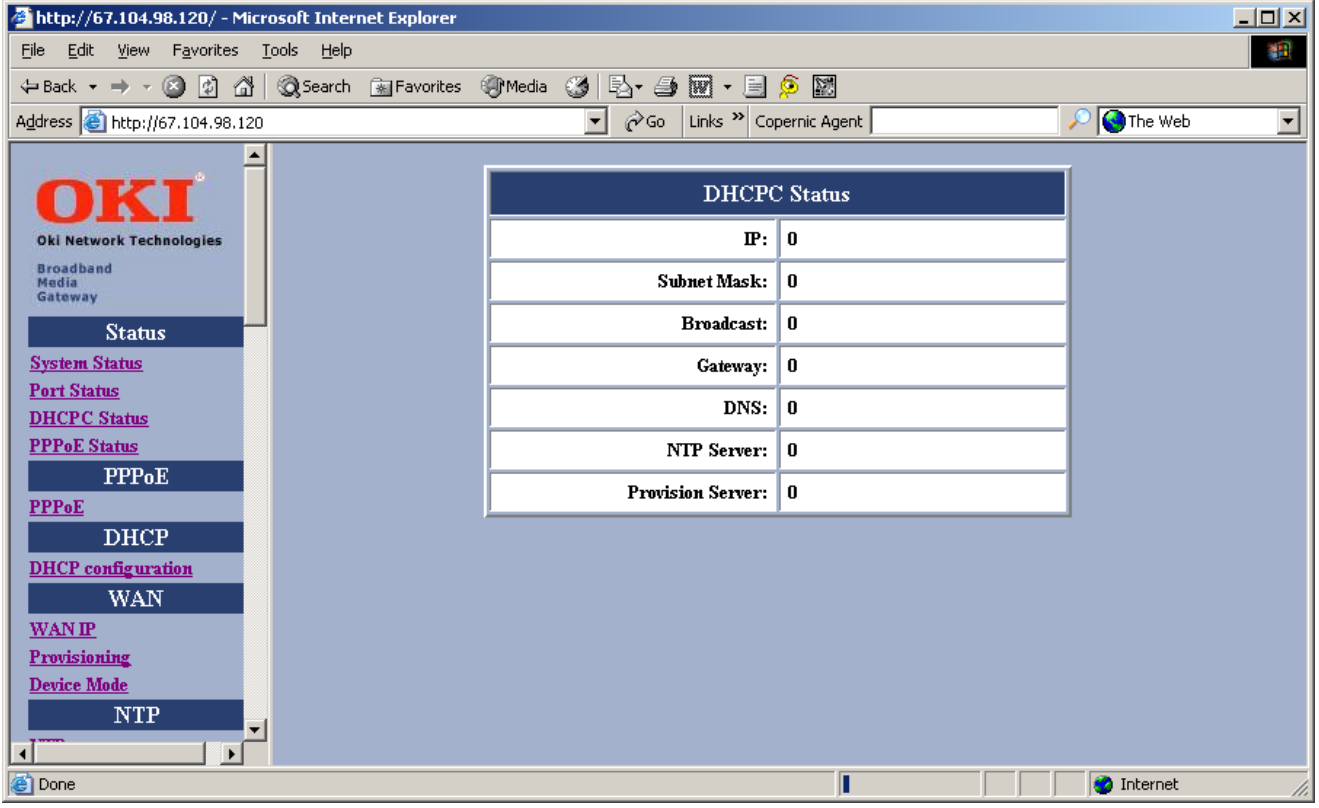

## **Figure 6 – DHCPC Status Window**

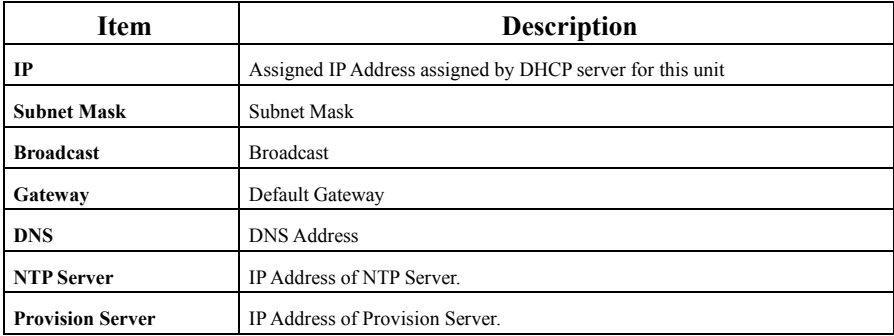

## **3.1.4 PPPoE Status:**

If you enable **PPPoE** mode for WAN, you can see the status by clicking **PPPoE Status**.

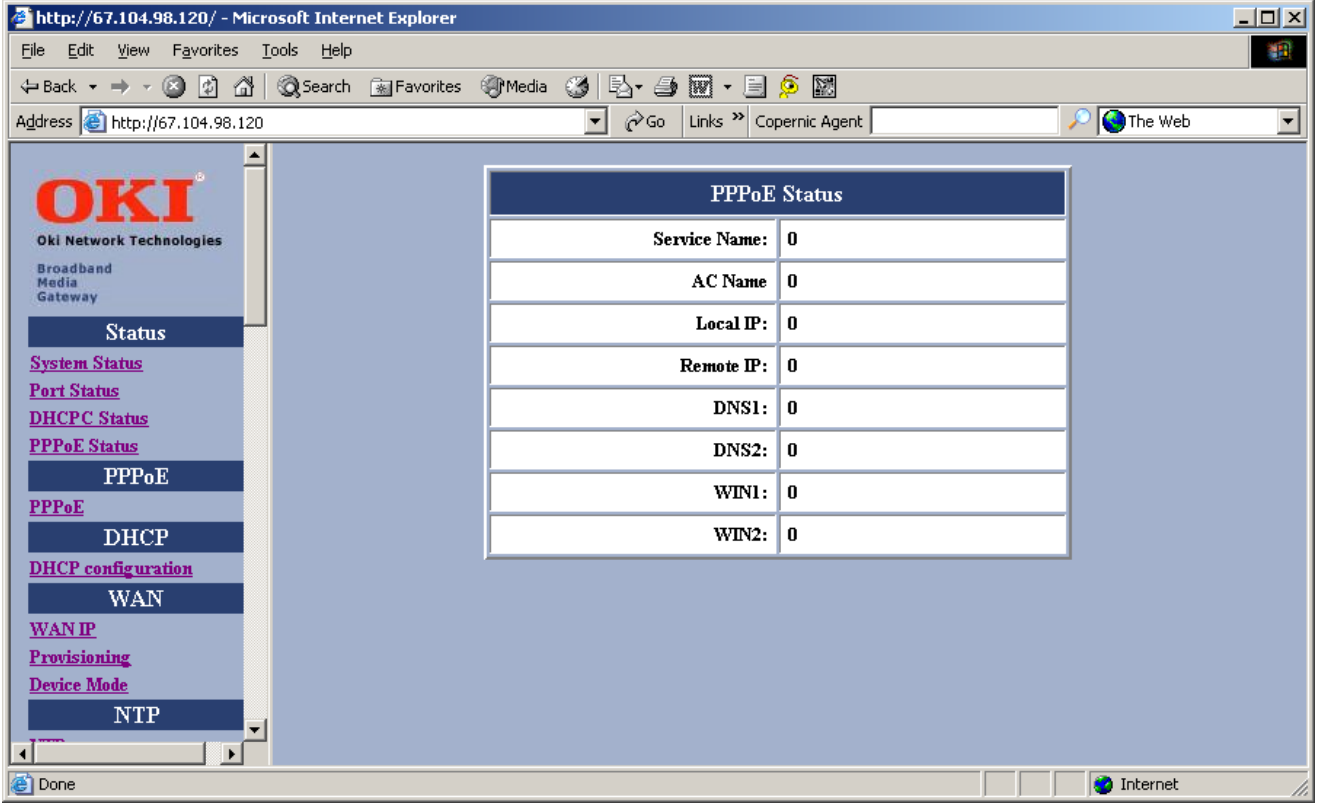

**Figure 7 – PPPoE Status Window** 

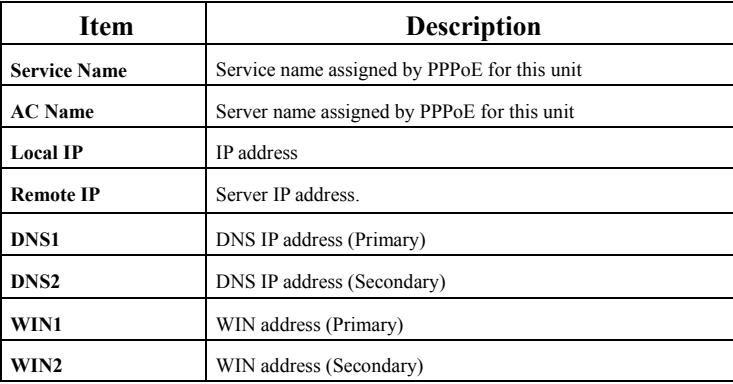

## **3.1.5 PPPoE Configuration:**

If you select **PPPoE** to get WAN IP Address of the BMG7011 and BMG7012 VoIP gateways, you need to enter the **User name** and **Password** provided by your ISP.

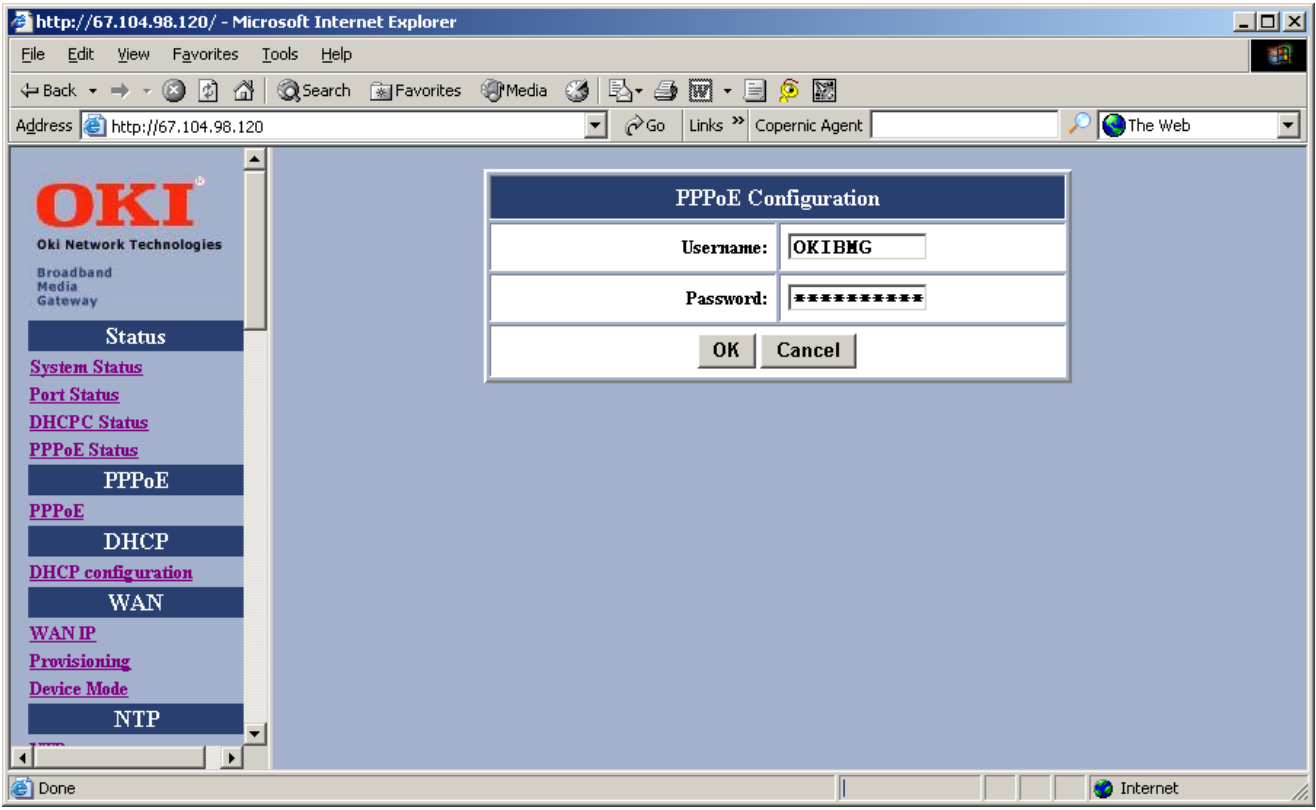

## **Figure 8 – PPPoE Configuration Window**

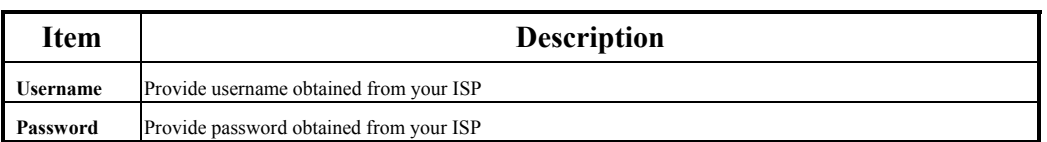

## **3.2 DHCP Server Configuration**

#### **3.2.1 DHCP Configuration**

If the device mode is gateway mode, we support DHCP Server on LAN side to assign IP address, etc. to the PC(s) connected to the LAN port. You can set the Status, Last IP and Mode etc. on this page. After you make the settings, click **OK** for the settings to immediately take effect.

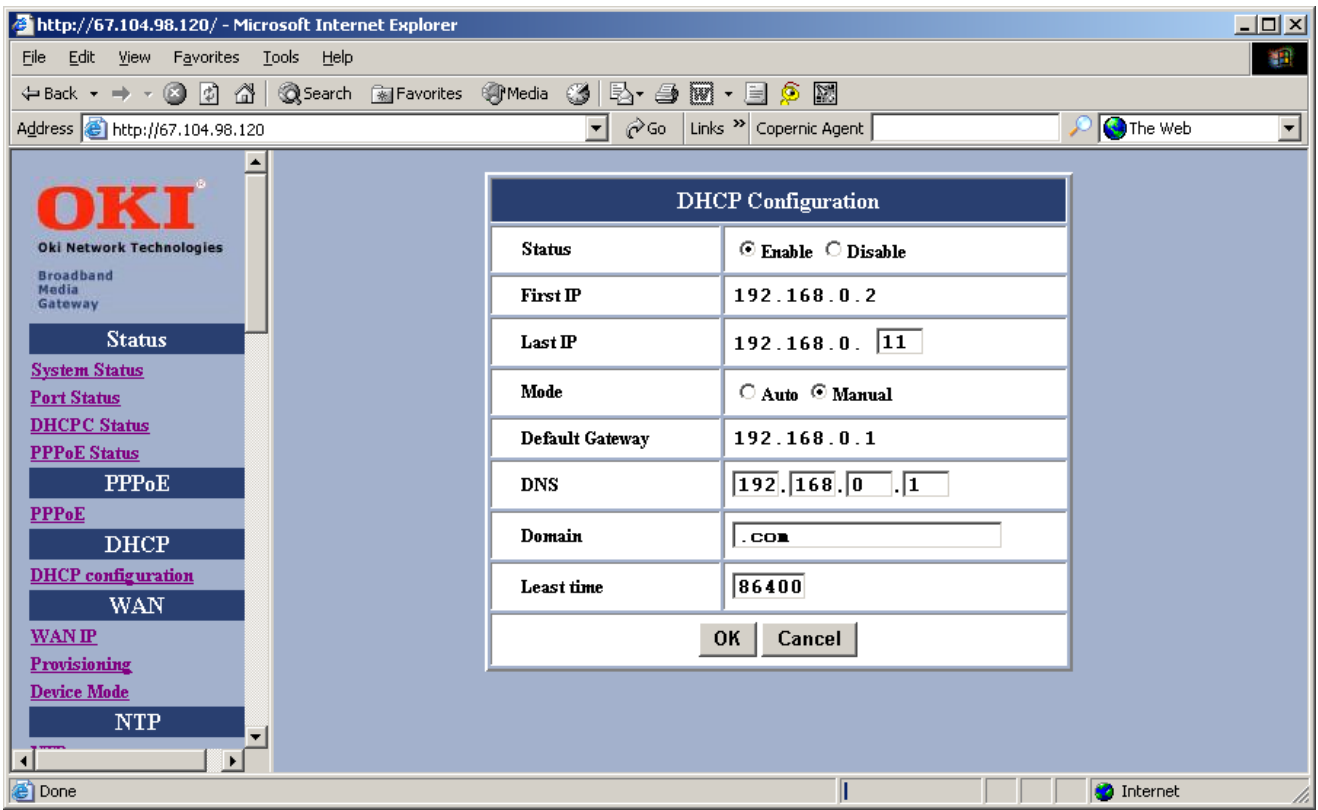

**Figure 9 – DHCP Configuration Window** 

| <b>Item</b>       | <b>Description</b>                                                                                                    |
|-------------------|----------------------------------------------------------------------------------------------------|
| <b>Status</b>     | The DHCP Server is enabled or disabled.                                                                                                    |
| <b>Last IP</b>    | The last IP can be assigned by the DHCP server.                                                                                                    |
| Mode              | The network settings assigned to the DHCP Client is Auto mode or Manual Mode. In Auto mode, the DNS<br>settings are from the WAN side. In Manual mode, the DNS settings are from the user's input in this page. |
| <b>DNS</b>        | You can manually set the value in Manual mode or it takes the value from WAN side in Auto mode.                                                                                                    |
| Domain            | You can manually set the value in Manual mode or it takes the value from WAN side in Auto mode.                                                                                                    |
| <b>Least time</b> | The least time of the DHCP client to holding the network settings. The value is useful in Auto mode.                                                                                                    |

## **3.3 WAN Configuration**

#### **3.3.1 WAN IP**

You can select the method to obtain the IP address of the VoIP Gateway by selecting one of the following modes. After the BMG is rebooted, the settings you have made will take effect.

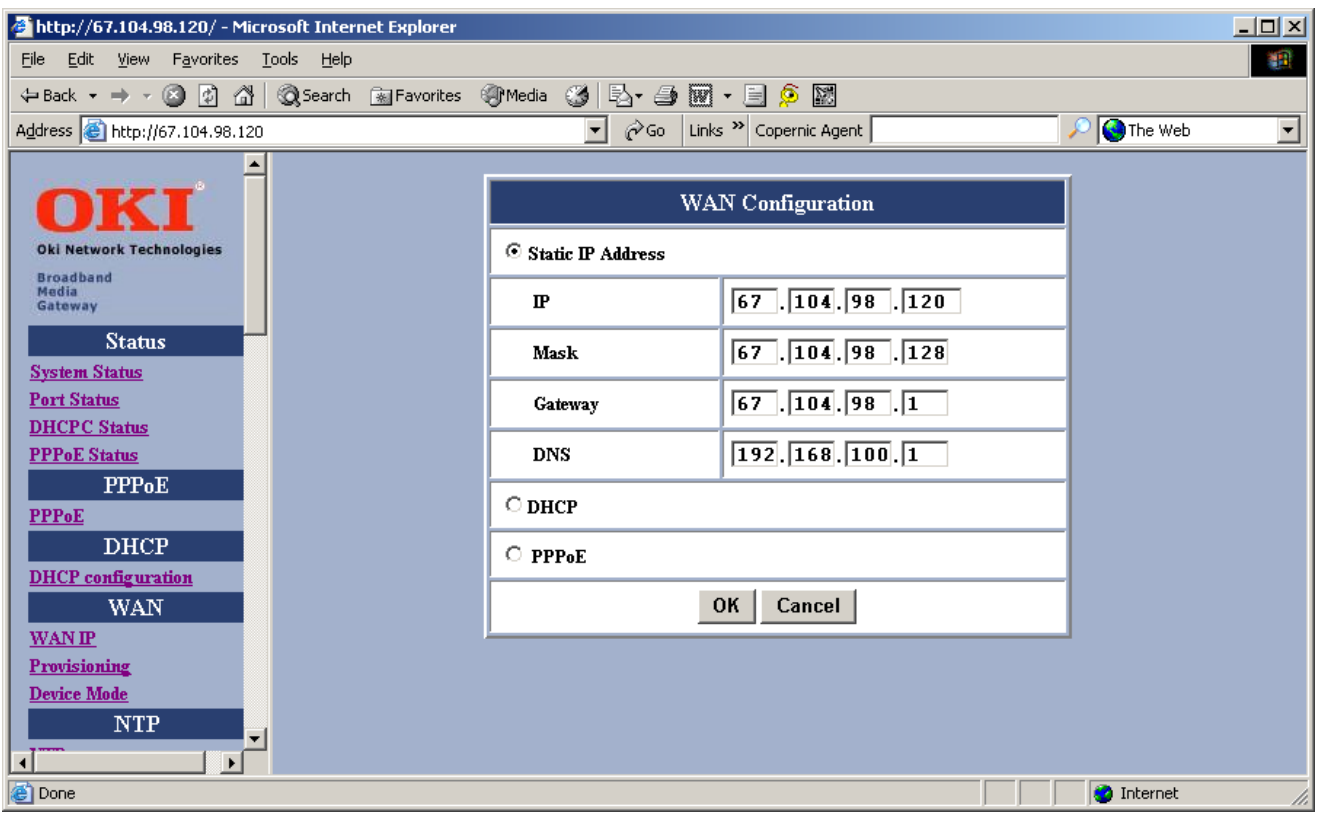

**Figure 10 – WAN Configuration Window** 

| <b>Item</b>              | <b>Description</b>                                                         |  |
|--------------------------|----------------------------------------------------------------------------|--|
| <b>Static IP Address</b> | The IP address of the WAN side is assigned by the user.                    |  |
| <b>IP</b>                | The IP address of the WAN side for static IP assignment                    |  |
| Mask                     | The subnet mask of the WAN side for static IP assignment                   |  |
| Gateway                  | The IP address of the default Gateway of WAN side for static IP assignment |  |
| <b>DNS</b>               | The IP Address of Domain Name Server of WAN side for static IP assignment  |  |
| <b>DHCP</b>              | The IP Address of the WAN side is assigned by the ISP's DHCP server        |  |
| <b>PPPoE</b>             | The IP Address of the WAN side is assigned by ISP's PPPoE server           |  |

## **3.3.2 Remote Provisioning**

If the **Provisioning** is **off**, telnet and http access from WAN port is blocked. This function is only active in gateway mode.

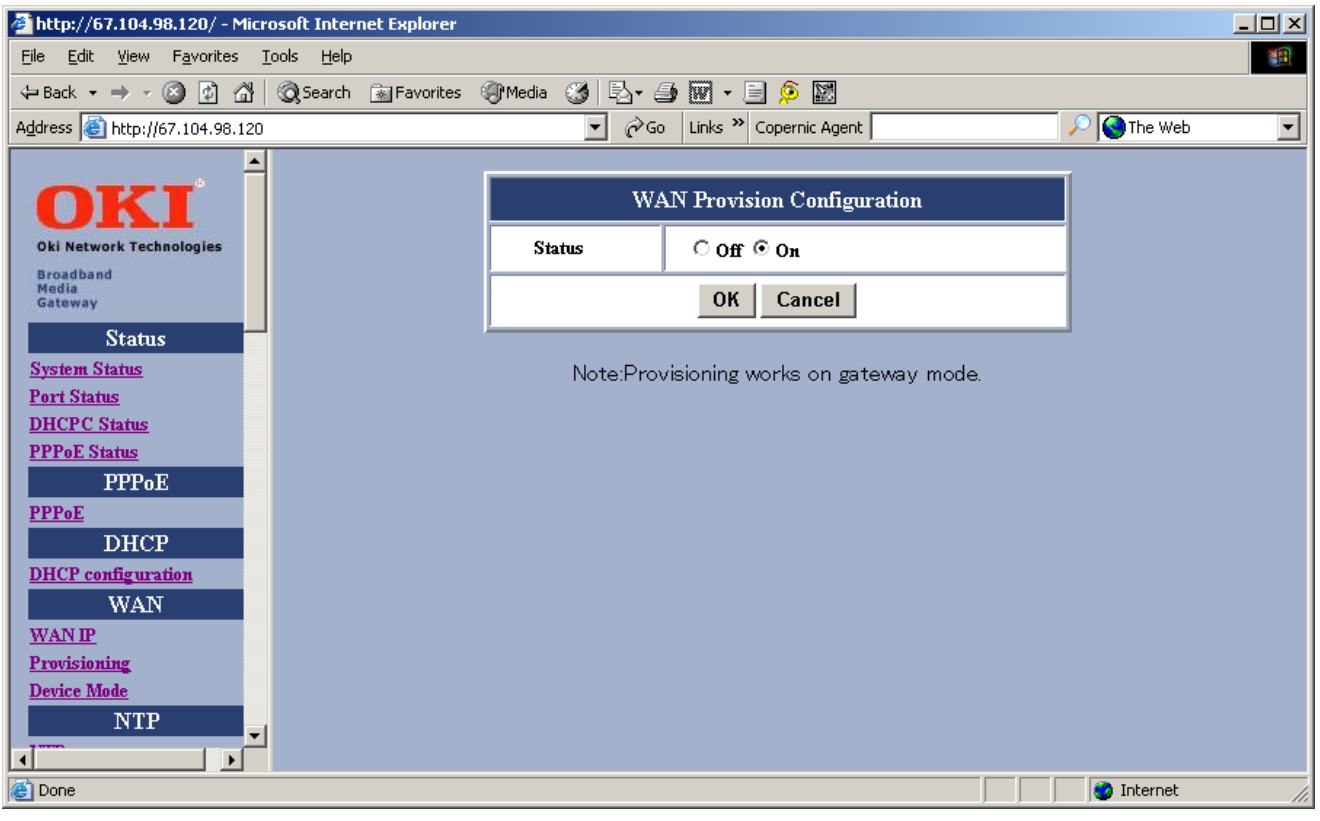

**Figure 11 – Provisioning Configuration Window** 

| Item          | <b>Description</b>                                                                    |
|---------------|---------------------------------------------------------------------------------------|
| <b>Status</b> | Turn Off or On remote provisioning                                                    |
|               | Caution: Be careful, once remote provisioning is turned "Off", there is no way to     |
|               | login to the unit remotely. The only option to login to the unit is from the LAN port |
|               | using default IP address 192.168.0.1                                                  |

## **3.3.3 Device Mode**

If the **Device Mode** is set to **Gateway**, NAPT is enabled. On the contrary, if **Device Mode** is set to **Bridge**, NAPT is disabled.

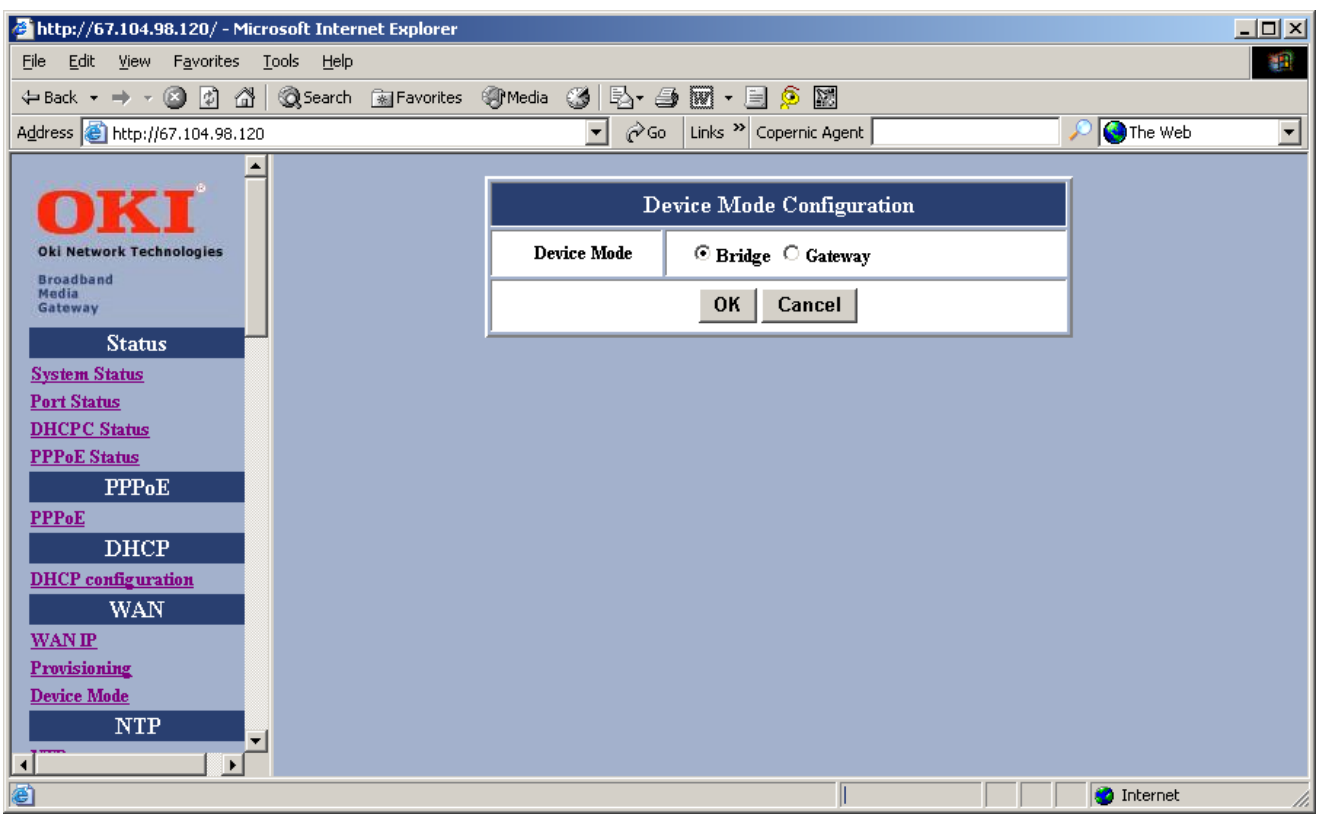

**Figure 12 – Device Mode Configuration Window** 

| Item        | <b>Description</b>                 |
|-------------|------------------------------------|
| Device Mode | Select Bridge mode or Gateway mode |

## **3.4 NTP**

## **3.4.1 NTP**

Network Time Protocol used for setting gateway configurations to obtain time information from a public network timeserver. (example: 198.123.30.132)

| http://67.104.98.120/ - Microsoft Internet Explorer |                                                                      |                          |                   | $\Box$         |
|-----------------------------------------------------|----------------------------------------------------------------------|--------------------------|-------------------|----------------|
| File Edit View Favorites Tools Help                 |                                                                      |                          |                   | 38             |
|                                                     |                                                                      |                          |                   |                |
| Address 1 http://67.104.98.120                      | $\boxed{\mathbf{v}}$ $\phi$ Go   Links $\mathbf{v}$   Copernic Agent |                          | <b>O</b> The Web  | $\blacksquare$ |
| $\blacksquare$<br>DHCP                              |                                                                      |                          |                   |                |
| <b>DHCP</b> configuration                           |                                                                      | <b>NTP Configuration</b> |                   |                |
| <b>WAN</b>                                          | NTP Server:                                                          | $\sqrt{0}$               |                   |                |
| <b>WAN IP</b>                                       |                                                                      |                          |                   |                |
| Provisioning<br><b>Device Mode</b>                  | Expires:                                                             | 86400                    |                   |                |
| NTP                                                 | Time Zone:                                                           | $+8$                     |                   |                |
| <b>NTP</b>                                          |                                                                      |                          |                   |                |
| <b>NAPT</b>                                         | OK                                                                   | Cancel                   |                   |                |
| Rule                                                |                                                                      |                          |                   |                |
| <b>IP Filter</b>                                    |                                                                      |                          |                   |                |
| <b>DMZ</b>                                          |                                                                      |                          |                   |                |
| QoS<br><b>Qos Configuration</b>                     |                                                                      |                          |                   |                |
| <b>DSCP</b>                                         |                                                                      |                          |                   |                |
| <b>VLan Tag</b>                                     |                                                                      |                          |                   |                |
| Mac Cloning                                         |                                                                      |                          |                   |                |
| Mac Cloning                                         |                                                                      |                          |                   |                |
| <b>PSTN</b>                                         |                                                                      |                          |                   |                |
| $\blacktriangledown$<br>Switch Key<br>$\mathbf{F}$  |                                                                      |                          |                   |                |
| <b>Done</b>                                         |                                                                      |                          | <b>O</b> Internet | h.             |

**Figure 13 – Device Mode Configuration Window** 

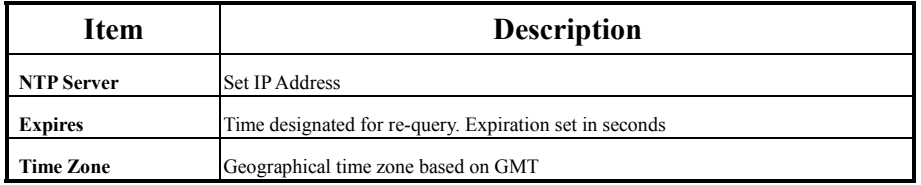

## **3.5 NAPT Configuration**

#### **3.5.1 Port Forwarding**

You can add or delete **Port Forwarding Rule** to the device in **Gateway mode**. When the packet travels through the gateway, if the port of the packet matches the port of port-forwarding rule, then packet will be forwarded to the private IP address configured of the matched rule.

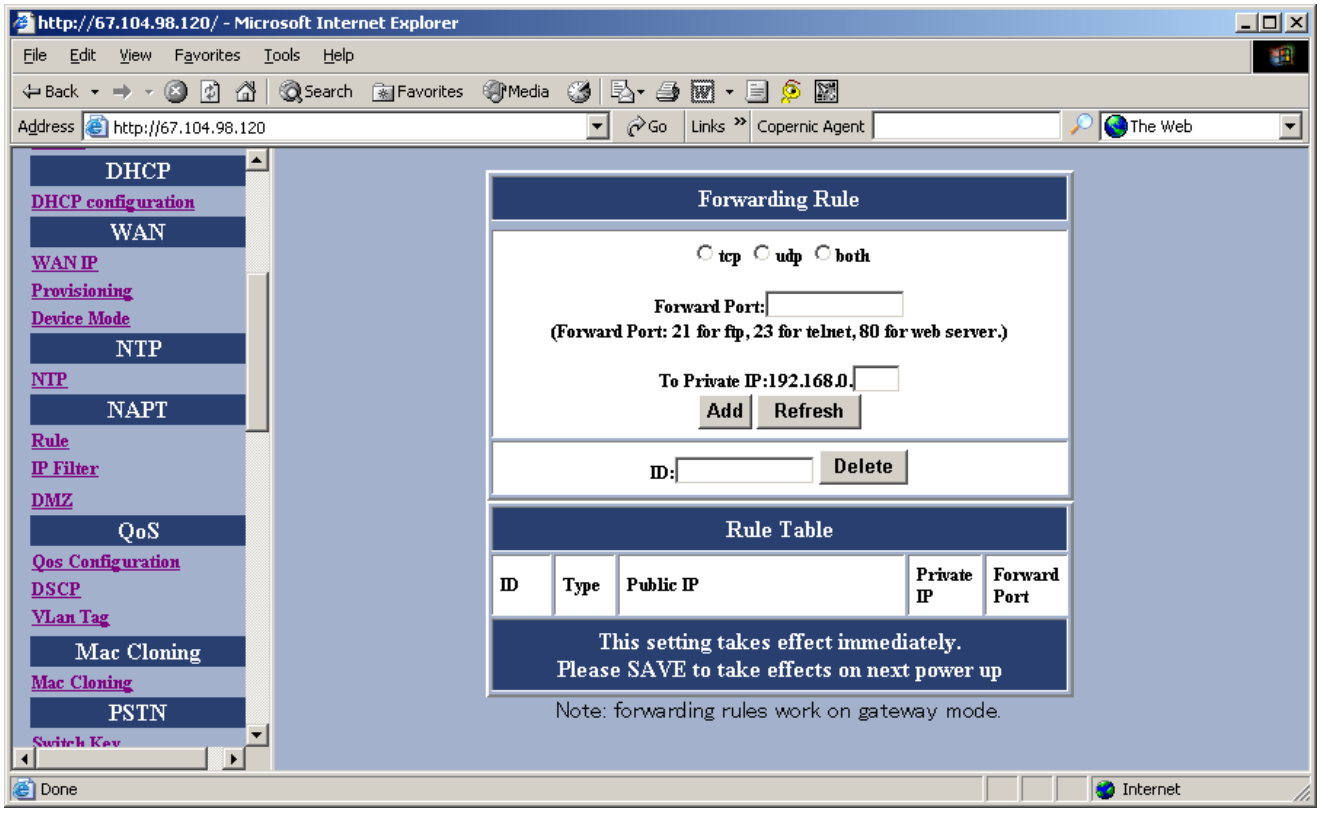

**Figure 14 – Port Forwarding Rule/Rule Table Window** 

| <b>Item</b>          | <b>Description</b>                                                   |
|----------------------|----------------------------------------------------------------------|
| Tcp/udp/both         | Select if you want to forward the packet based on tcp, udp or both   |
| <b>Forward Port</b>  | The tcp or udp port number for which you want to forward             |
| <b>To Private IP</b> | The IP Address of the pc in the LAN side is forwarding to            |
| <b>ID</b>            | The ID of the port forwarding rule is to be deleted                  |
| <b>Rule Table</b>    | Maximum of 10 forwarding together with IP Filtering can be specified |

## **3.5.2 IP Filtering**

You can add or delete **IP Filter Rule** to the device in **Gateway mode**. When the packet enters the VoIP Gateway, the packet will be blocked if the source IP of the packet matches the rule of IP Filter.

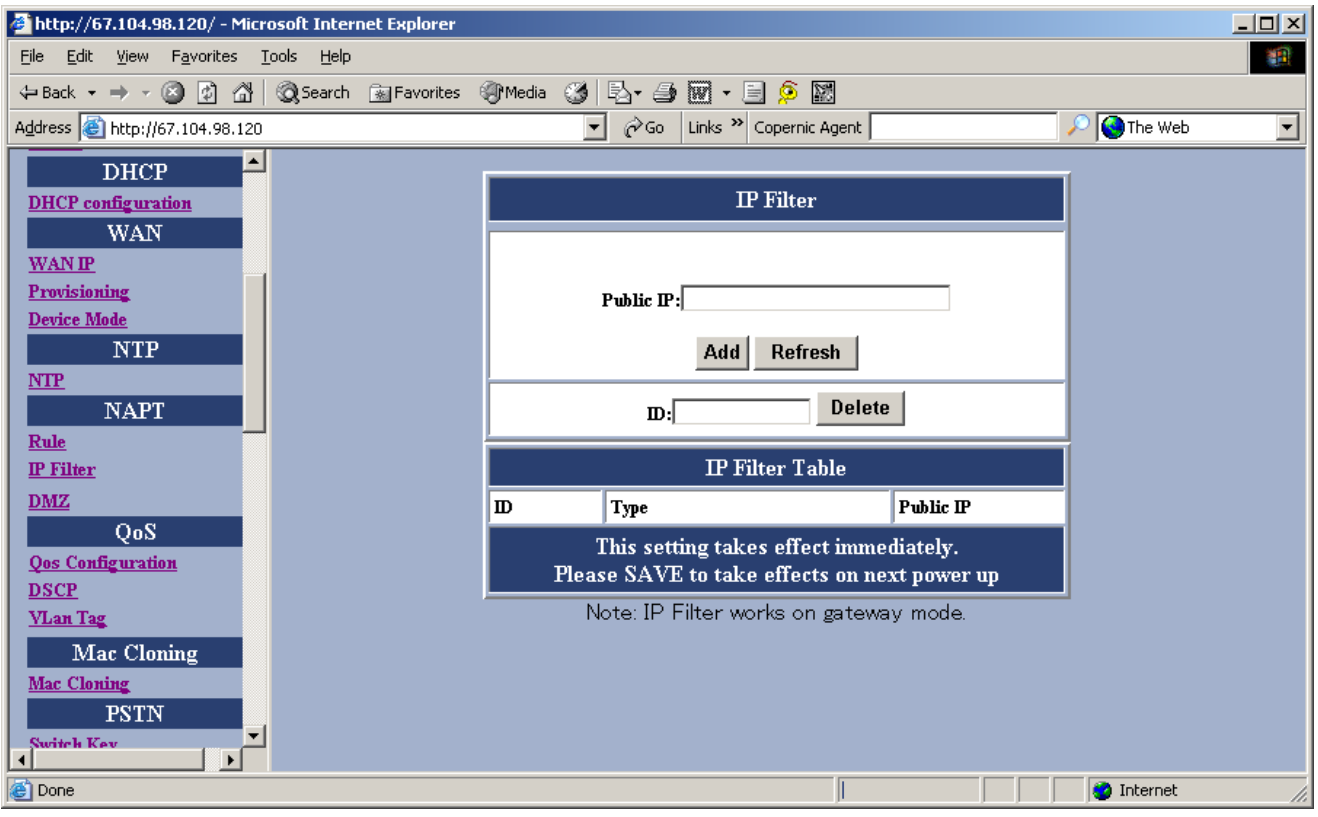

**Figure 15 – IP Filter Configuration Window** 

| Item                   | <b>Description</b>                                                       |
|------------------------|--------------------------------------------------------------------------|
| <b>Public IP</b>       | The Public IP Address is to be filtered.                                 |
| ID                     | The ID of the IP Filter rule is to be deleted.                           |
| <b>IP Filter Table</b> | Maximum of 10 entries together with Port Forwarding can be<br>specified. |

#### **3.5.3 DMZ**

You can **enable or disable** DMZ and specify the **IP address** of DMZ in **Gateway mode**. When an unfiltered packet enters the VoIP Gateway it will be transferred to the DMZ, not port-forwarded, and not matched for the NAPT binding.

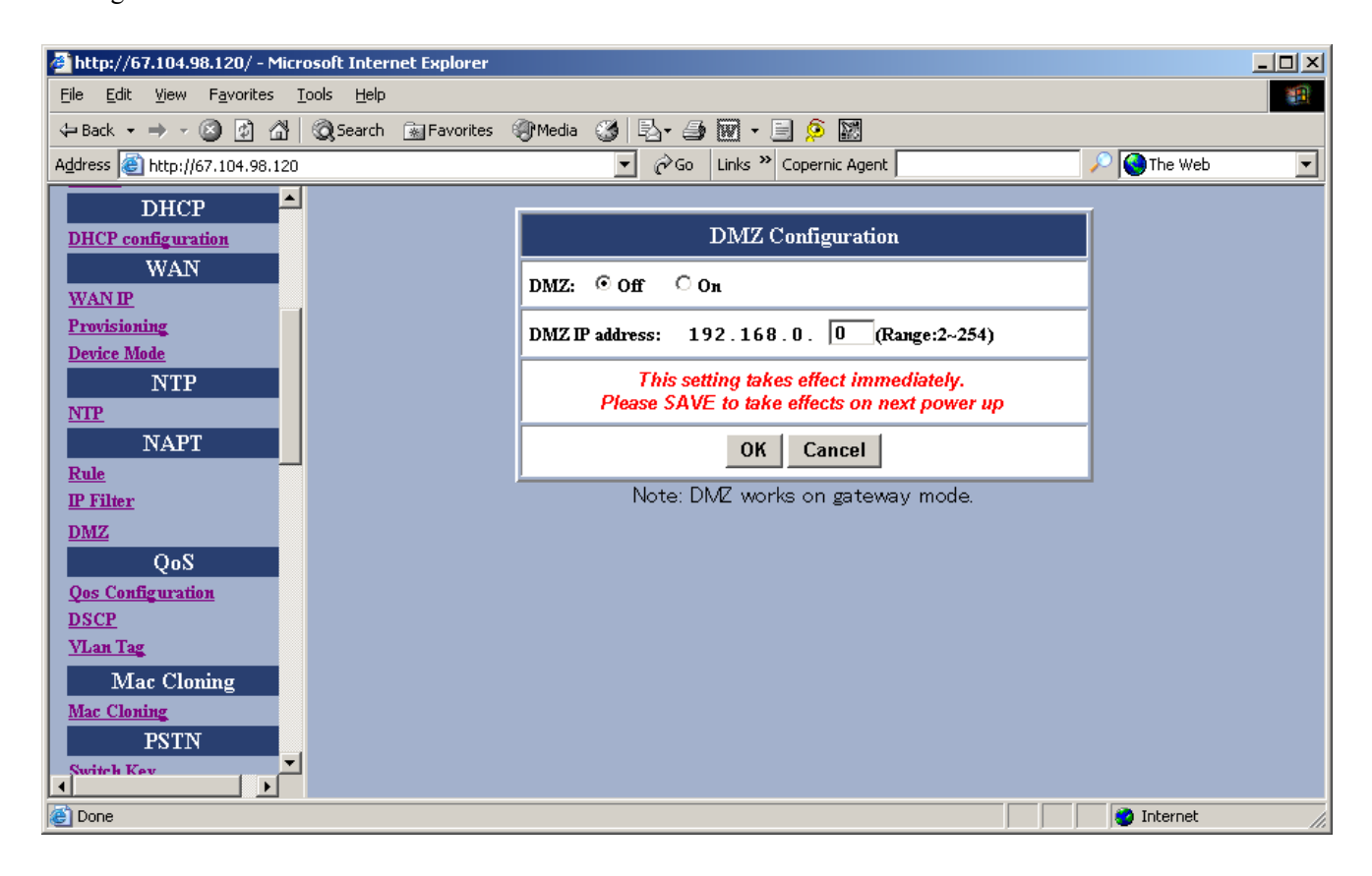

**Figure 16 – DMZ Configuration Window** 

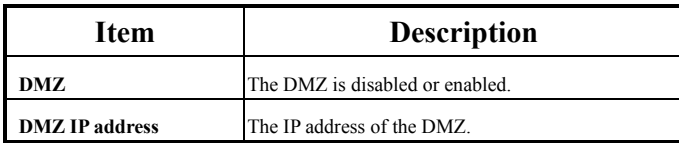

## **3.6 QoS**

#### **3.6.1 QoS Configuration**

You can decide the **QoS type** of the packets sent out of the BMG VoIP gateway. If the type of **QoS** is DiffServ, you can also specify the different values for **Signal DSCP** and **Media DSCP**. Both ToS and DSCP QoS are supported for VoIP packets sent out from the BMG VoIP Gateway.

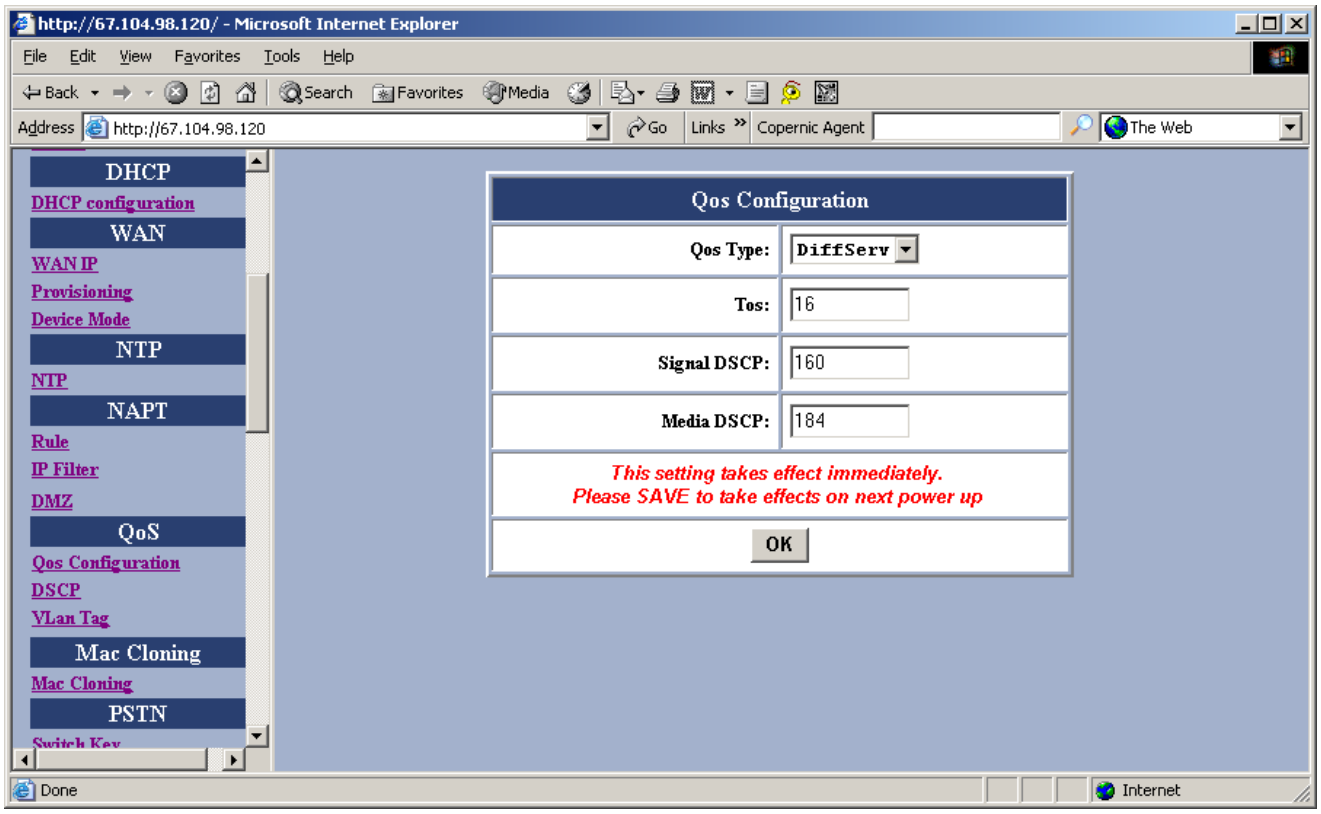

**Figure 17 – QoS Configuration Window** 

| Item               | <b>Description</b>                                                       |
|--------------------|--------------------------------------------------------------------------|
| <b>QoS</b> Type    | The type of QoS can be disabled, DiffServ, or ToS.                       |
| ToS                | The value of ToS is usually between $8 \sim 120$ .                       |
| <b>Signal DSCP</b> | The value of Differentiated Services Code Point for Signal. $(4\sim255)$ |
| <b>Media DSCP</b>  | The value of Differentiated Services Code Point for Media. $(4~255)$     |

### **3.6.2 DSCP Configuration**

You can set the **DSCP mode** to **Trusted** or **Un-Trusted**. The **DSCP mode** of operations is supported for PC data traffic through the LAN interface. If it is set to **Trusted Mode**, the BMG will preserve the DSCP settings from the LAN interface. If it is set to **Un-Trusted mode**, the BMG will remark to DSCP DE before forwarding to Uplink interface.

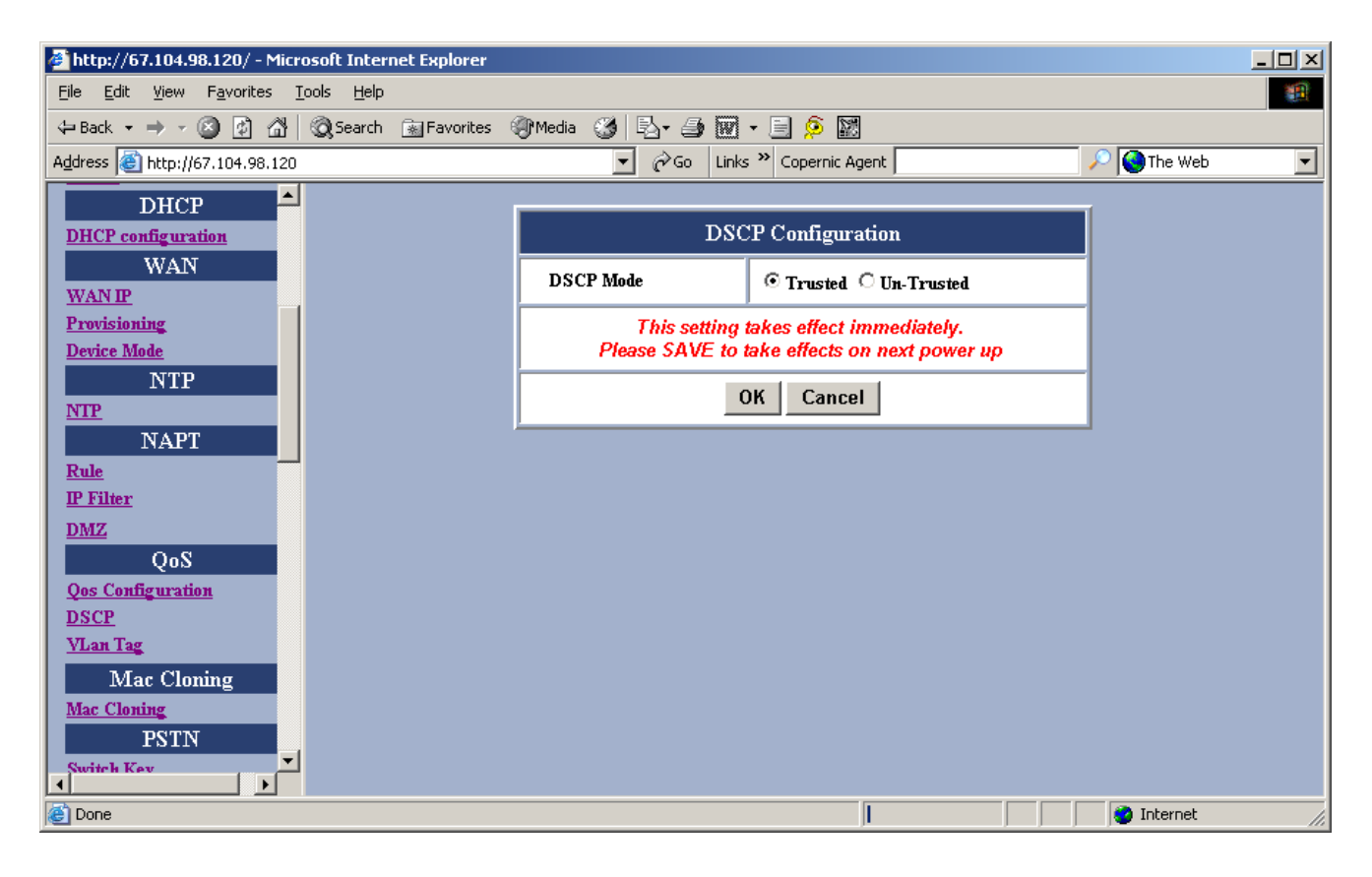

#### **Figure 18 – DHCP Configuration Window**

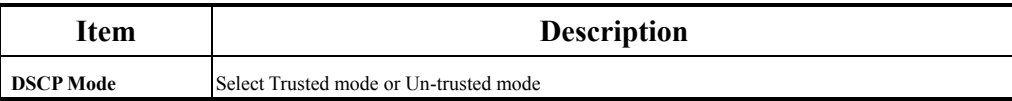

## **3.6.3 VLan Configuration**

You can enable the VLan tag with VLan ID and priority for Data and Voice.

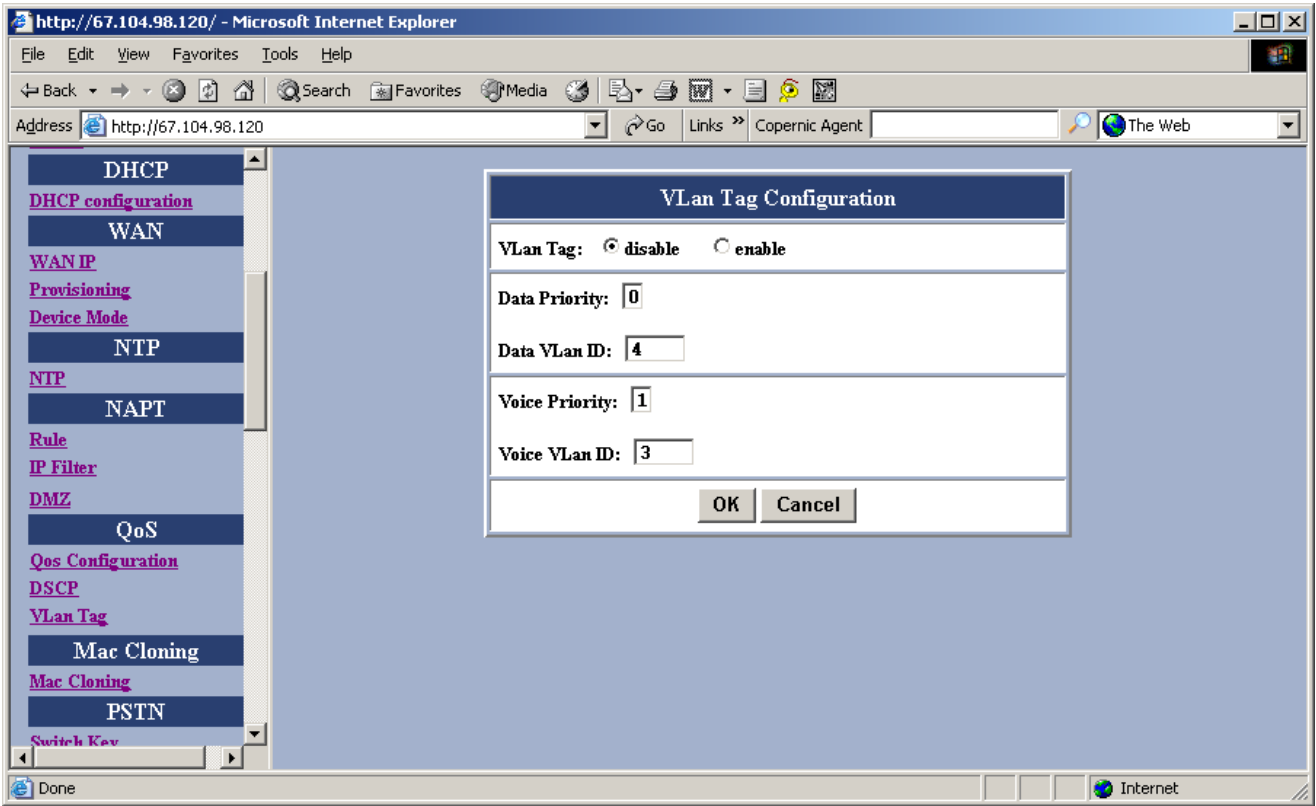

**Figure 19 – DHCP Configuration Window** 

| <b>Item</b>           | <b>Description</b>                    |
|-----------------------|---------------------------------------|
| <b>VLan Tag</b>       | Enable VLAN mode or disable VLAN mode |
| <b>Data Priority</b>  | Set Data priority between 0-7         |
| Data VLan ID          | Set Data VLAN ID between 2~4094       |
| <b>Voice Priority</b> | Set Voice priority between 0-7        |
| <b>Voice VLan ID</b>  | Set Voice VLAN ID between 2~4094      |

## **3.7 Mac Cloning**

This function is intended mainly for users connecting through a cable modem connection. Some ISPs require the MAC address registration of the computer behind the cable modem before connections can be established. The BMG takes the place of the computer behind the modem, and the local user can use the MAC Cloning option to enter the original PC MAC address without the need to contact the ISP.

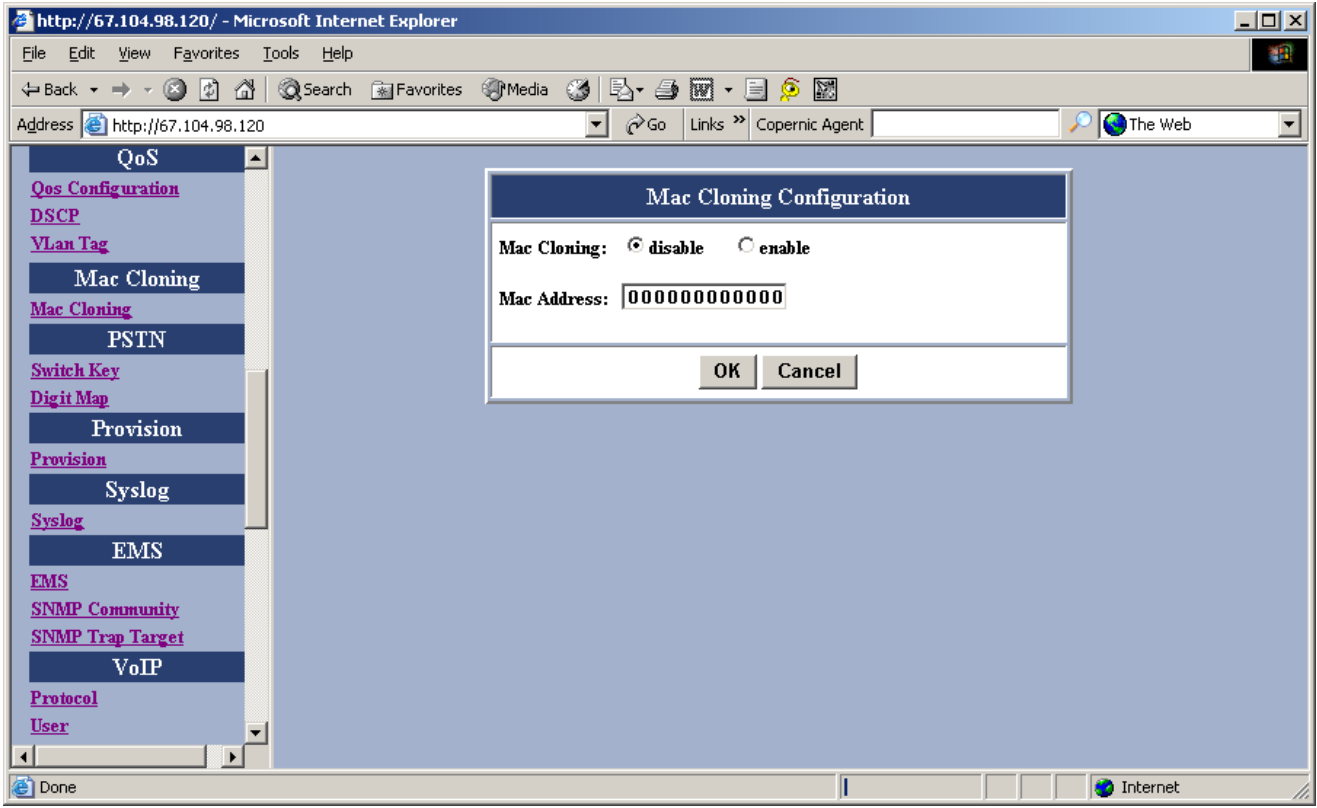

**Figure 20 –Mac Cloning Window**

| <b>Item</b>        | <b>Description</b>                                    |
|--------------------|-------------------------------------------------------|
| <b>Mac Cloning</b> | Enables MAC Cloning mode or disables MAC Cloning mode |
| <b>Mac Address</b> | Specify the MAC address for MAC spoofing.             |

## **3.8 PSTN Configuration**

#### **3.8.1 Switch Key**

This functions allows user to set PSTN switch number. User can switch VoIP mode to PSTN mode by entering a 4-digit entry. "0000" is the default value. In the event IP service from provider is down, or to make calls via the PSTN network, users can enter four-digit code and instantly make calls over PSTN.

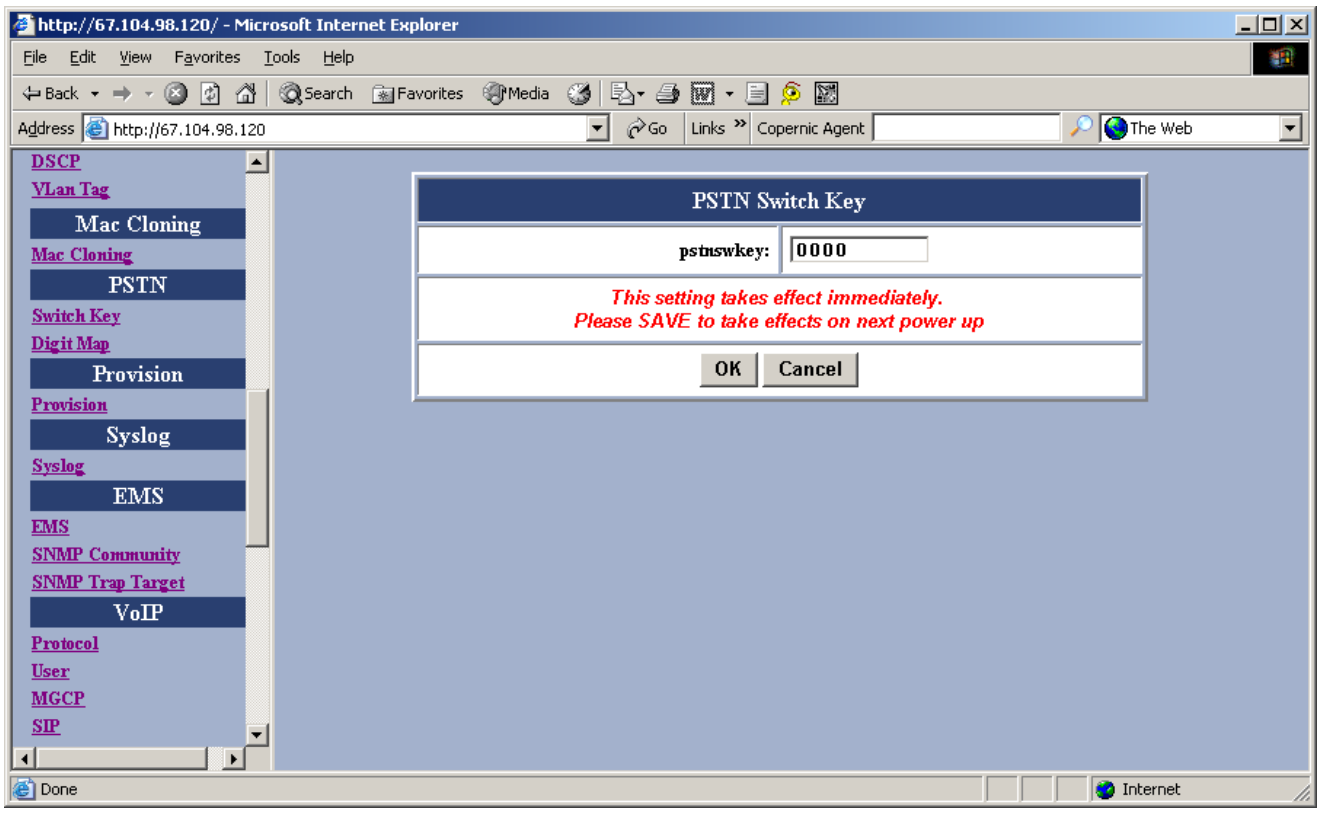

#### **Figure 21 –PSTN Switch Key Window**

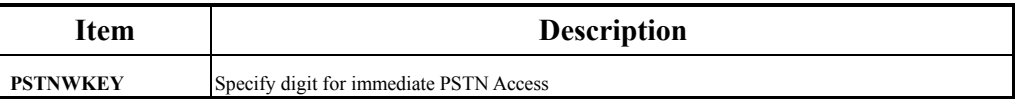

#### **3.8.2 Digit Map**

This function allows user to set the Digit Map. User can set up a list of numbers with specific prefix and total length of phone number to switch from VoIP mode to PSTN mode. When user enters in specific, predefined phone numbers, the BMG gateway will automatically send these calls over the PSTN.

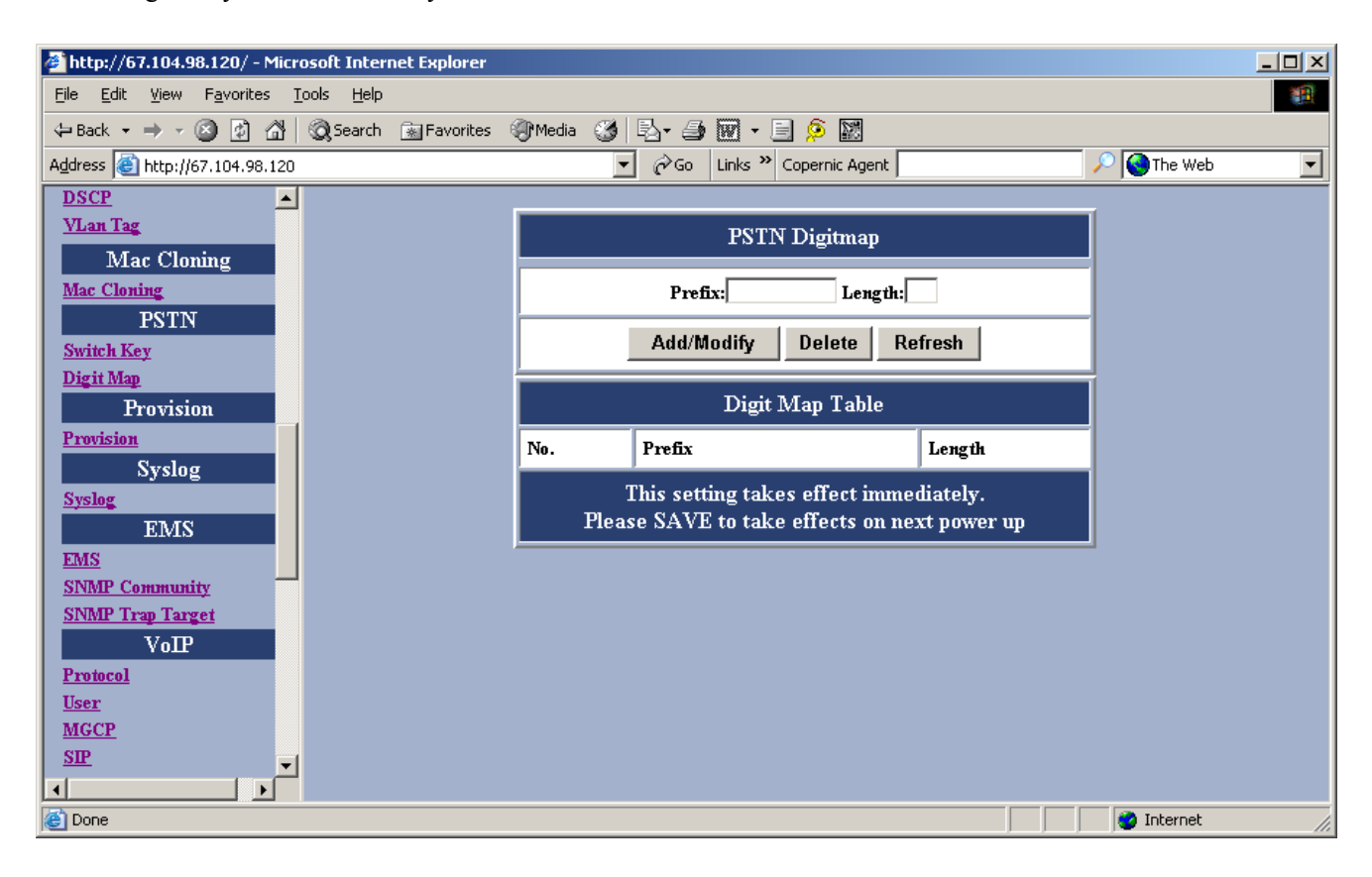

**Figure 22 –PSTN Digitmap Window** 

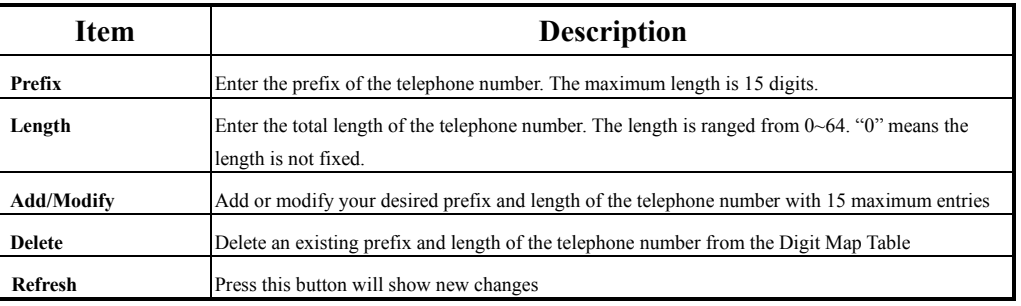

## **3.9 Provision Configuration**

The BMG7011/ 7012 gateways support a Provisioning Configuration mechanism to set the gateway configuration parameters. When the Gateway downloads the configuration file from the Provisioning server, it will compare the downloaded parameters and existing local parameters. If the former is newer, the existing local setting parameters will be overwritten and the downloaded setting parameters will be written into the FLASH memory. This feature sets Provision Configurations including server address, server port number, group, and expiry time. **Save and Reboot.**

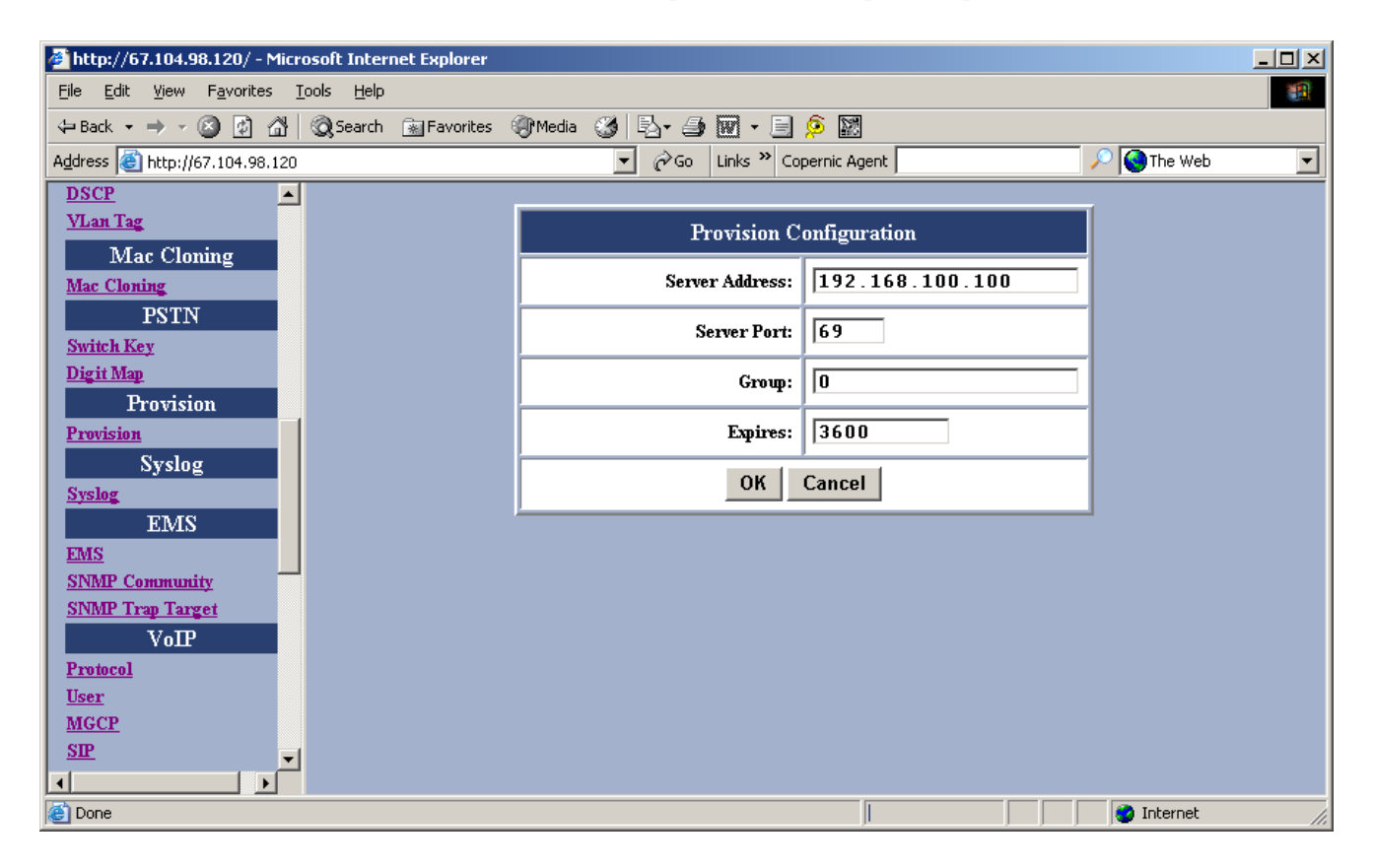

**Figure 23 –Provision Configuration Window** 

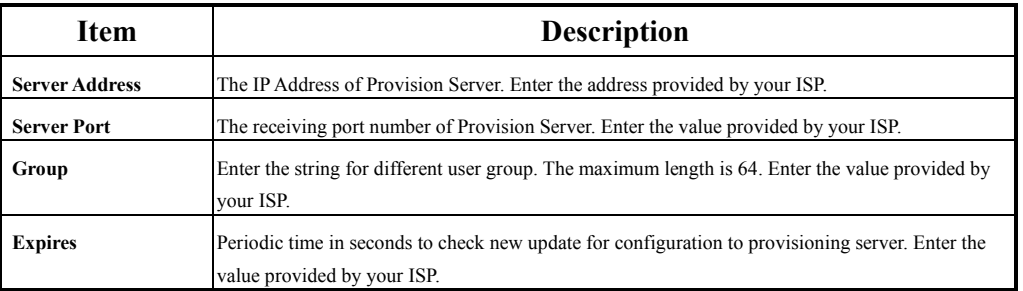

## **3.10 Syslog Configuration**

The BMG7011/ 7012 VoIP gateway supports **Syslog**. Syslog is used to send UDP packets via Syslog port (514) and keep messages in the Log Server.

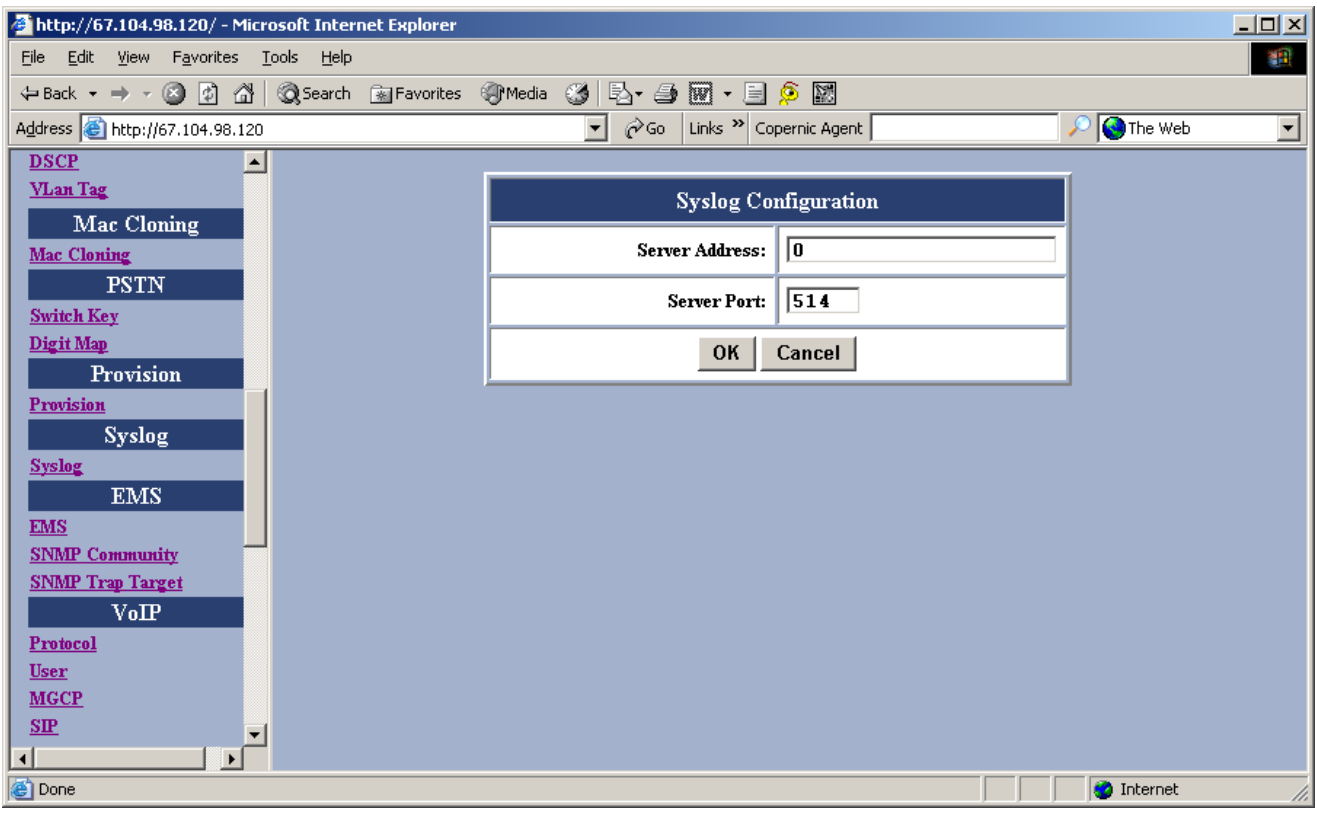

**Figure 24 –Syslog Configuration Window** 

| Item               | <b>Description</b>                        |
|--------------------|-------------------------------------------|
| Server Address     | Specify the IP Address of Syslog server.  |
| <b>Server Port</b> | Specify the port number of Syslog server. |

## **3.11 EMS Configuration**

#### **3.11.1 EMS**

This VoIP gateway supports EMS management function. Users can set the EMS configuration including Server Address, Server Port, Community, and expiration time.

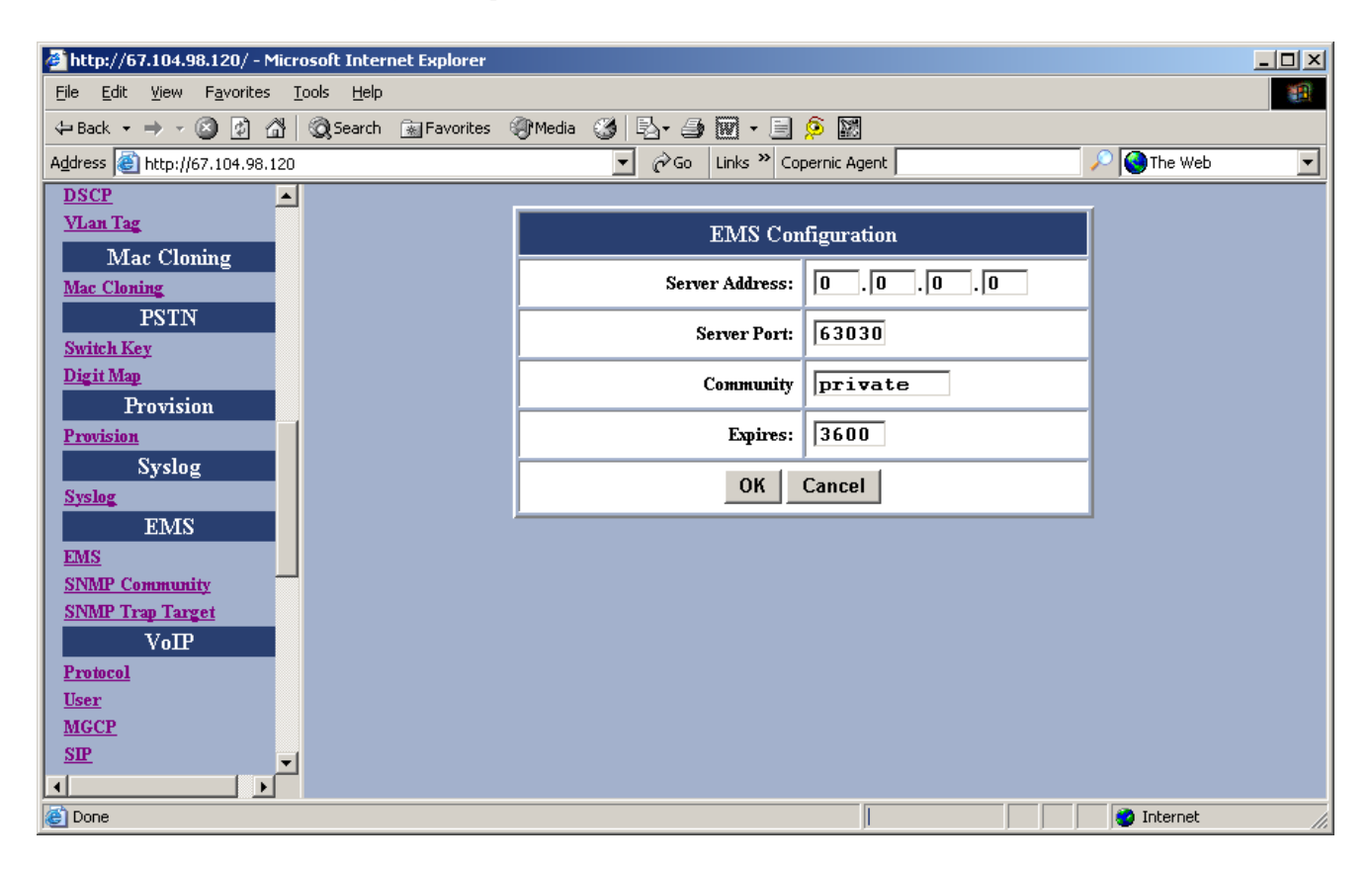

**Figure 25 –EMS Configuration Window** 

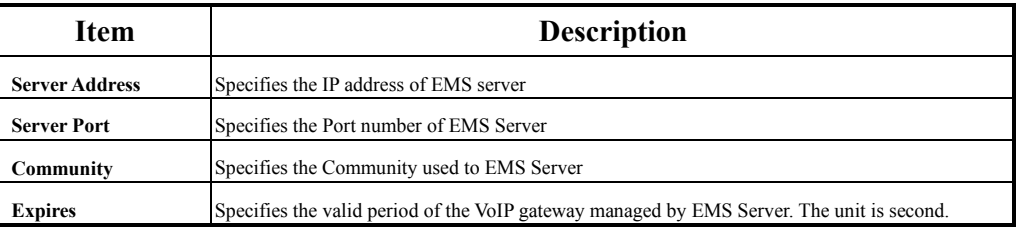

## **3.11.2 SNMP Community**

The BMG7011/ 7012 VoIP Gateway supports SNMP agent. Users can use EMS to manage the VoIP Gateway via SNMP protocol. **Save and Reboot.**

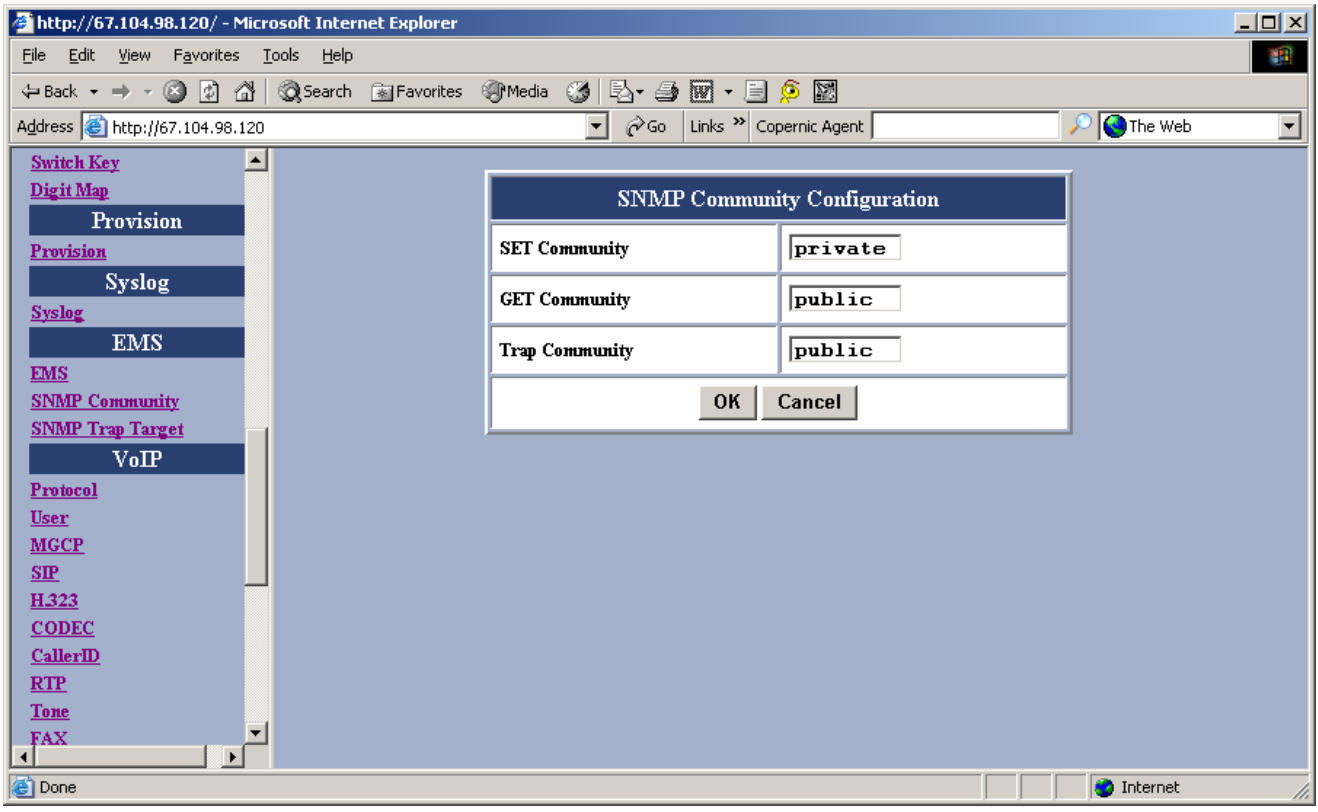

**Figure 26 –SNMP Community Configuration Window** 

| Item                  | <b>Description</b>                                                 |
|-----------------------|--------------------------------------------------------------------|
| <b>Set Community</b>  | The Community is used when the user sets OIDs (Object Identifiers) |
| <b>Get Community</b>  | The Community is used when the user gets OIDs (Object Identifiers) |
| <b>Trap Community</b> | The Community is used when the user processes the traps.           |

## **3.11.3 SNMP Trap Target**

The BMG7011/ 7012 VoIP gateways support (4) Trap targets. You can specify each IP and Port to receive the traps sent from the VoIP Gateway. **Save and Reboot.**

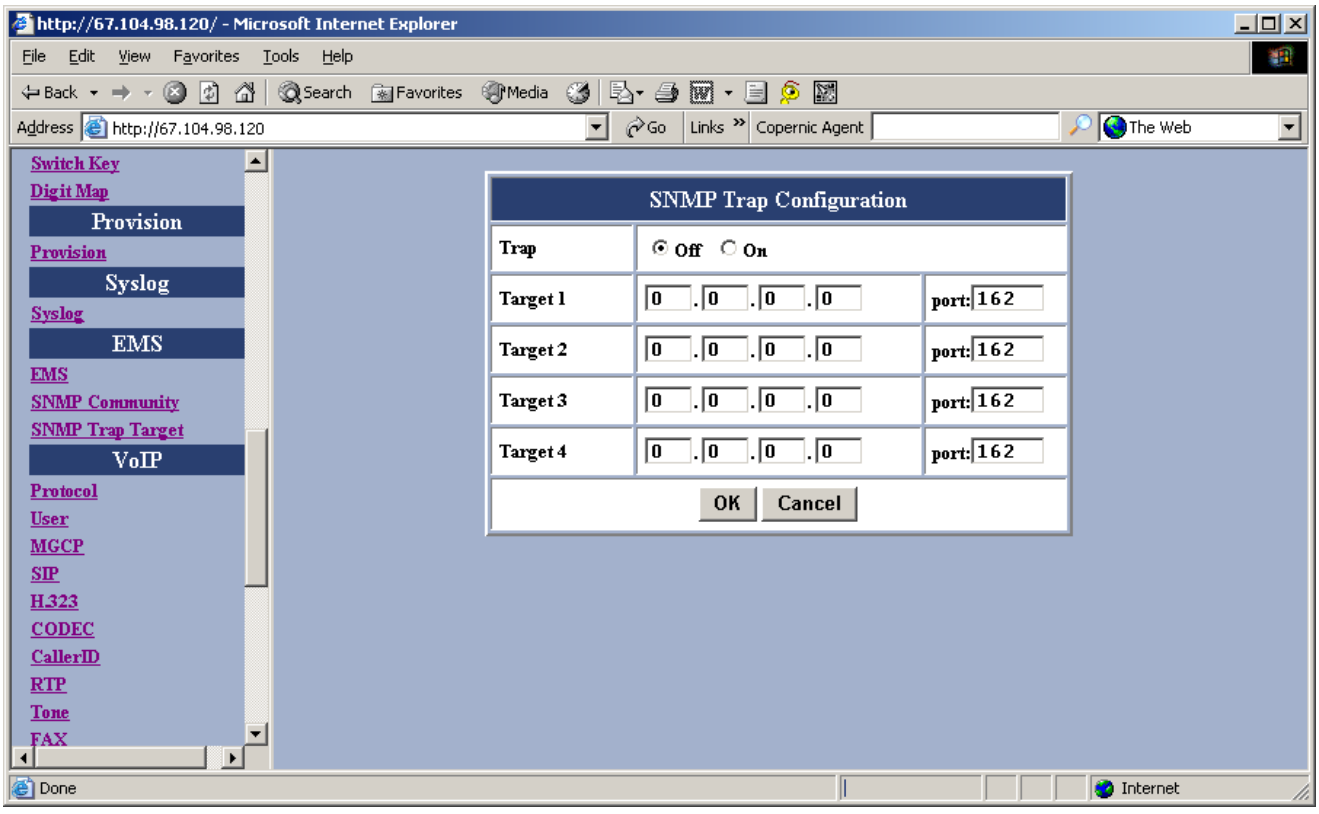

**Figure 27 –SNMP Trap Configuration Window** 

| Item      | <b>Description</b>                                                          |
|-----------|-----------------------------------------------------------------------------|
| Trap      | The traps will be sent (on) or not (off).                                   |
| <b>IP</b> | Specify the IP Address to which the traps of the VoIP Gateway will be sent. |
| Port      | Specify the Port to which the traps of the VoIP Gateway will be sent.       |

## **3.12 VoIP Configuration**

## **3.12.1 Protocol**

This screen allows you to set the preferred protocol.

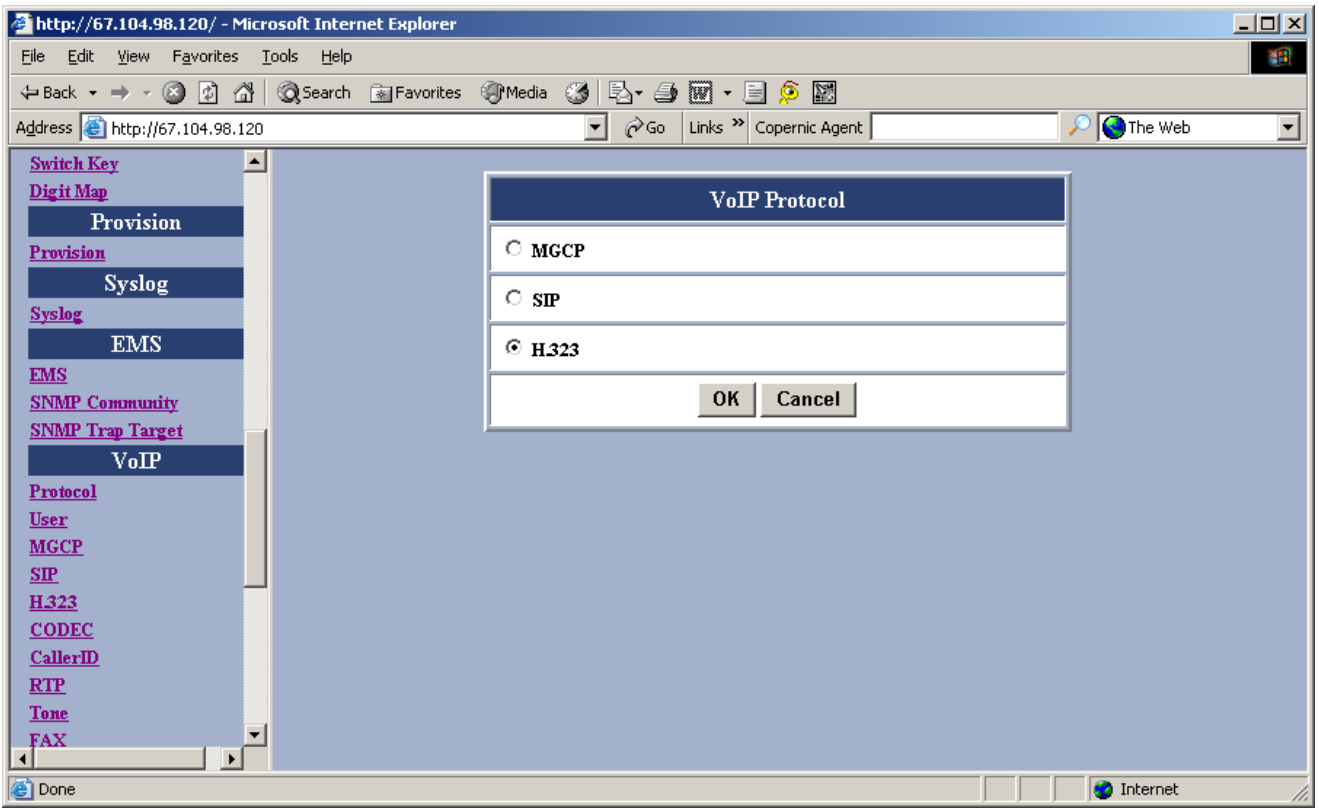

## **Figure 28 – VoIP User Configuration Window**

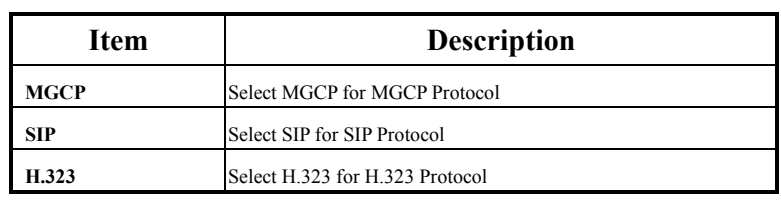

## **3.12.2 User**

This screen allows you to set the user information such as username, password and display name. You should obtain the values from your service provider for these services. **Save and Reboot.**

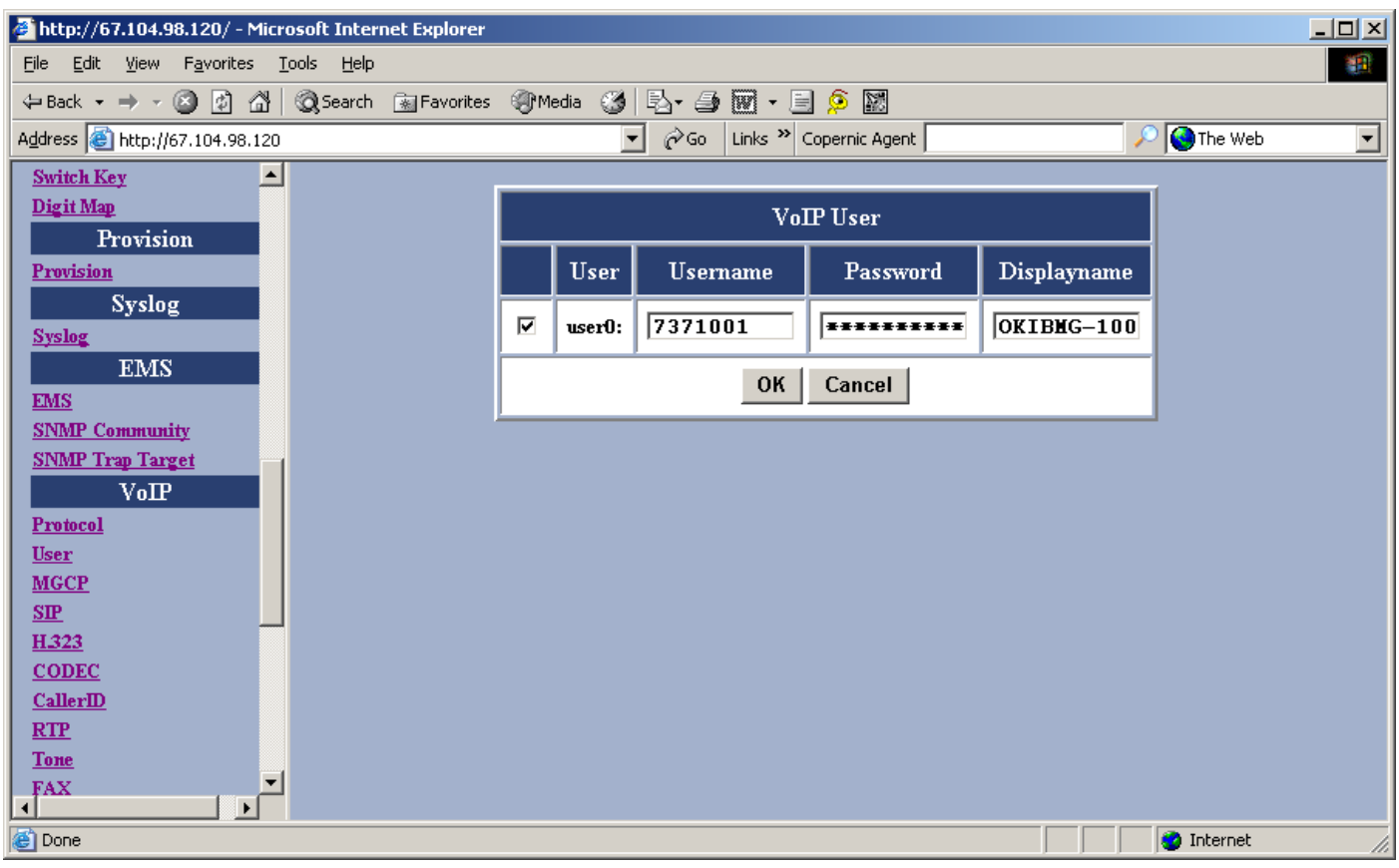

## **Figure 29 – VoIP User Configuration Window**

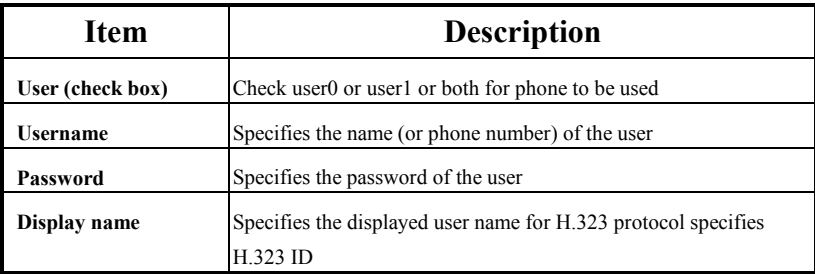

### **3.12.3 MGCP**

This screen allows you to make MGCP configurations including local port, call agent address, call agent port number, wild-carded RSIP, Name style, and expiry time.

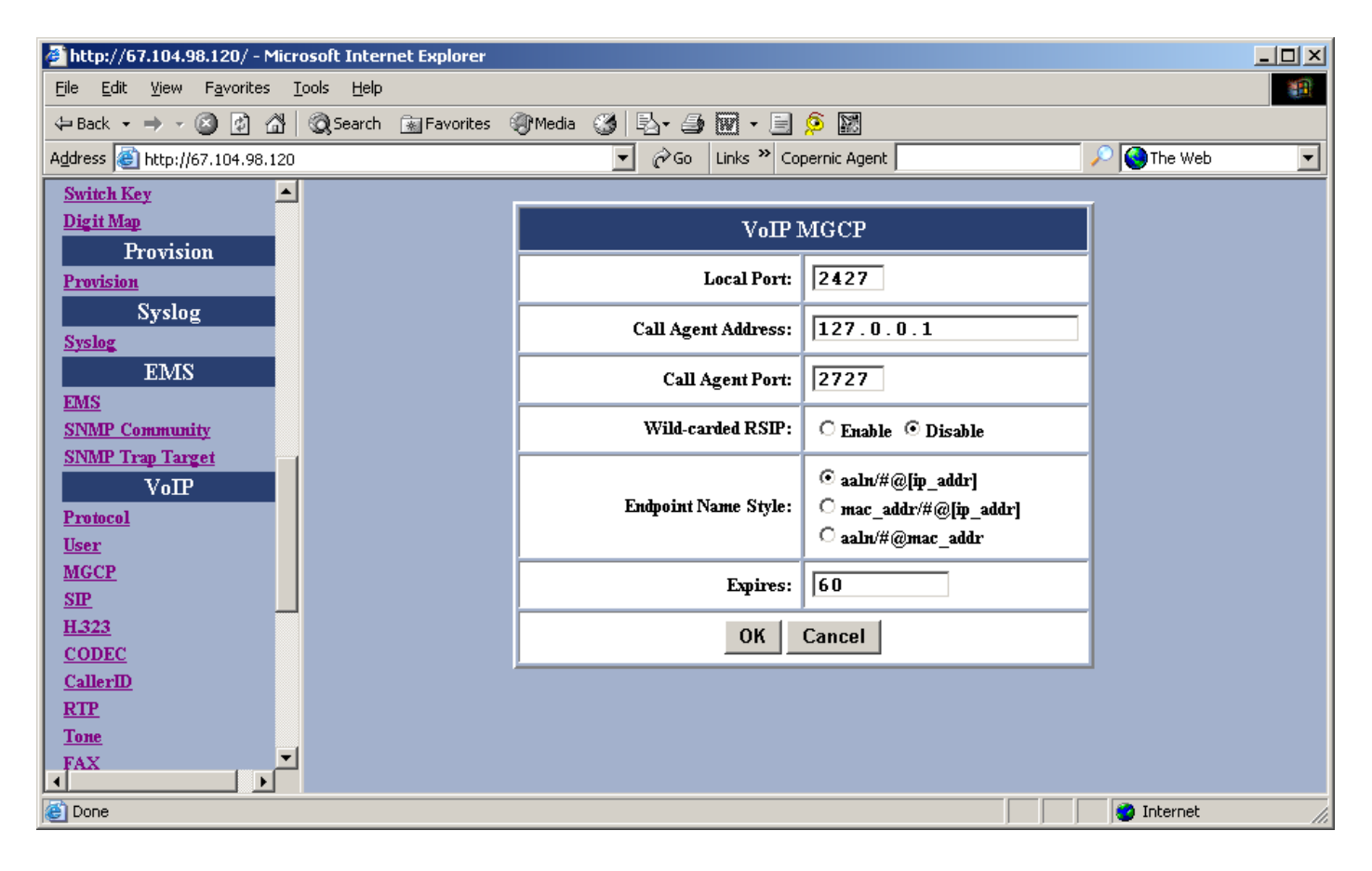

**Figure 30 – VoIP MGCP Configuration Window** 

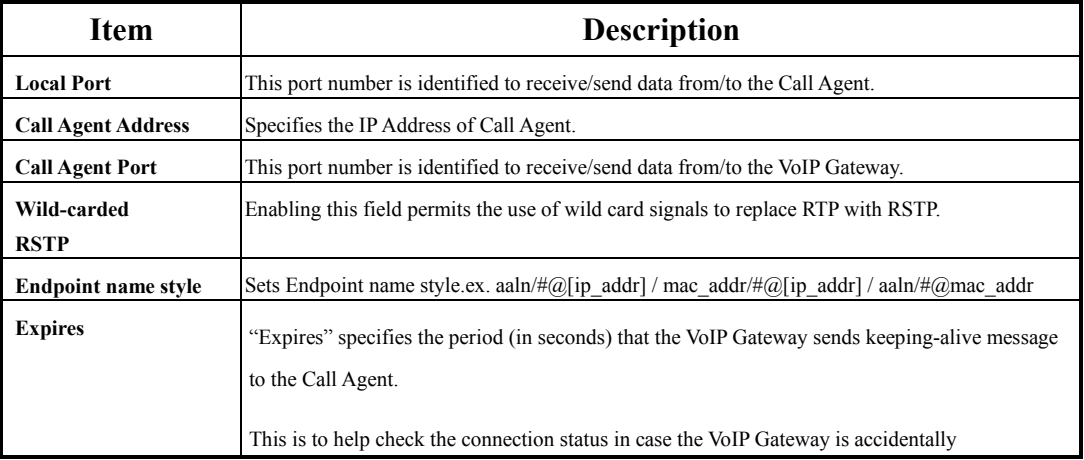

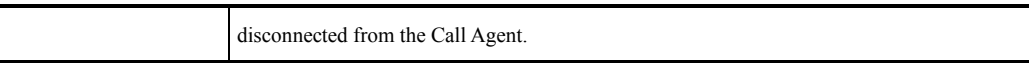

## **3.12.4 SIP**

L

This screen allows you to make SIP configurations including local port, SIP proxy server address, port number, registrar server address, port number, expiry time, SIP domain, and subject. **Save and Reboot.**

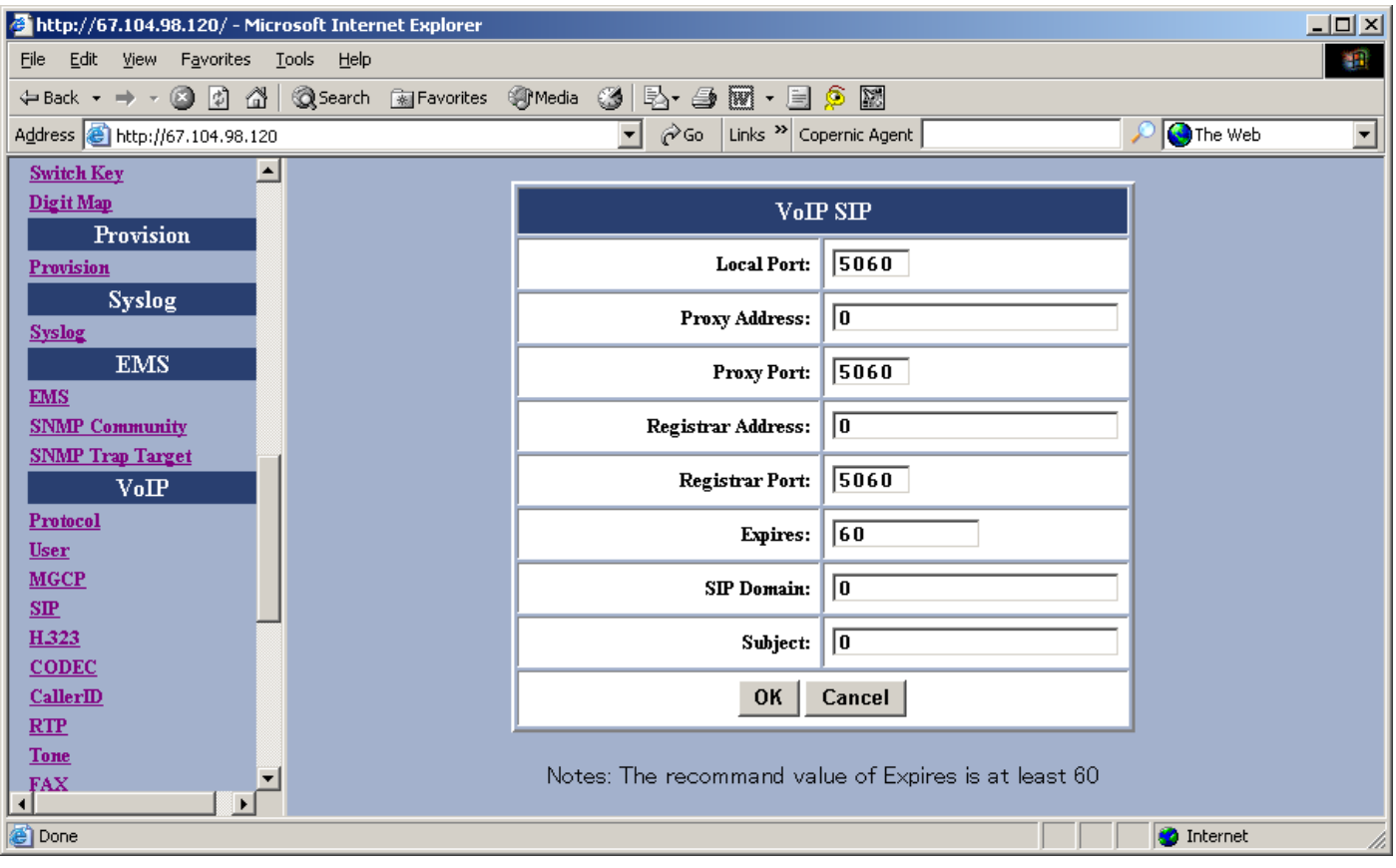

**Figure 31 – VoIP SIP Configuration Window** 

| Item                     | <b>Description</b>                                                                                   |
|--------------------------|----------------------------------------------------------------------------------------------------|
| <b>Local Port</b>        | Specifies the port number of the SIP stack. 5060 is the default port number.                         |
| <b>Proxy Address</b>     | Specifies the IP address of SIP proxy server                                                         |
| <b>Proxy Port</b>        | Specifies the port number of SIP proxy server                                                        |
| <b>Registrar Address</b> | Specifies the IP address of Registrar server. Registrar server is often the same as SIP proxy server |
| <b>Registrar Port</b>    | Specifies the port number of Registrar server.                                                       |
| <b>Expires</b>           | "Expires" specifies the period (in seconds) that the VoIP Gateway sends Registration message to      |
|                          | Registrar server. This is to help check the connection status in case the VoIP Gateway is            |

#### BMG7011 and BMG7012 User's Guide Rev. 1.9

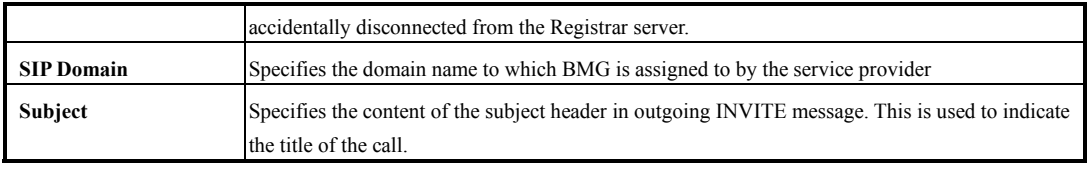

### **3.12.5 H.323**

This screen allows you to make changes to the H.323 configurations including local port, H.323 Gatekeeper ID, Gatekeeper Address, port number, H235 Password (optional), expiry time, Fast Start mode, and DTMF signal type. **Save and Reboot.**

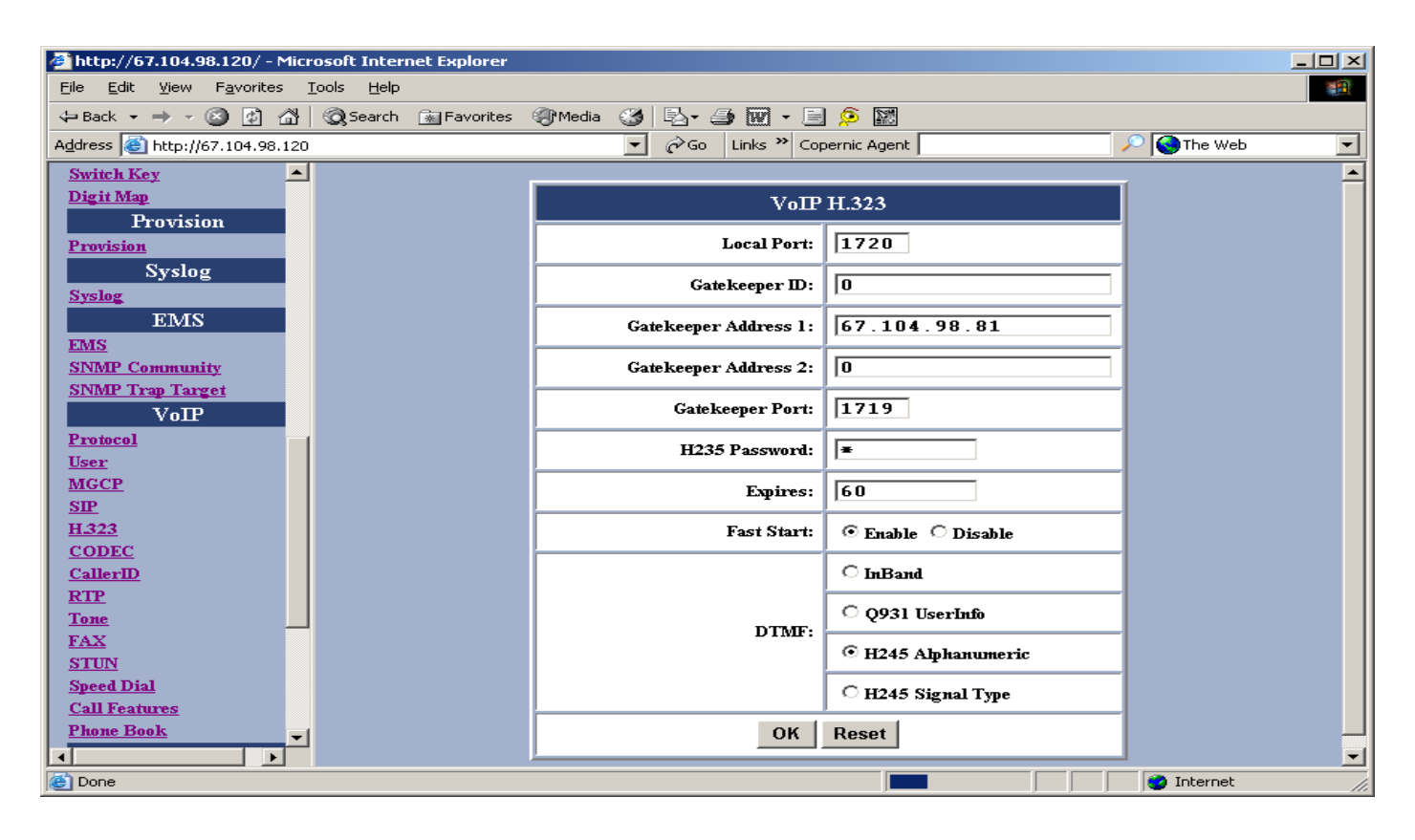

**Figure 32 – VoIP H.323 Configuration Window** 

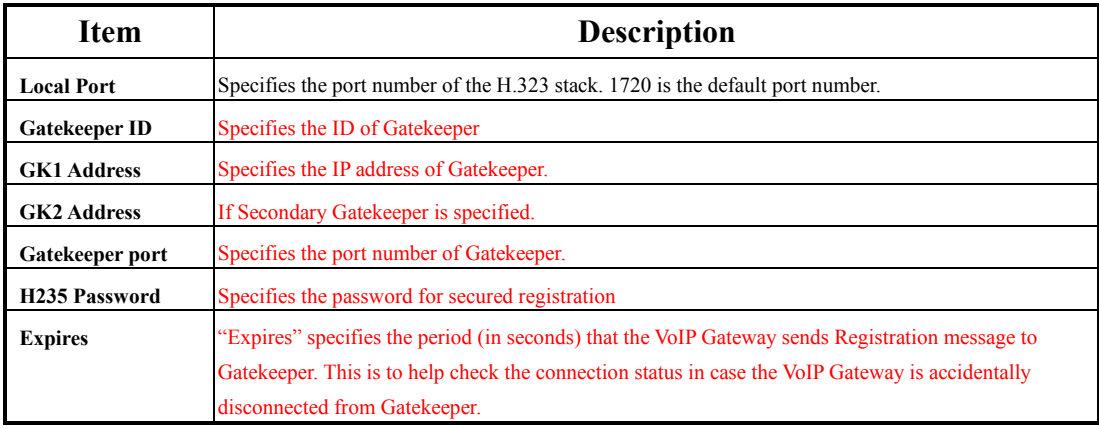

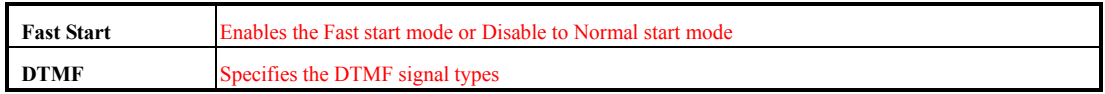

## **3.12.6 CODEC**

This screen allows you to set CODEC configurations including Codec Rate, Preferred Codec, and VAD. **Save and Reboot.**

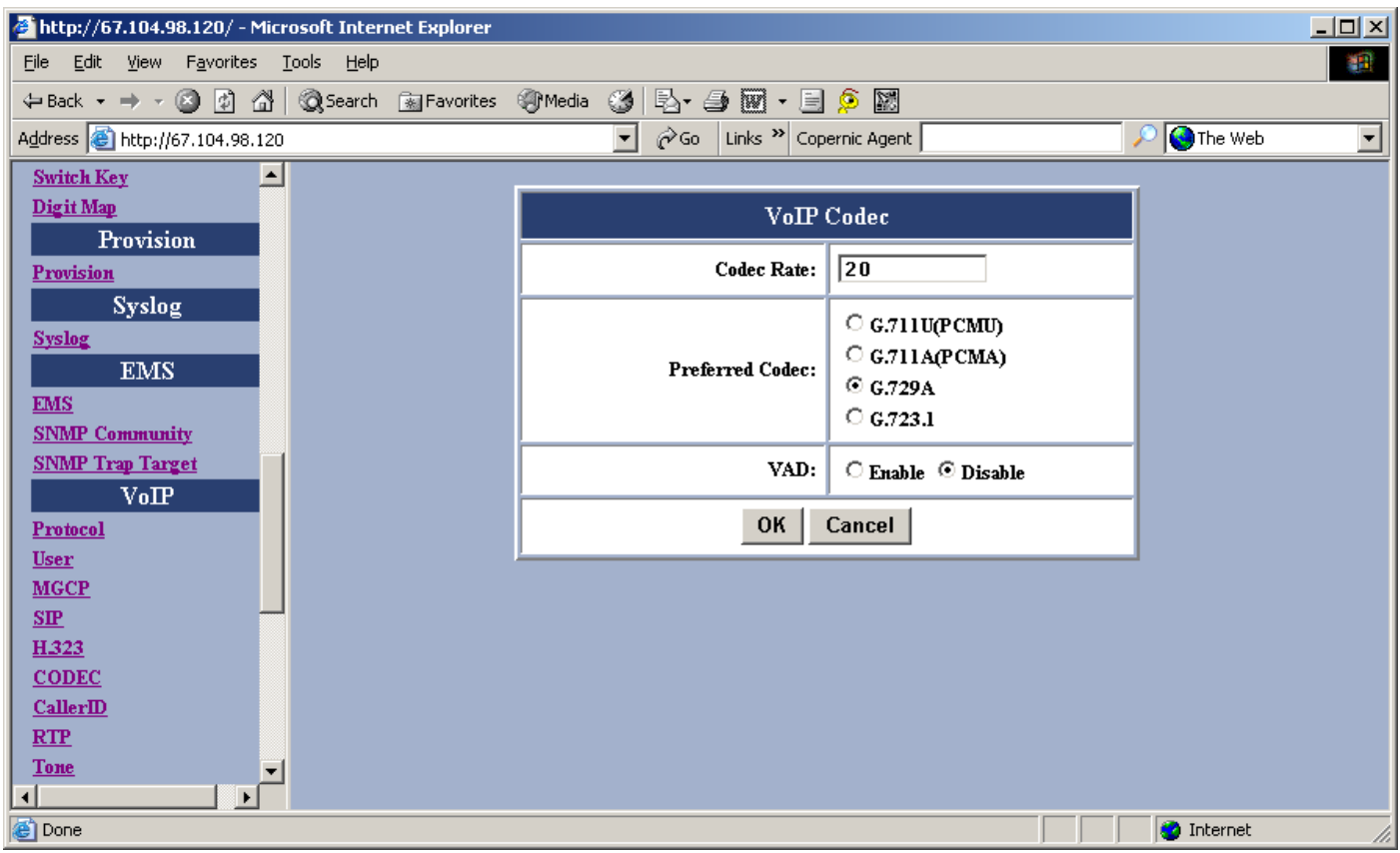

**Figure 33 – VoIP Codec Configuration Window** 

| <b>Item</b>            | <b>Description</b>                                                                               |
|------------------------|--------------------------------------------------------------------------------------------------|
| <b>CODEC Rate</b>      | "CODEC rate" specifies the packetization time (in milliseconds).                                 |
|                        | The value is from 10 to 40 ms for $G711$ in 10 ms increments (20ms recommended)                  |
|                        | The value is from 10 to 80 ms for G729A in 10 ms increments (20ms recommended)                   |
|                        | The value is 30, 60 or 90 ms for $G1723.1$ (30ms recommended)                                    |
| <b>Preferred CODEC</b> | Specifies the preferred method of voice compression.                                             |
| <b>VAD</b>             | Voice Activity Detection feature.                                                                |
|                        | Enabled: sending packets only while the user is speaking. This will save the bandwidth but cause |
|                        | the time delay.                                                                                  |

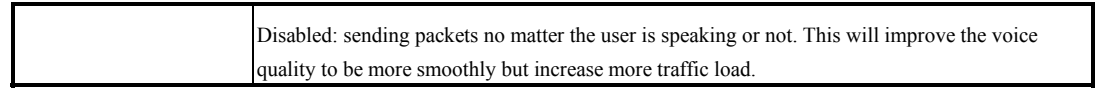

## **3.12.7 Caller ID**

This screen allows the user to set the FSK and DTMF. **Save and Reboot.**

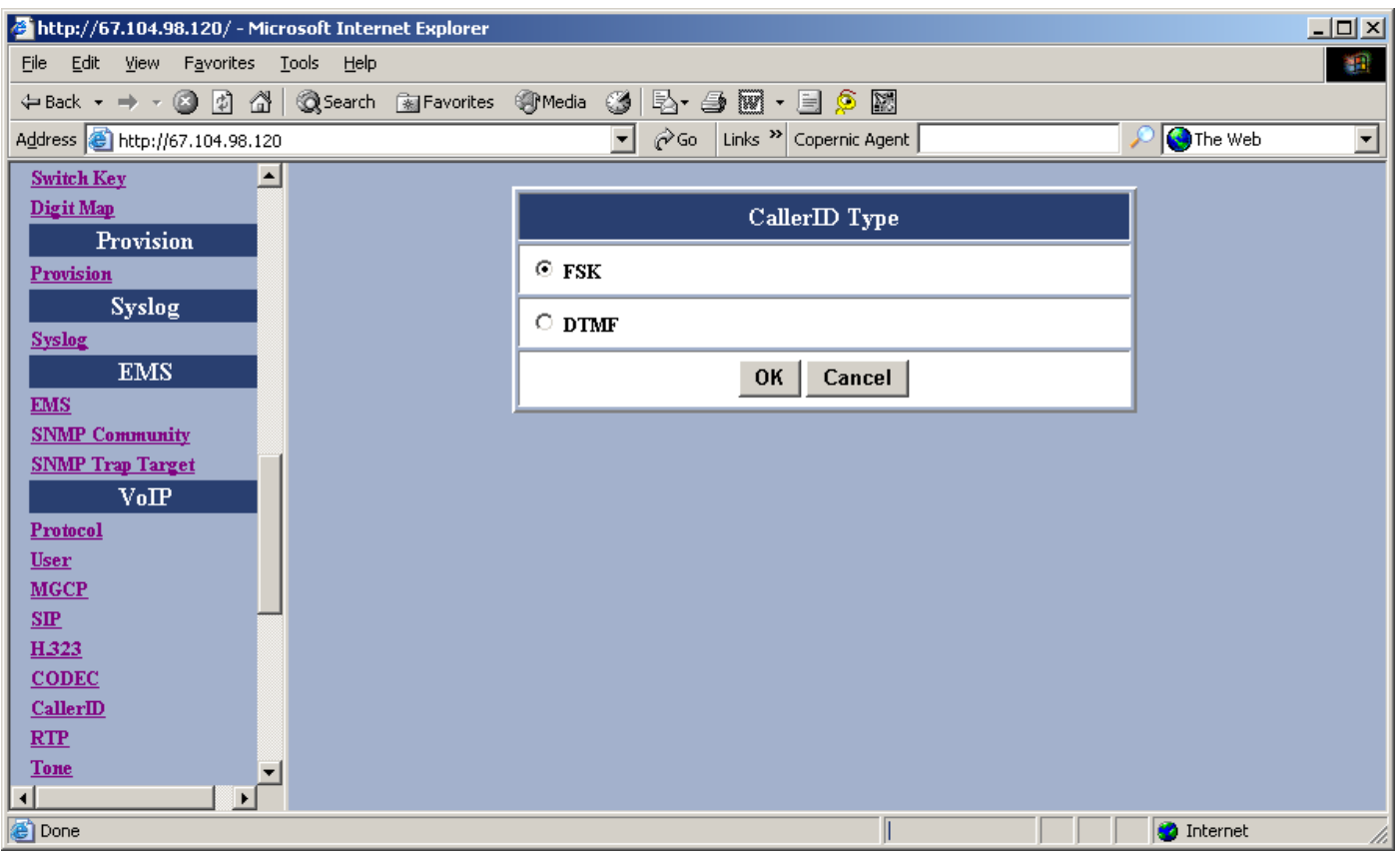

**Figure 34 – VoIP Caller ID Configuration Window** 

| ltem            | <b>Description</b>                         |
|-----------------|--------------------------------------------|
| <b>FSK/DTMF</b> | Specifies the Caller ID transmission type. |

## **3.12.8 RTP**

This screen allows user to set RTP port number. **Save and Reboot.**

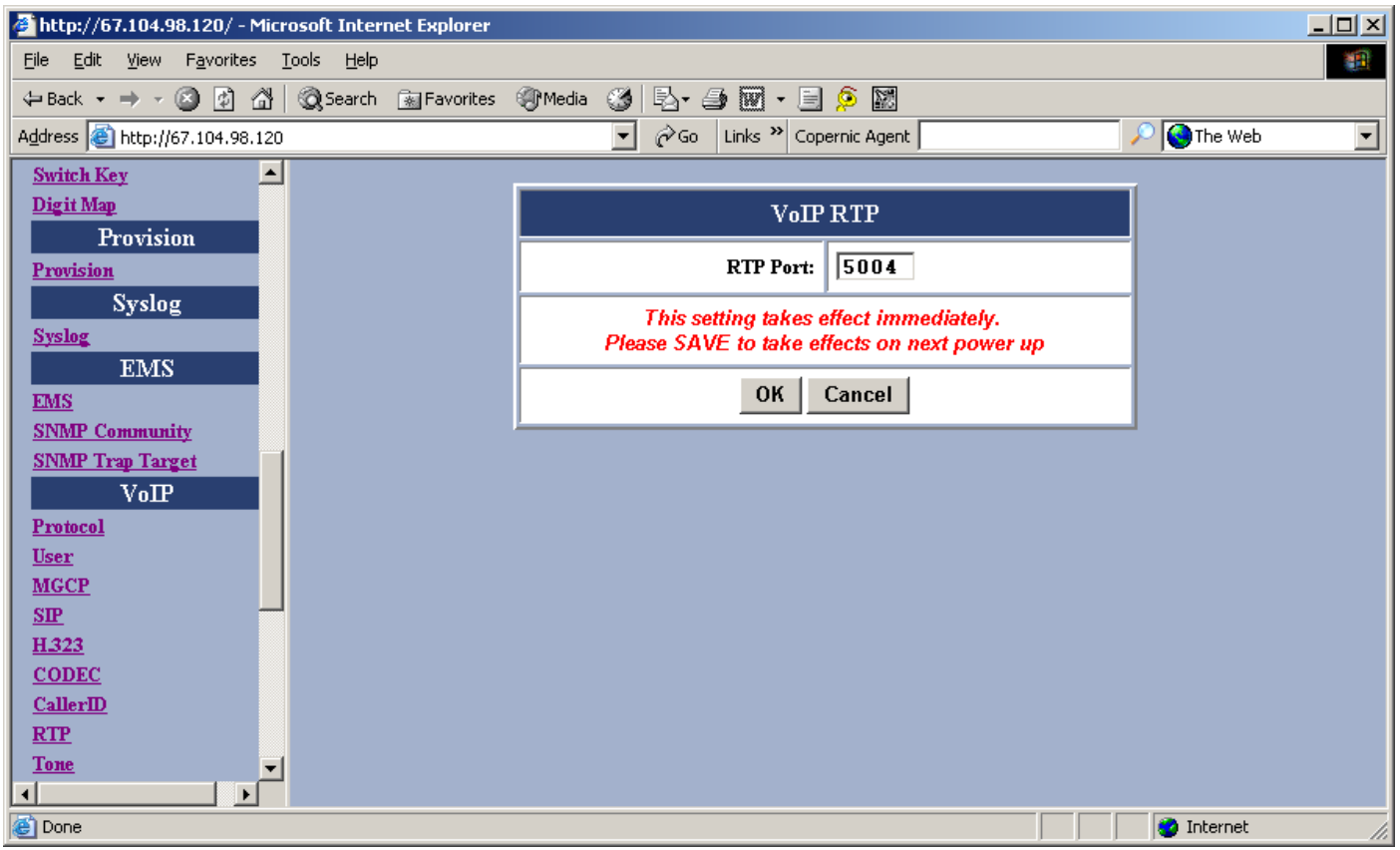

**Figure 35 – VoIP RTP Configuration Window** 

| Item     | <b>Description</b>                                                                              |
|----------|-------------------------------------------------------------------------------------------------|
| RTP port | Specifies the RTP port number to the far end device that the voice packet should be received on |
|          | this port number                                                                                |

## **3.12.9 Tone**

This screen allows user to set the tone configurations including Rx gain, Tx gain, ringing tone, dial tone, busy tone, ring back tone, and call waiting tone. You can choose the country tone or you can customize with the following parameters. **Save and Reboot.**

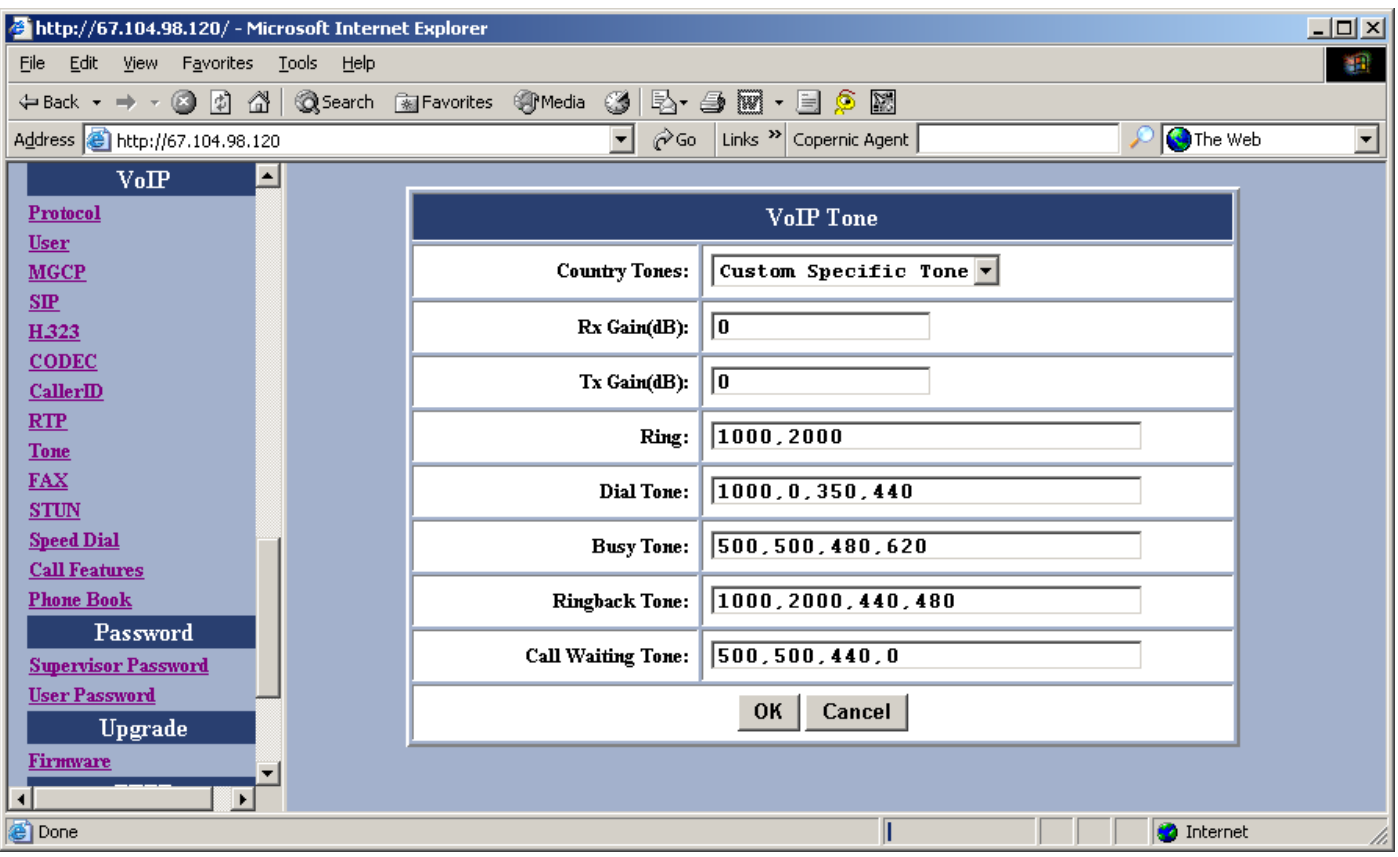

**Figure 36 – VoIP Tone Configuration Window** 

| Item                | <b>Description</b>                                                                                                    |  |
|---------------------|----------------------------------------------------------------------------------------------------|--|
| <b>Country Tone</b> | Select one of listed countries for country default tone                                                               |  |
| <b>Rx Gain</b>      | Adjusts the receiving audio gain to be higher or lower range $-15$ to $15dB$                                          |  |
| <b>Tx Gain</b>      | Adjust the transmitting audio gain to be higher or lower range $-15$ to 15dB                                          |  |
| Ring                | Sets the ringing cadence (in milliseconds). < ontime, offtime>                                                        |  |
| <b>Dial Tone</b>    | Sets the dial tone pattern $\leq$ ontime, offtime (in milliseconds), freq. freq. (in Hz)>                             |  |
| <b>Busy Tone</b>    | Sets the busy tone pattern $\leq$ contime, offtime (in milliseconds), freq 1, freq 2 (in Hz)                          |  |
|                     | <b>Ring Back Tone</b> Sets the ring back tone pattern $\leq$ sontime, offtime (in milliseconds), freq1, freq2 (in Hz) |  |

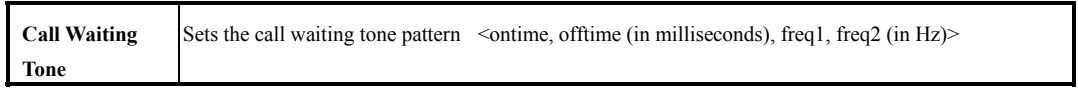

## **3.12.10 FAX**

This screen allows user to set the port number for sending/receiving T.38 packets. T.38 protocol supports data-resending mechanism in case of any missing data during transmission. **Save and Reboot.**

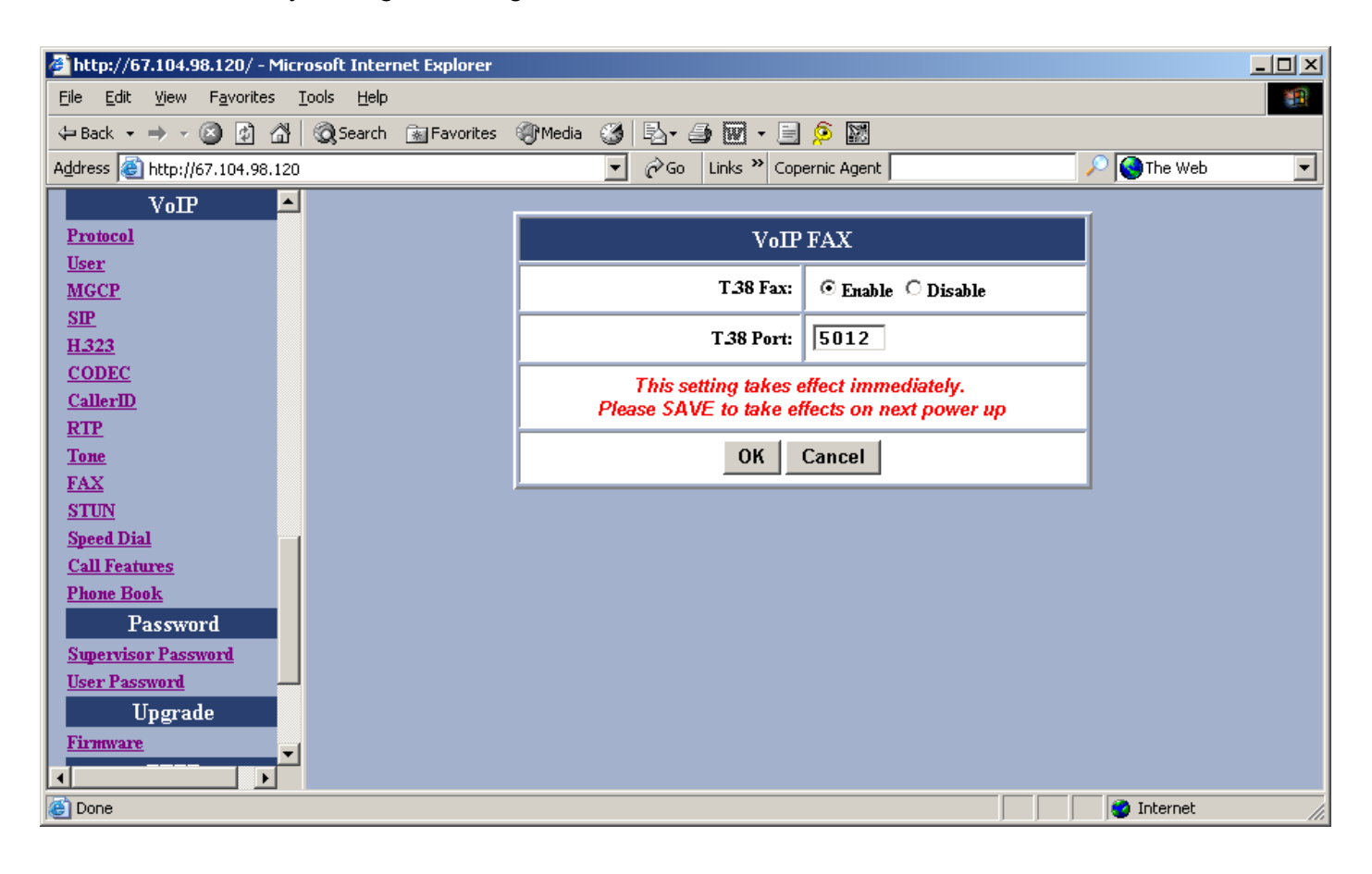

#### **Figure 37 – VoIP Fax Configuration Window**

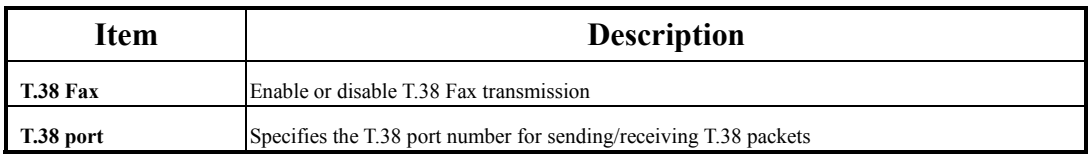

## **3.12.11 STUN**

This screen allows user to set NAT address, STUN server address, STUN server port, local port, and expiry time. **Save and Reboot.**

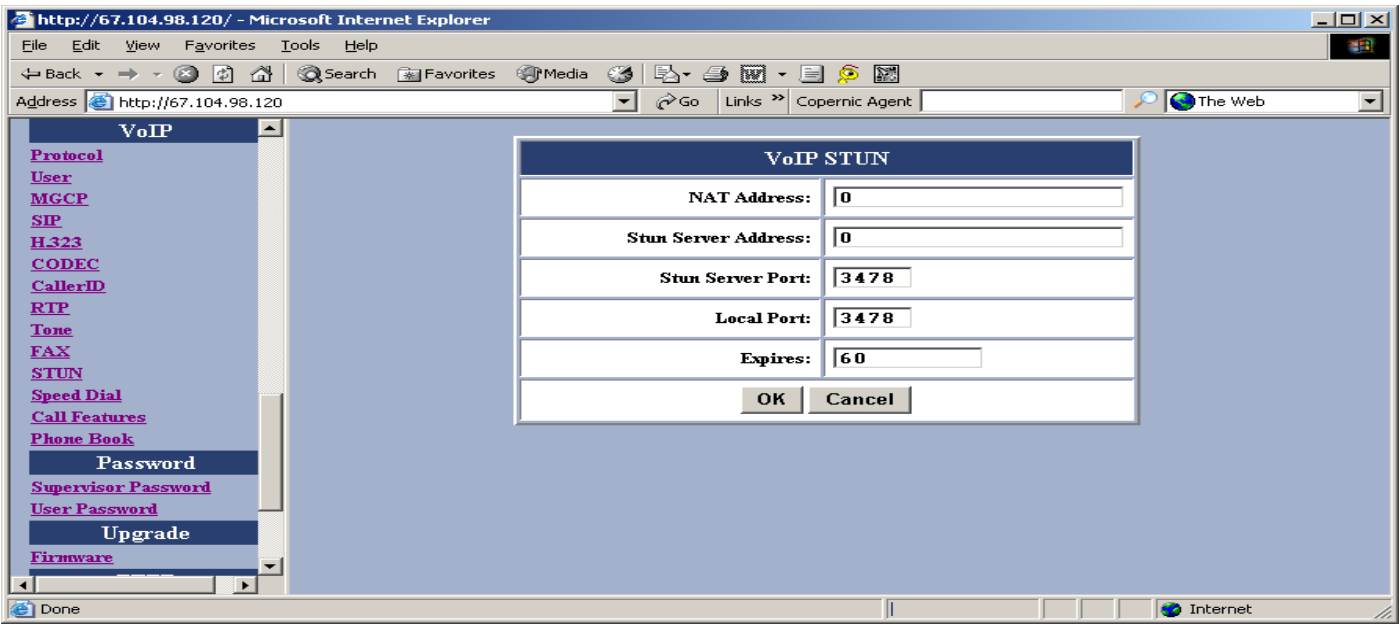

## **Figure 38 – VoIP STUN Configuration Window**

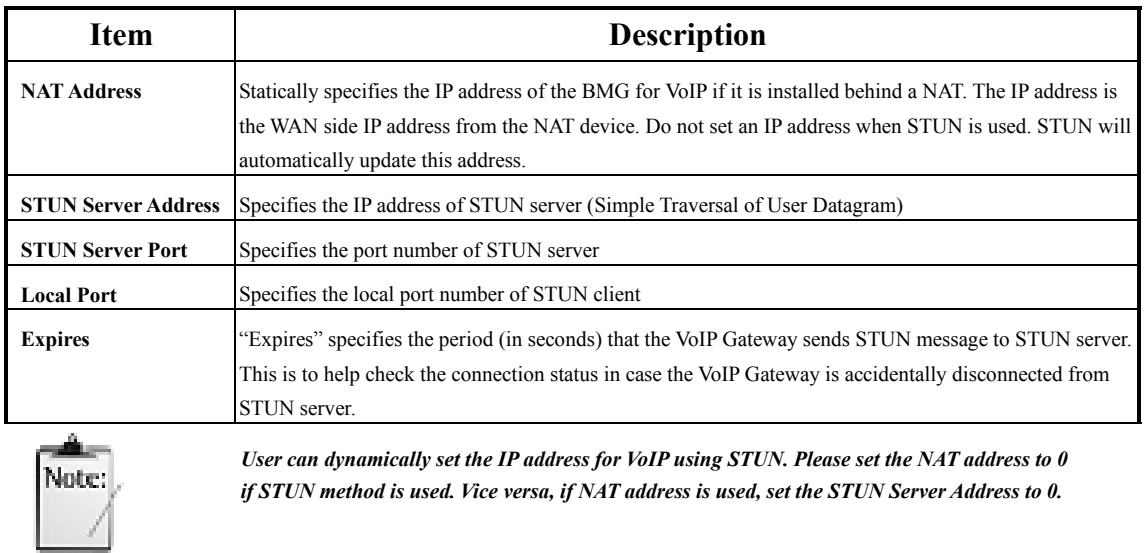

## **3.12.12 Speed Dial**

The speed dial is used to set up a list of telephone numbers and SIP addresses of the call parties you wish to call.

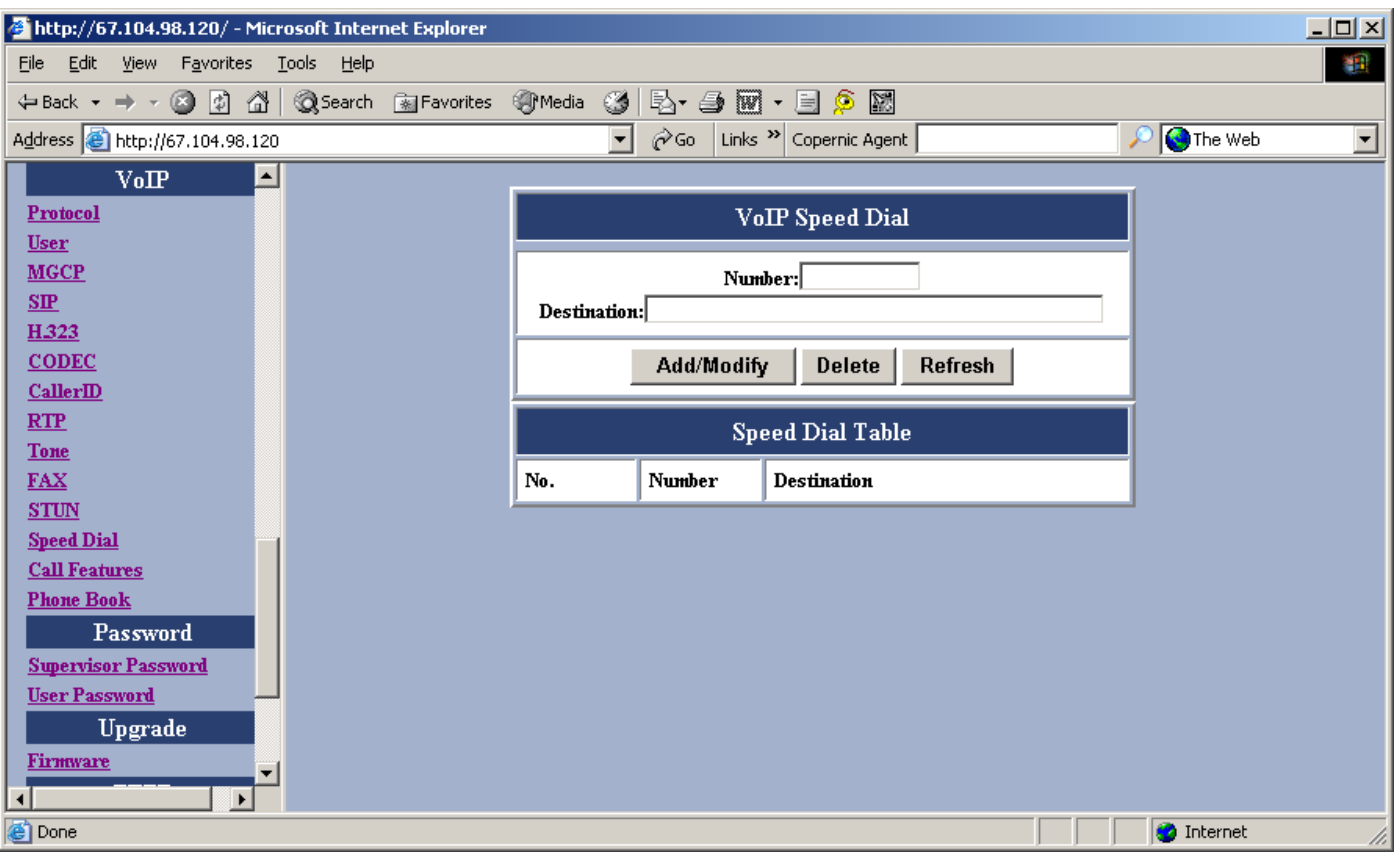

**Figure 39 – VoIP Speed Dial Configuration Window** 

| Item               | <b>Description</b>                                                                                                    |
|--------------------|----------------------------------------------------------------------------------------------------|
| <b>Number</b>      | Specifies the abbreviated number of the call party.                                                                              |
| <b>Destination</b> | Enter the SIP address (or PSTN number) of the call party                                                                         |
|                    | (Example: leon.tung@172.11.123.20)                                                                                               |
| <b>Add/Modify</b>  | Add or modify the abbreviated number and SIP address or full telephone number of the call<br>party.                              |
| <b>Delete</b>      | Delete or modify the abbreviated number and SIP address or full telephone number of the call<br>party from the Speed Dial Table. |
| <b>Refresh</b>     | Pressing this button will show new changes.                                                                                      |

## **3.12.13 Call Features**

Set Call features for BMG including call Hold, call Waiting, call Forwarding. **Save and Reboot.**

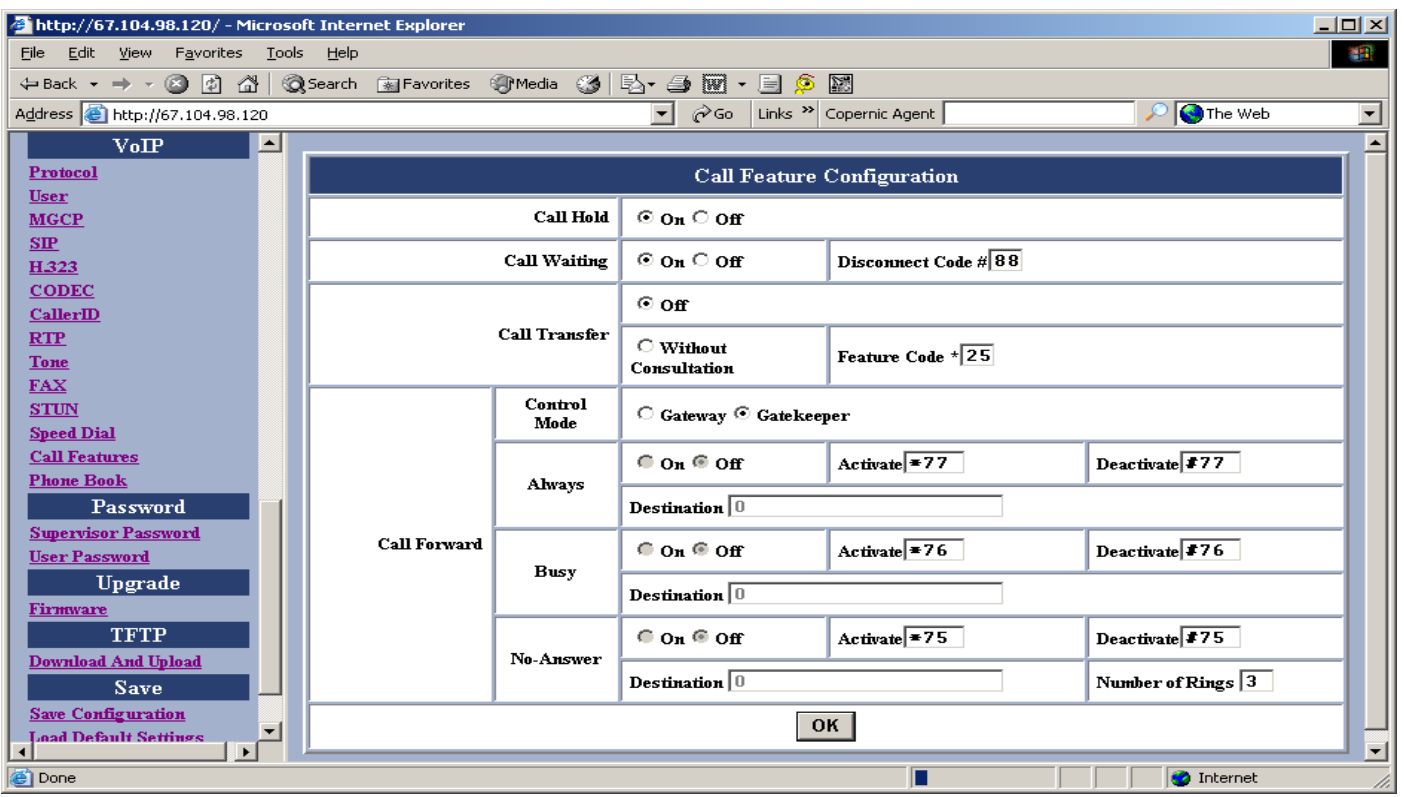

**Figure 40 – VoIP Call Feature Configuration Window** 

| <b>Item</b>            | <b>Description</b>                                                                                                    |
|------------------------|----------------------------------------------------------------------------------------------------|
| Port                   | Configure port 1 or port $2 - For BMG7012$ Only                                                                                                    |
| <b>Call Hold</b>       | Enable or Disable Call Hold feature. User can use flash key to hold the other party. Once call hold is disabled, call waiting is also<br>disabled.                                                                                                    |
| <b>Call Waiting</b>    | Enable or Disable Call Waiting feature. If a user is talking with one party and the other call come in, a user can use flash key to switch to<br>either party. If a user wants to disconnect with one party and talk with the other one, a user needs to enter disconnect code |
| <b>Call Transfer</b>   | Enable or Disable Call Transfer feature, User can configure the feature code to perform call transfer function without consultation.                                                                                                    |
| <b>Call Forwarding</b> | Enable or Disable Call Forwarding. There are 3 types Call Forwarding.<br><b>Always:</b> Unconditionally forward a call to the destination that user configured.<br><b>Busy:</b> Forward a call to the destination that user configured only when the line is busy              |
|                        | <b>No-Answer:</b> Forward a call to the destination that user configured when nobody answers call after # of rings                                                                                                    |

## **3.12.14 Phone book**

You can edit the phone book to map the IP and phone number.

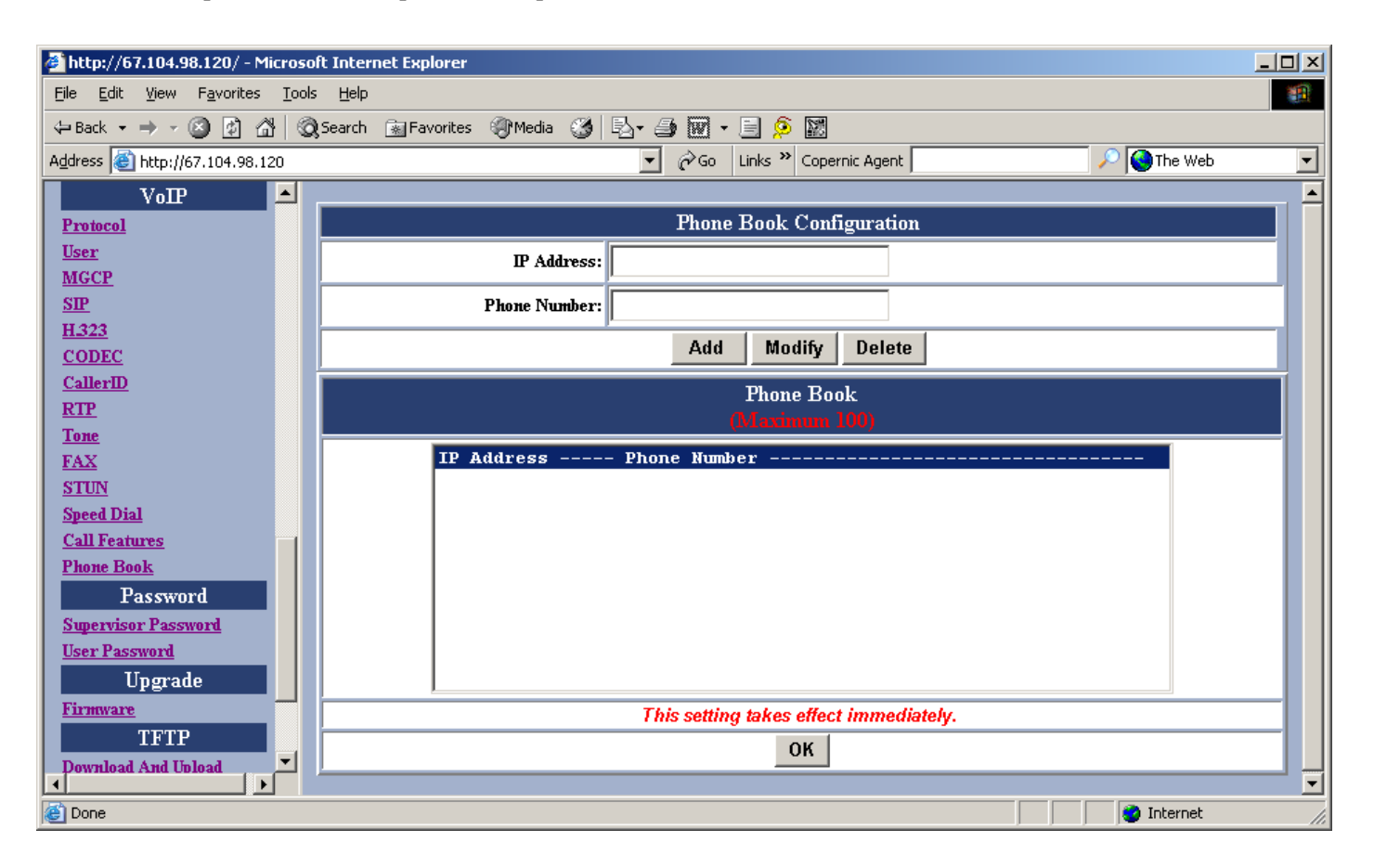

**Figure 41 – VoIP Call Feature Configuration Window** 

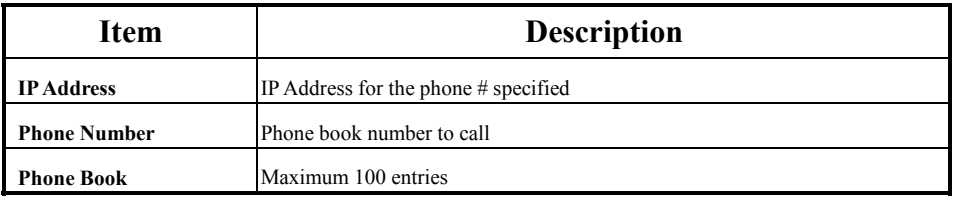

## **3.13 Password Configuration**

## **3.13.1 Supervisor Password**

The password will be used for authentication. It is recommended that you reset the password for administrator security.

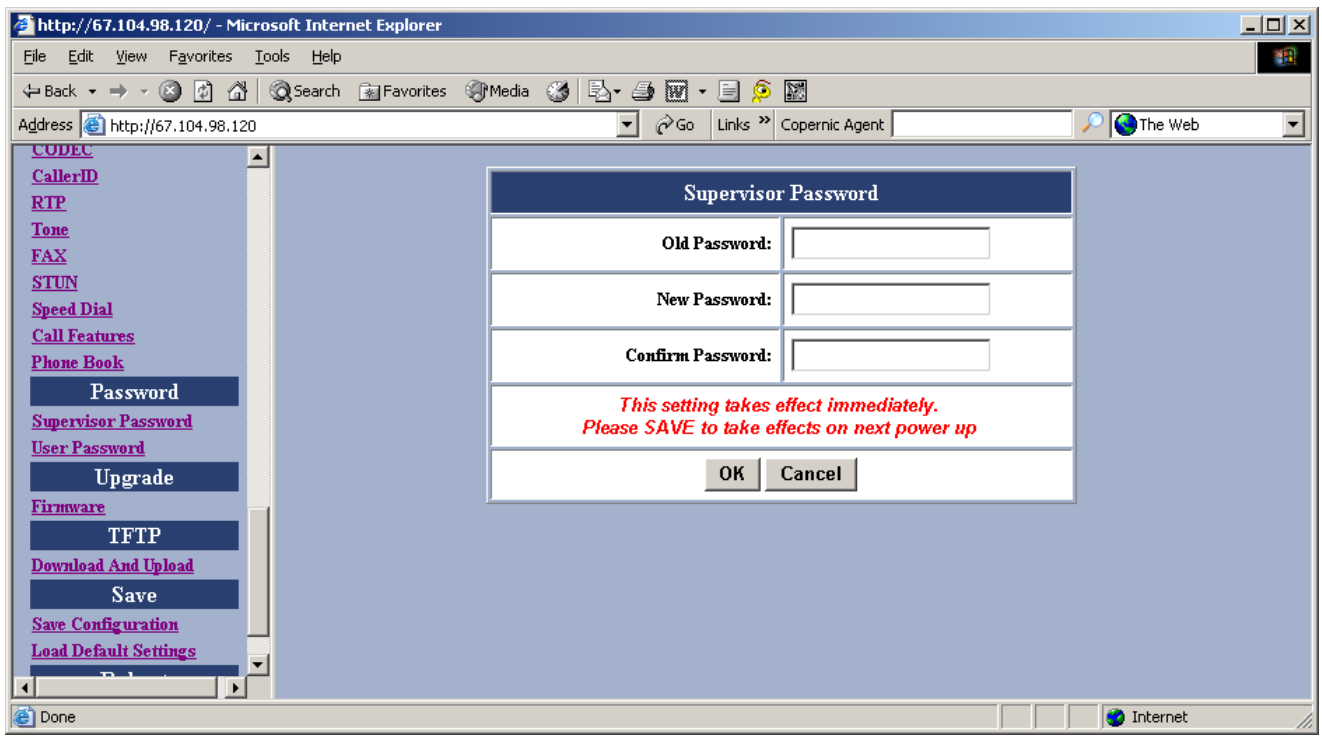

## **Figure 42 –Supervisor Password Window**

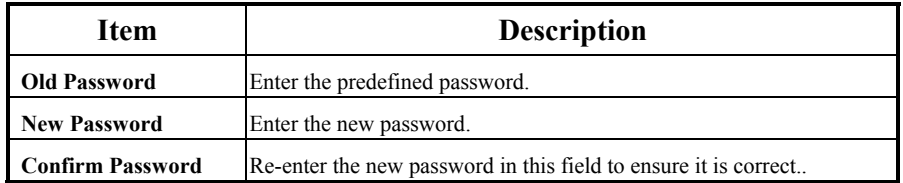

## **3.13.2 User Password**

The password will be used for authentication. It is recommended that you reset the password for user security.

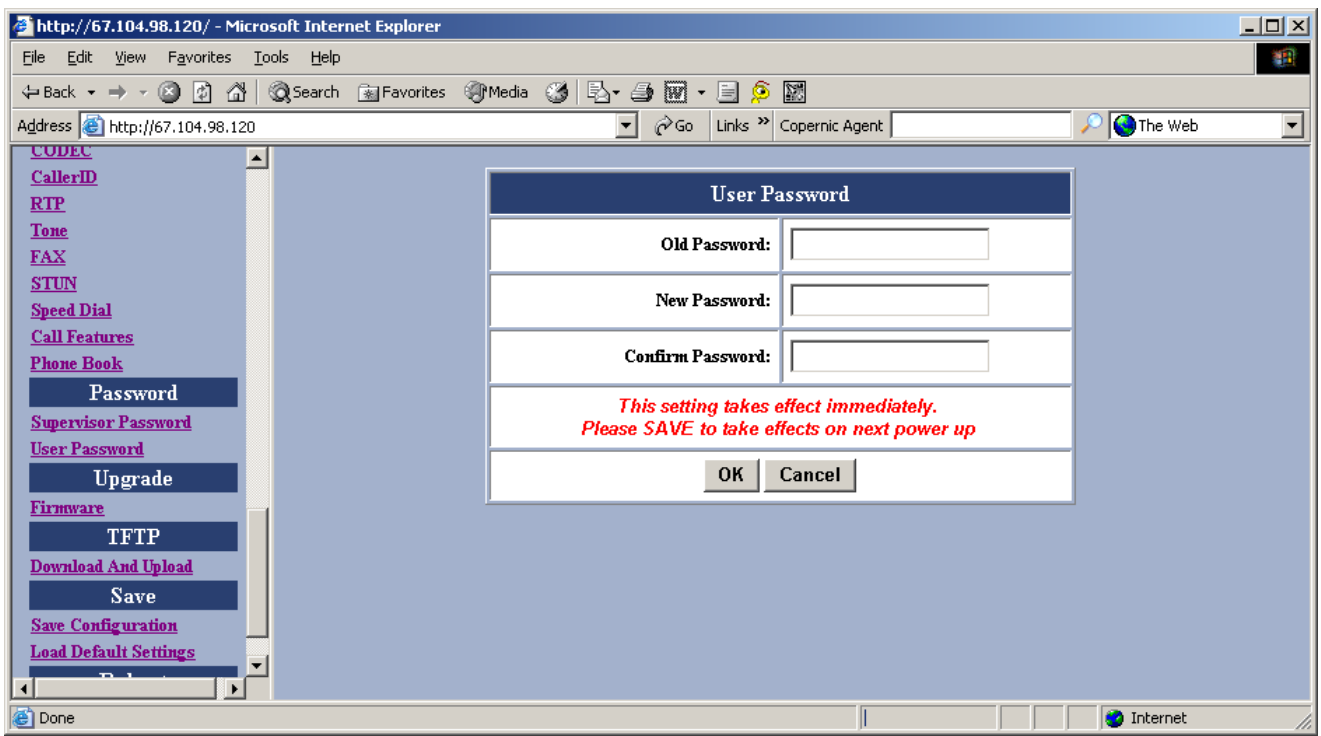

## **Figure 43 – User Password Window**

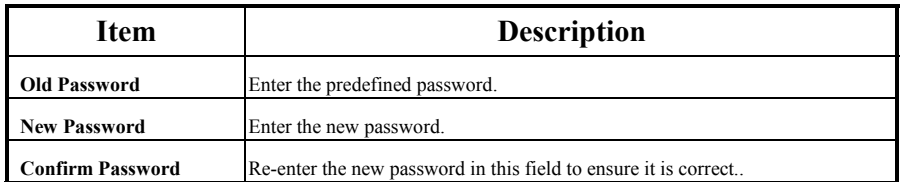

## **3.14 Upgrade Configuration**

#### **3.14.1 Firmware**

This feature allows you to upgrade the firmware on the VoIP Gateway from the web browser. The firmware on the VoIP Gateway is stored on FLASH ROM. To upgrade firmware, you need to download the firmware to your local computer then, click **Browse** to locate the new firmware on your computer. Click **Upgrade** to complete the process.

*See Firmware upgrade guide for additional information.* 

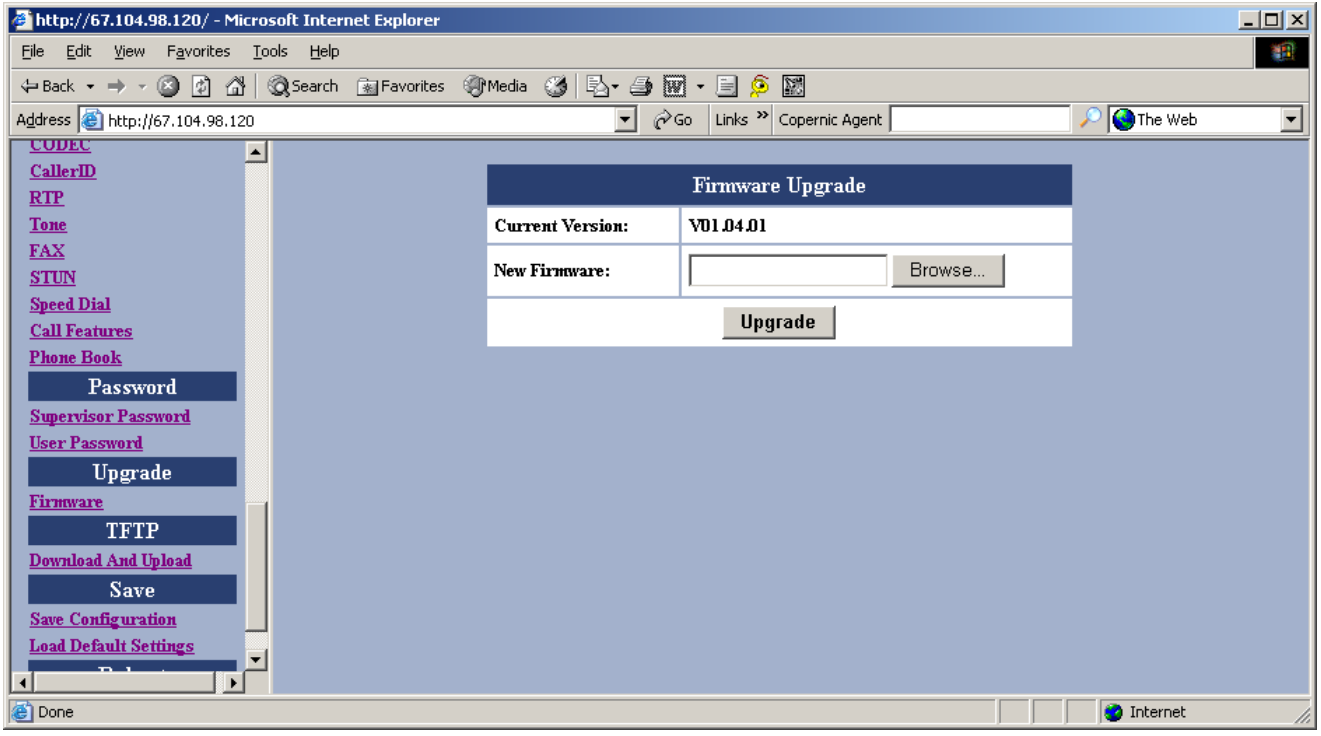

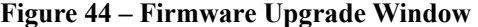

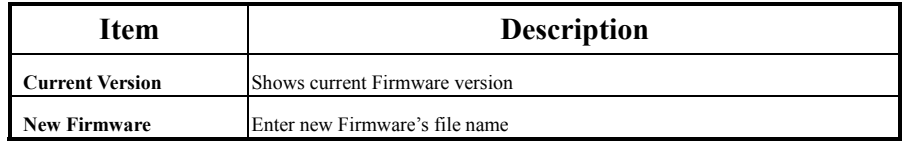

## **3.14.2 Configuration**

You can upload to the current configuration to the TFTP server or download a new configuration to the unit from the TFTP server. You have to specify TFTP IP Address for this purpose. Either the configuration file or phonebook file can be uploaded or downloaded.

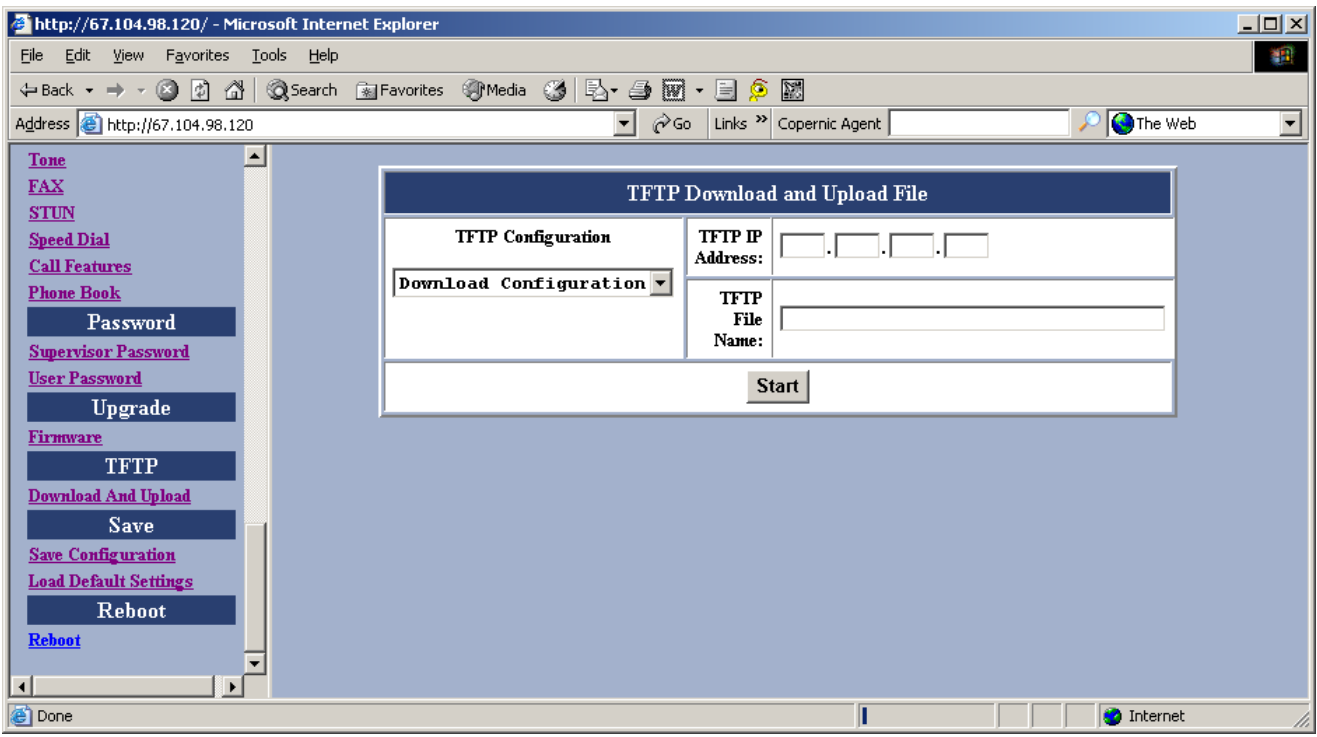

**Figure 45 – Configuration Upgrade Window** 

| <b>Item</b>               | <b>Description</b>                                                |
|---------------------------|-------------------------------------------------------------------|
| <b>TFTP Configuration</b> | Select download/ upload configuration or phonebook                |
| <b>TFTP IP Address</b>    | Specifies TFTP Server IP Address                                  |
| <b>TFTP File Name</b>     | Enter proper file name at TFTP Server for configuration/phonebook |

#### **3.15 Save**

#### **3.15.1 Save Configuration**

Whenever you change into a new configuration, you need to save the new configuration data and then restart the gateway unit to have the new settings take effect. Once you click on the "**Save**" button from the window below, the new configuration data is automatically written into the FLASH memory and the system will be refreshed with new data on your next reboot (refer to the following section "Reboot").

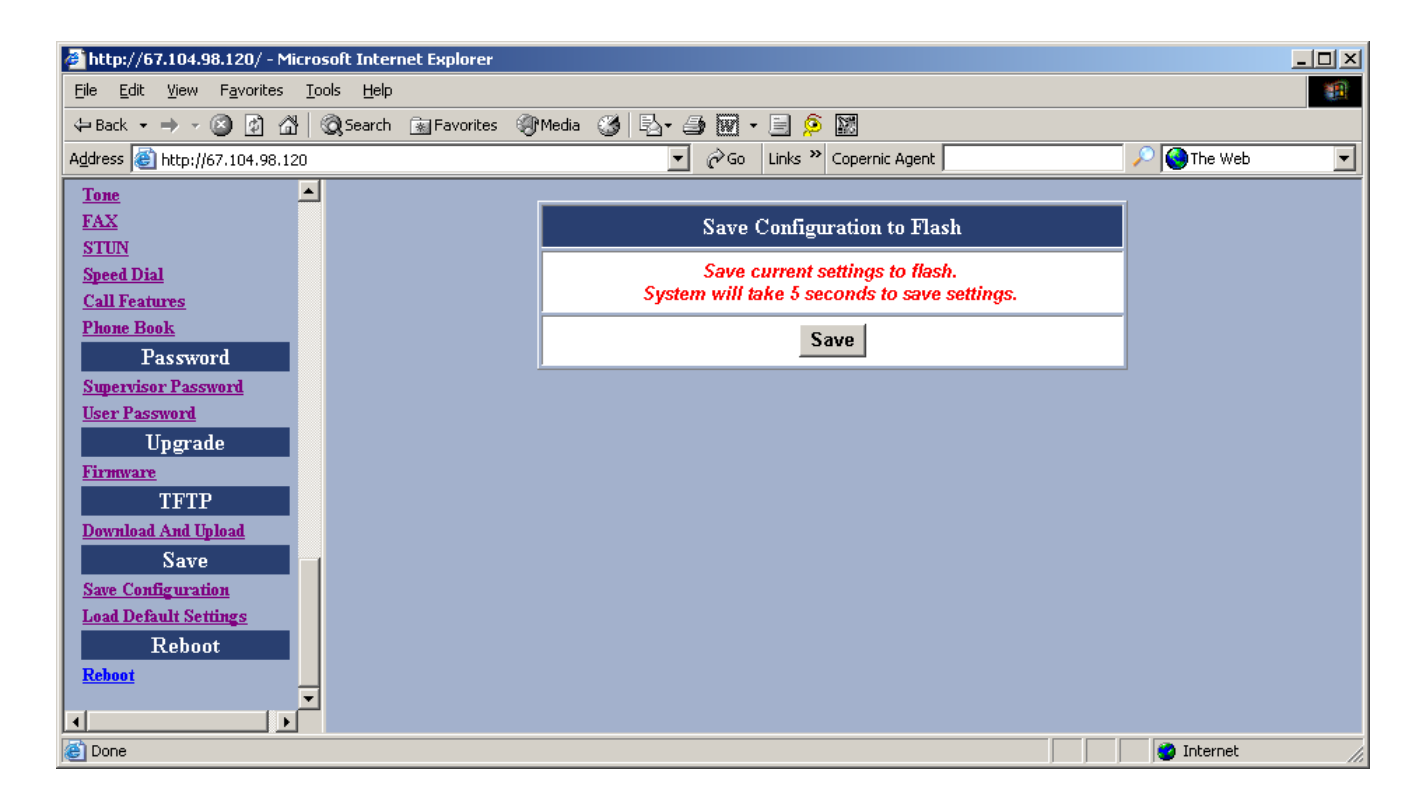

#### **Figure 46 – Save Configuration to Flash Window**

#### **3.15.2 Load Default Settings**

Click on the "**Load"** button if you would like to restore all default settings of the BMG7011/ 7012. Reboot the gateway for the new settings to take effect. See the next section "Reboot" for more information.

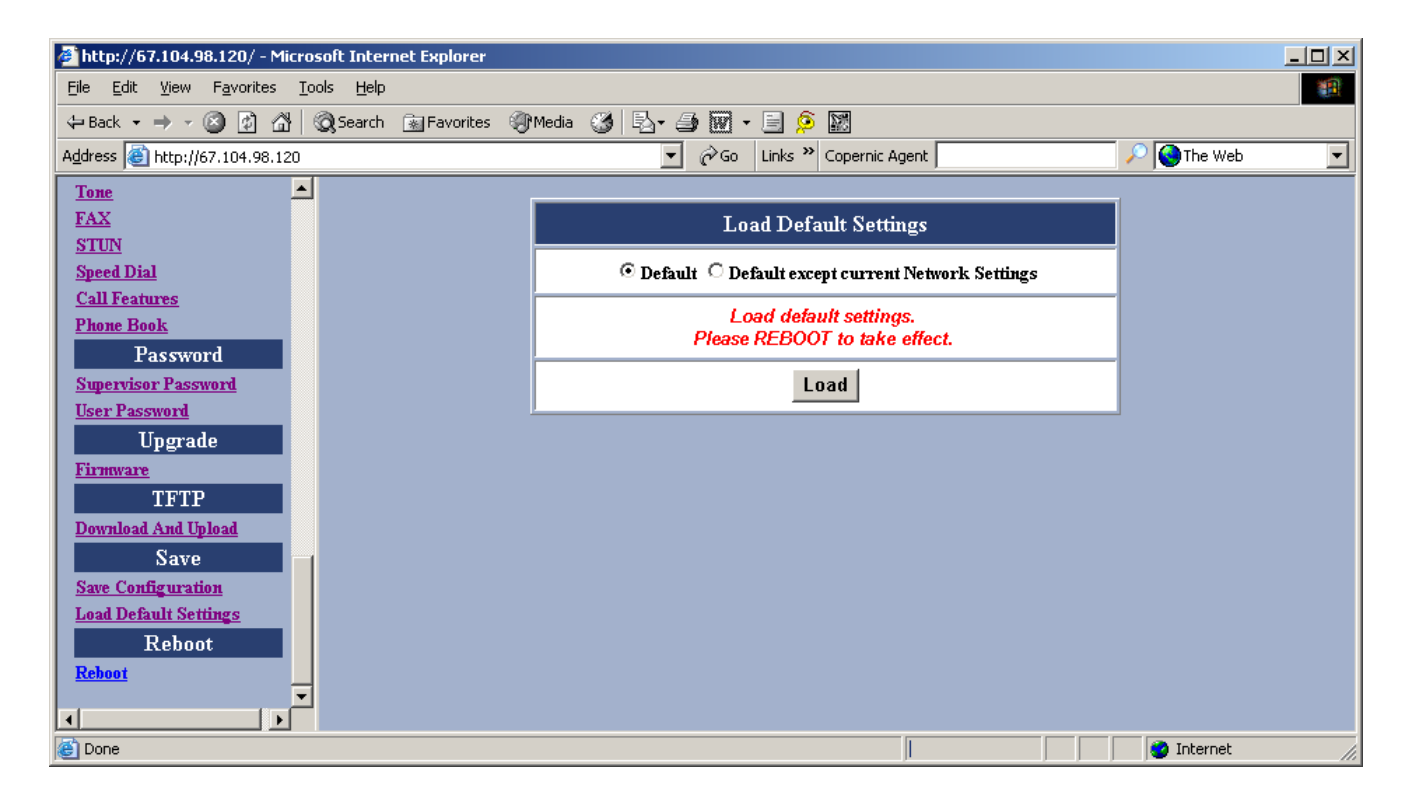

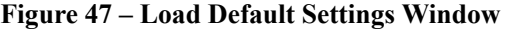

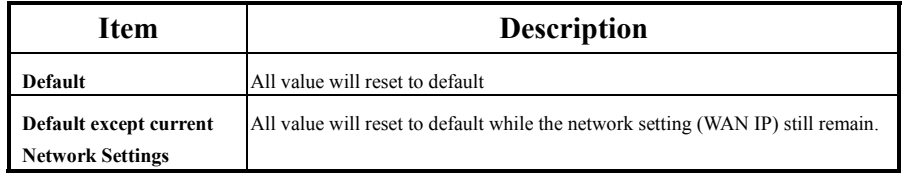

#### **3.15.3 Reboot**

Once you click **Reboot**, the system will restart and be updated with new configuration data stored in the flash memory.

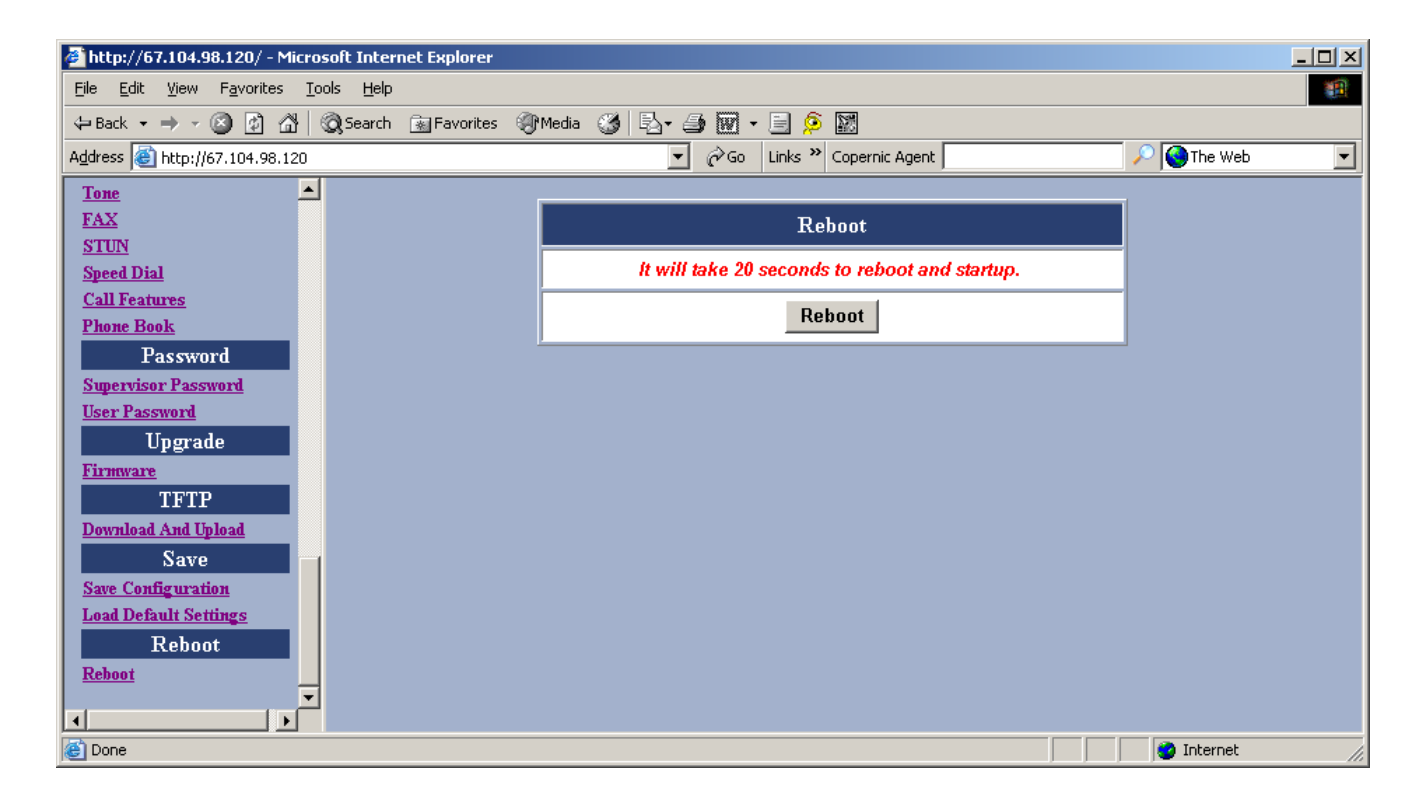

**Figure 48 – Reboot Window** 

# **Appendix A: Troubleshooting**

This section covers possible problems that may be encountered while using the BMG7011 and BMG7012 VoIP Gateways and suggested solutions to them. If you follow the suggested solutions below, but the BMG7011 and BMG7012 VoIP gateways still do not work properly, contact technical support for further advice.

#### **Q: Power LED does not light up.**

- S: First check the AC adapter rating. The input rating must meet the specification of the country. The AC adapter must be DC 12V/1.2A output.
- S: If the AC adapter output is correct. The problem will be on the VoIP Gateway. Please replace the VoIP Gateway.

#### **Q: Ethernet interface cannot work.**

- S: Make sure the Ethernet adapter card installed in the PC is workable. The technician can use Hub/Switch to test it.
- S: Make sure the Ethernet cable is workable, and the connection between PC and the VoIP Gateway is secure.

#### **Q: Broadband access cannot work.**

- S: Make sure the Ethernet cable is workable, and the connection between Broadband device and the VoIP Gateway is secure.
- S: Check the DHCP or PPPoE server setting. You have to enter correct username and password for PPPoE registration.

#### **Q: Cannot download the proper configuration file.**

- S: Check if the connection between Provisioning Server and the VoIP Gateway is secure.
- S: Check if the file name and setting of Provisioning file are correct.

#### **Q: VoIP LED does not light up.**

- S: Check if configuration file indicates correct IP address and information of Soft-Switch.
- S: Check if the VoIP Gateway is able to connect to Soft-Switch.
- S: Check if the authorization content between the VoIP Gateway and Soft-Switch are the same.

#### **Q: Cannot use PSTN backup line.**

- S: Disconnect the VoIP Gateway from the power supply and then check if PSTN backup line is workable.
- S: Check the settings of "PSTN switch key and digit map" are correct.

## **Appendix B: Specifications**

#### **SPECIFICATIONS**

USER INTERFACE Subscriber Port: 1-Port (7011), 2-Port (7012), RJ11 PSTN Port: 1-Port Back-up PSTN Life Line, RJ11 LAN Port: 1-Port, 10B-T/100B-TX, RJ45

NETWORK INTERFACE WAN Port: 1-Port, 10B-T/100B-TX, RJ45

VOIP PROTOCOLS Call Control: H.323 v4 and v2, SIPv2, MGCPv1 Audio CODEC: G.711 u/A-law, G.729a, G.723.1 Fax Transmission: T.38 Real-Time, 2.4k-19.2kbps Automatic Fax Detection H.450 Supplementary Service H.235 Security

MANAGEMENT PROTOCOLS TELNET, TFTP, SYSLOG, SNMP, HTTP Server, NTP, STUN, PPPoE Client, DHCP Client

UNIT PERFORMANCE Typical Unit Latency: G.711; 50ms, G.729a; 55ms, G.723.1; 135ms Echo Cancellation: G.168, 30dB, 16ms

POWER REQUIREMENT DC Input: 12VDC, 1A Power Adapter: Universal, 100 - 230VAC, 50/60Hz, 18W

PHYSICAL SPECIFICATIONS Dimensions: W190(7.5) x D130(5) x H30(1.2) mm (in) Weight: 340g (0.75 lbs) Without Power Adapter

ENVIRONMENTAL Operating Temperature: 0°C(32°F) To 40°C(104°F) Storage Temperature: -10°C(14°F) To 70°C(158°F) Operating Humidity: 10% To 90% Relative, Non-Condensing Storage Humidity: 5% To 95% Relative, Non-Condensing

REGULATORY CERTIFICATIONS Safety: UL60950, EN60950 EMC: FCC Part 15 Class B, EN55022 Class B, CE marking Telecom: FCC Part 68, CTR21 Manufacturing: ISO 9001